ファースト外為 Web お客さま操作マニュアル

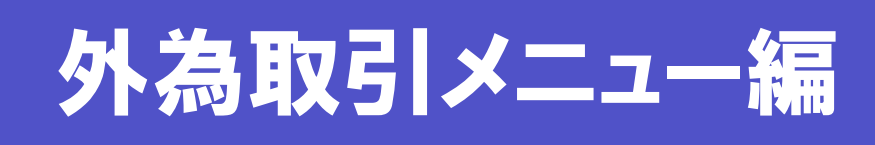

# 輸入信用状サービス

最終更新日:2015 年 4 月 6 日

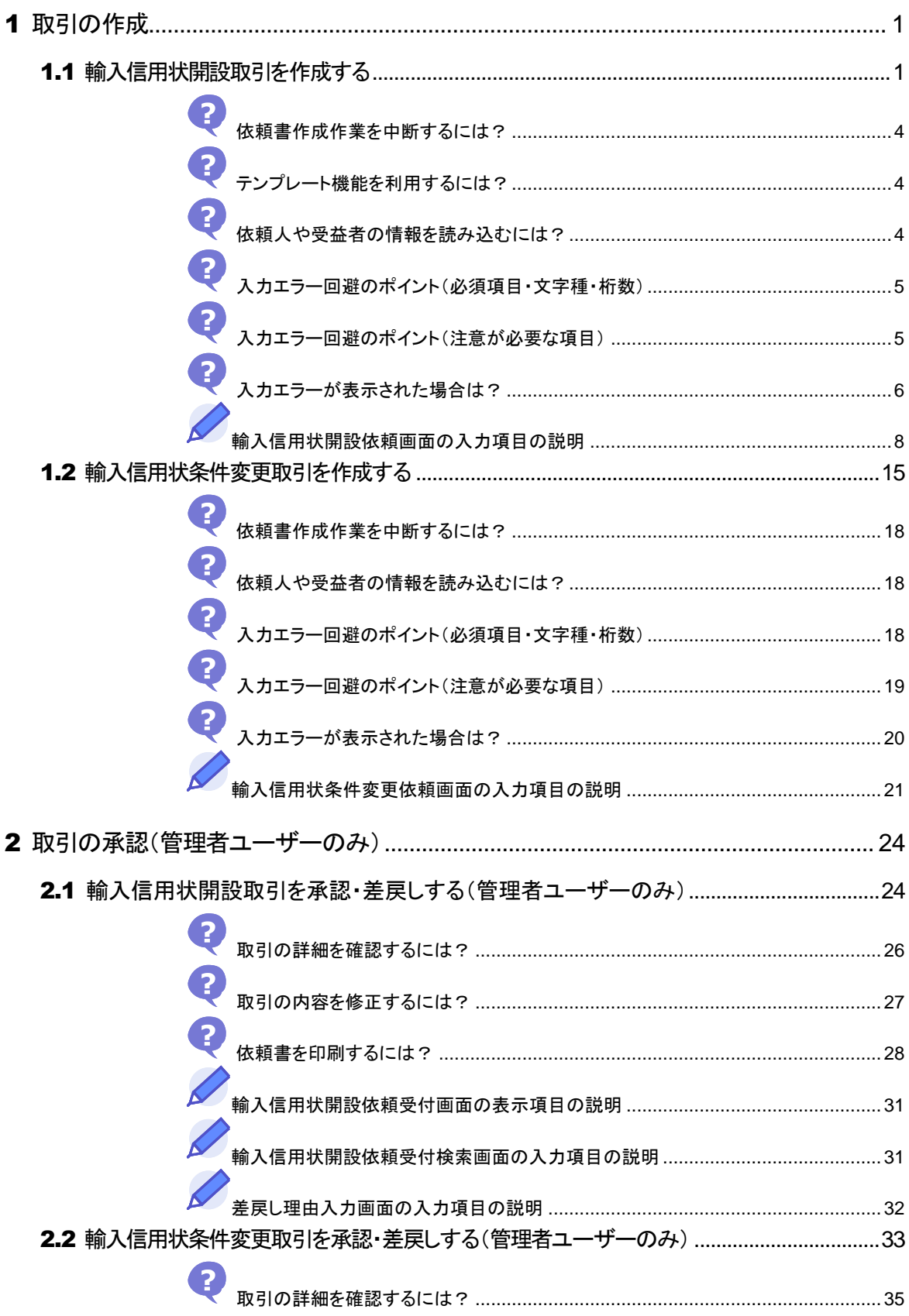

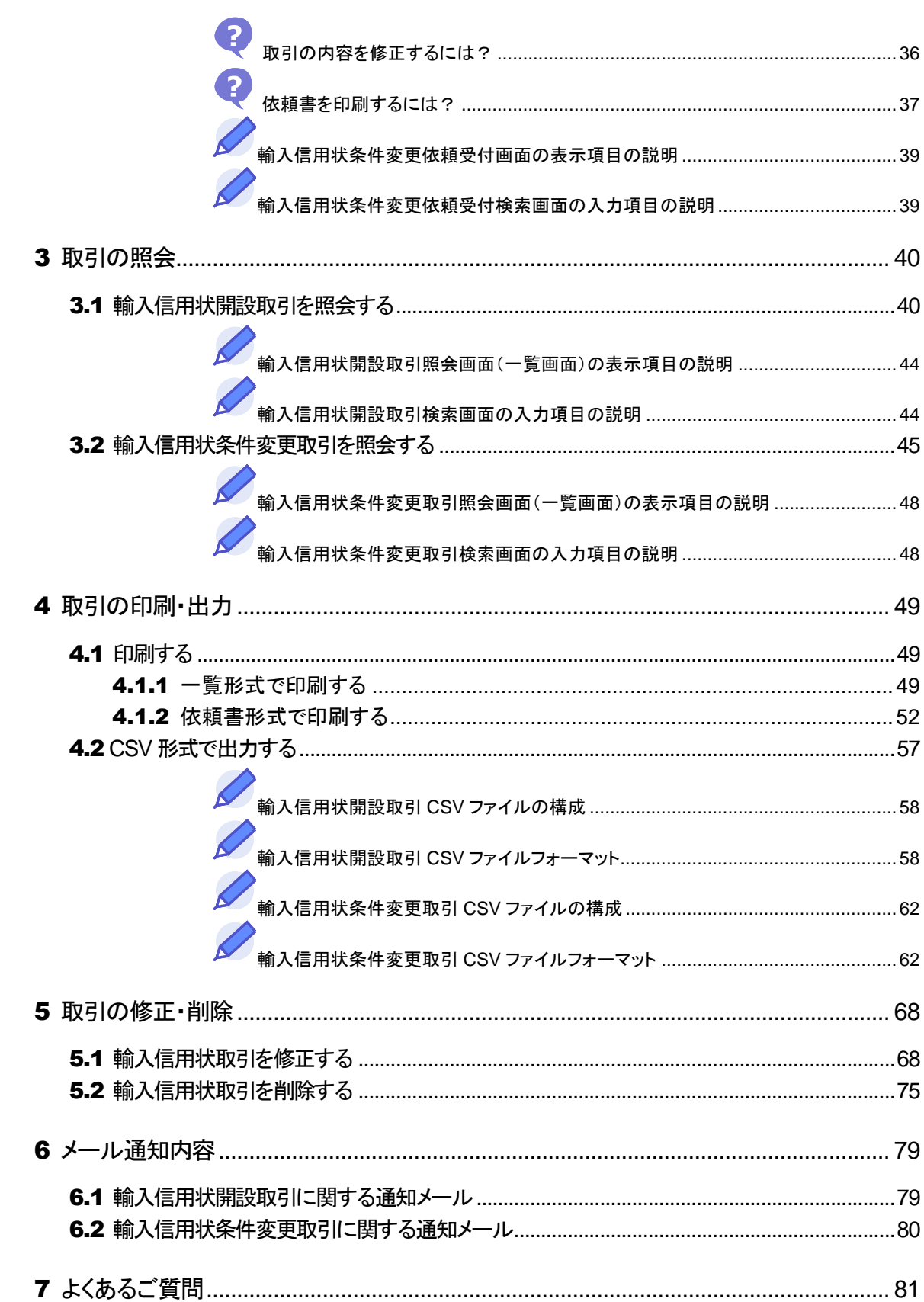

# <span id="page-3-0"></span>1 取引の作成

## <span id="page-3-1"></span>1.1 輸入信用状開設取引を作成する

輸入信用状開設取引を作成し、送信します。

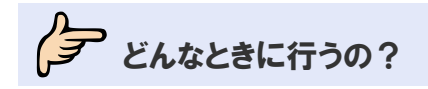

■ 取引を依頼したいとき

**タ** 操作の前に確認しよう

Q. 送信後、どのようなルートで金融機関に届けられますか?

▲ オペレーターが入力した依頼は、管理者ユーザーの承認を経て当行へ送信されます。 管理者ユーザーが入力した依頼は、直接当行へ提出されます。

### Q. 毎回同じ内容を入力するのは大変なのですがどうすればよいですか?

▲. テンプレート機能があります。 毎回入力する内容を保存しておけば、読み込んで表示することができます。(→■基本操作編 参照)

### Q. 入力中に作業を中断することはできますか?

▲ 一時保存機能があります。 一時保存しておけば、作業を中断することができます。一時保存したデータは後で読み込めま す。 本節の操作手順を参照してください。

### Q. 入力エラーがなかなかなくなりません。

- ▲ 本節の操作手順内に、入力の注意やエラーの回避のポイントを記載しております。参考にして ください。
- Q. 取引を依頼するとステータスはどうなりますか?
- ▲. オペレーターが依頼した取引のステータスは、「入力中」になります。 管理者ユーザーが依頼した取引のステータスは、「受付中」になります。

Q. 依頼が承認されるとステータスはどのように変わりますか?

▲ オペレーターが依頼した取引を管理者ユーザーが承認した場合は、「入力中」→「受付中」に 変わります。 当行に依頼された後のステータスについては、 ■■はじめにお読みください を参照してくださ い。

Q. 依頼が返却された場合はどうすればよいですか?

▲ 取引を修正し再依頼、もしくは削除する必要があります。(→[5](#page-70-0) 参照)

### Q. 誤って送信してしまったのですがどうすればよいですか?

▲. オペレーターが送信した場合は、管理者ユーザーに連絡し、該当の取引を差戻してもらってく ださい。 管理者ユーザーが送信した場合は、当行にお問い合わせください。

今保作しよう

## 1 メニューの選択

外為取引メニューで、「依頼」→「輸入信用状開設依頼」を選択します。

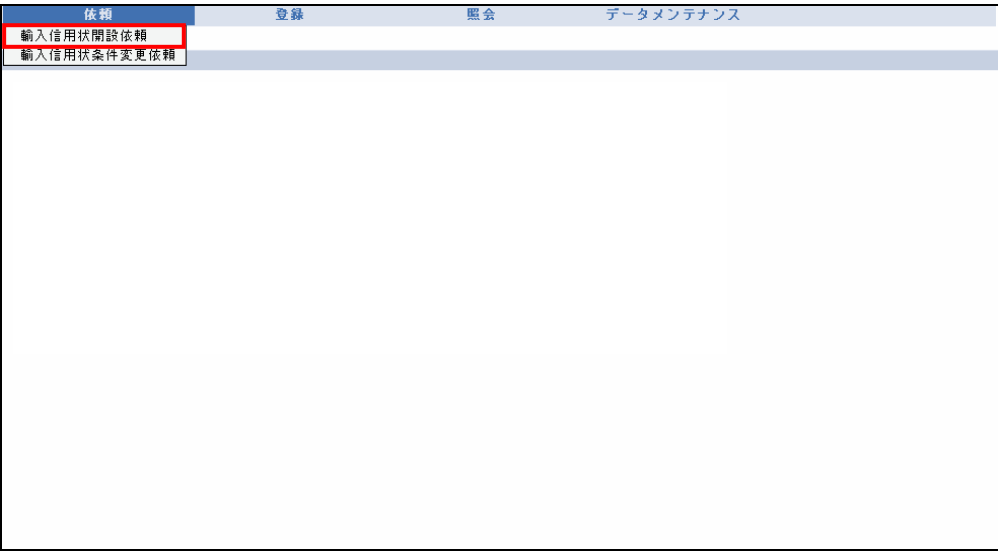

→ 輸入信用状開設依頼画面が表示されます。

## 2 依頼内容の入力

各項目に必要事項を入力します。(入力項目の説明は→P. [8](#page-10-0) 参照)

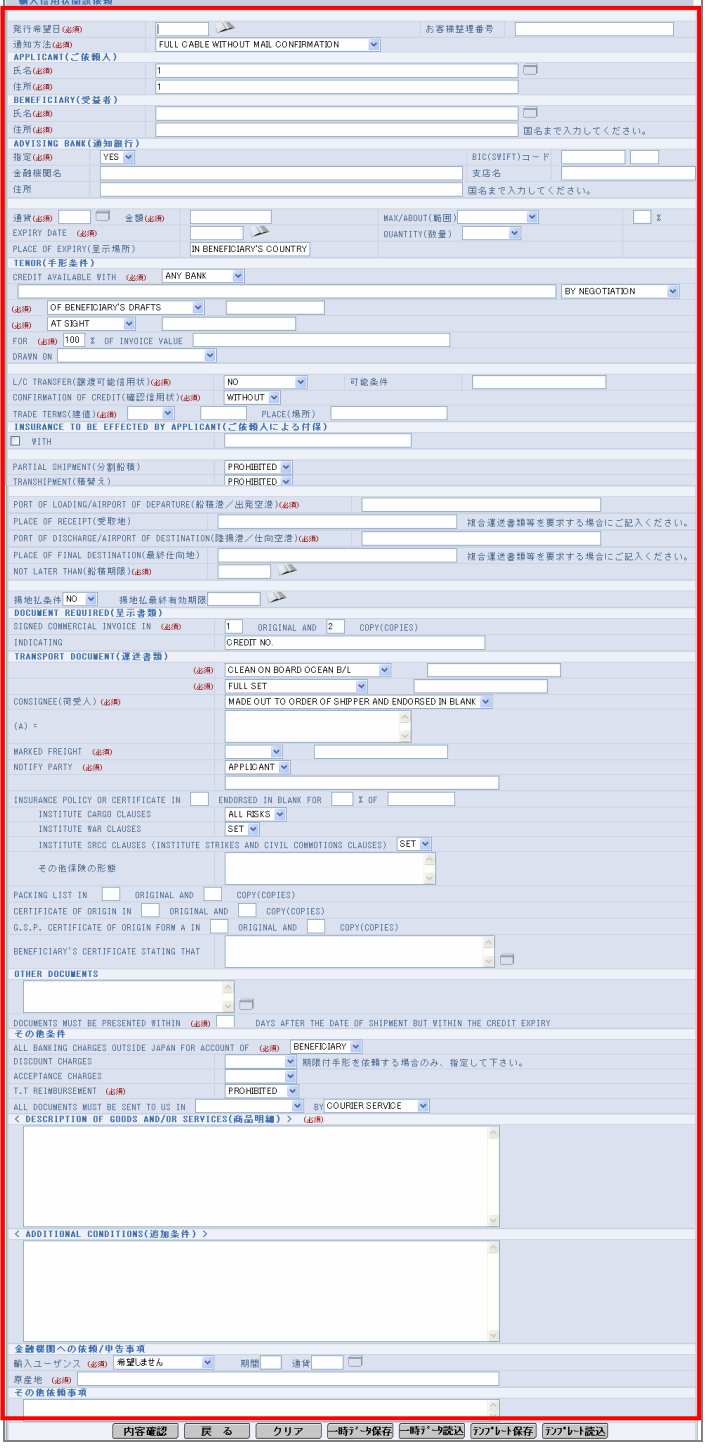

## 11 注意

・[戻る]をクリックすると、入力内容が破棄されます。 [戻る]をクリックする前に、必要に応じて一時データ保存を行ってください。

<span id="page-6-0"></span>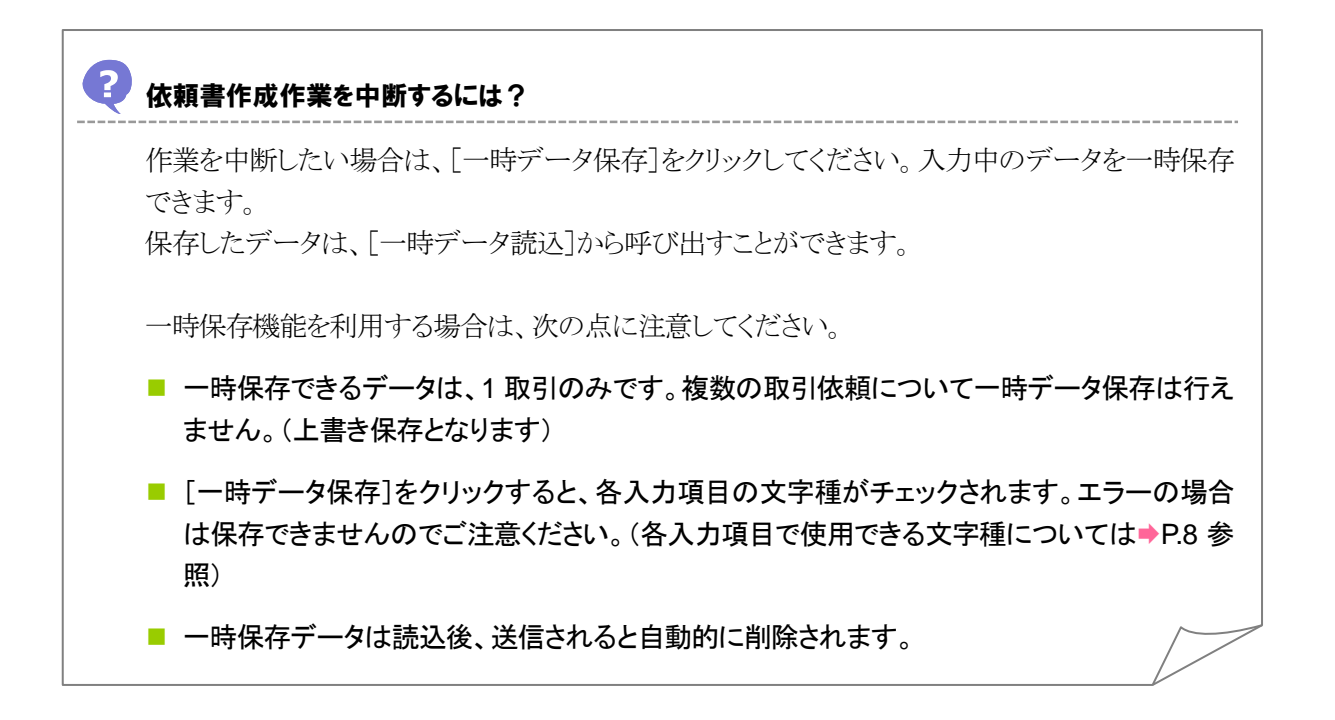

## <span id="page-6-1"></span>2 テンプレート機能を利用するには?

保存したテンプレートを読み込みたい場合には、[テンプレート読込]をクリックします。 また、入力中の内容をテンプレートとして保存することもできます。(→■基本操作編参照)

### <span id="page-6-2"></span>依頼人や受益者の情報を読み込むには?

依頼人や受益者の情報を登録している場合は、選択して読み込むことができます。 事前にデータメンテナンスメニューから登録が必要です。(→■基本操作編参照)

<span id="page-7-0"></span>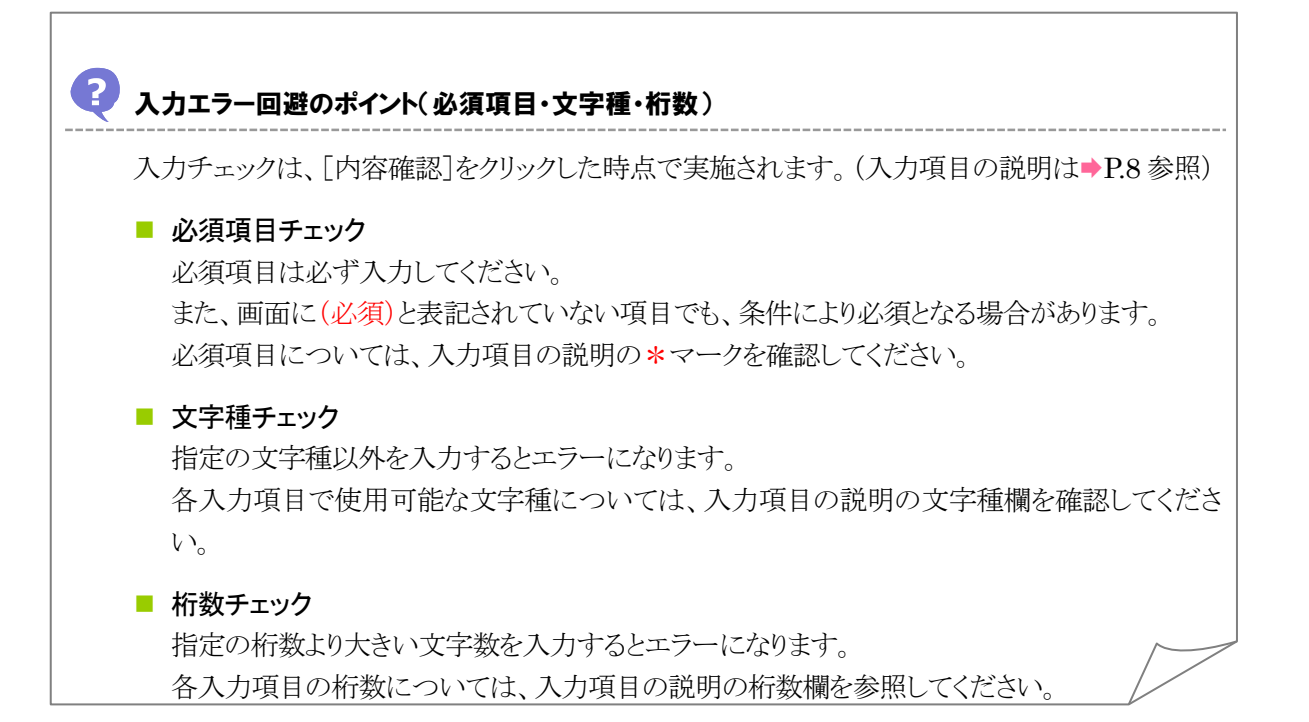

<span id="page-7-1"></span>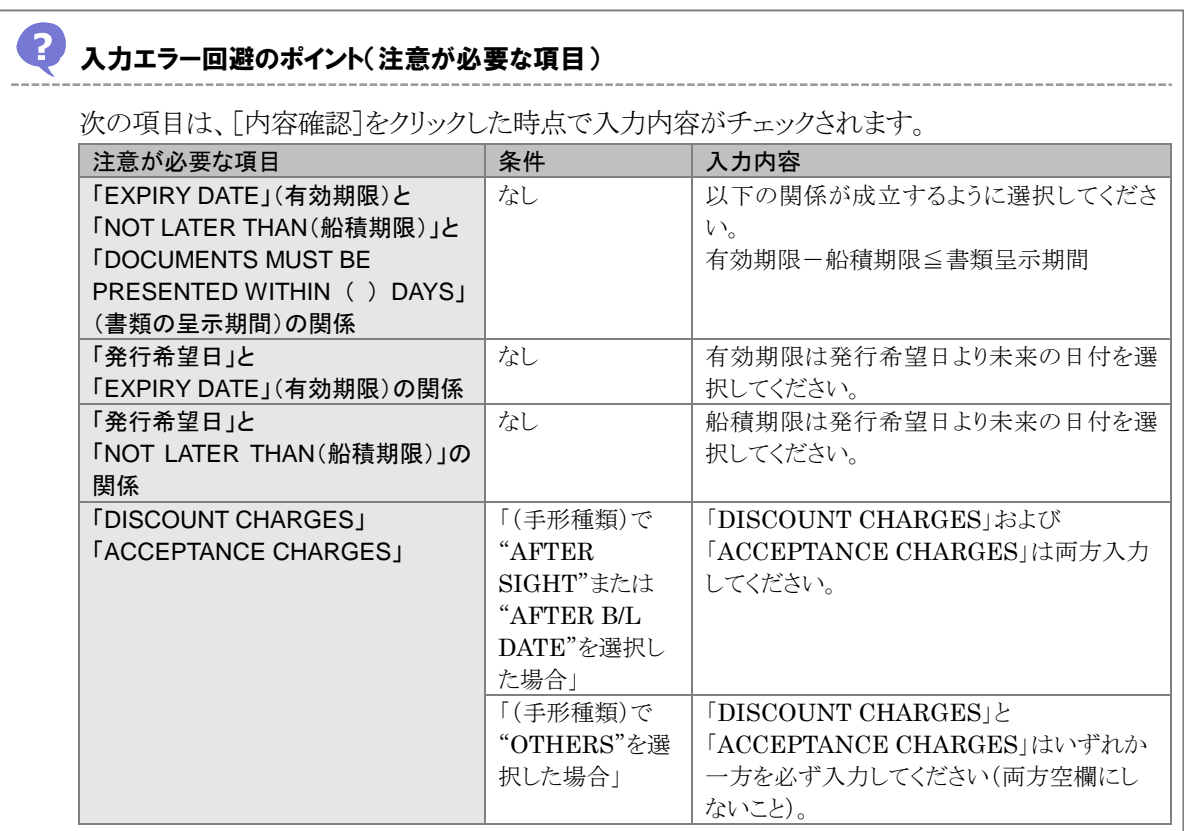

また、上記のほかに、受付時限がチェックされます。

■ 受付時限チェック

[内容確認]は、受付時限内にクリックしてください。 受付時限を過ぎている場合は、以下のエラーメッセージが表示されます。 「入力内容に不備があります。確認をお願いします。」

## 3 内容確認

入力が完了したら、[内容確認]をクリックします。

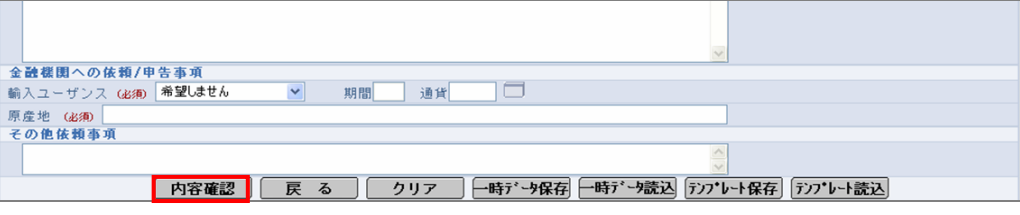

→ 依頼書確認画面が表示されます。

## 田注意

<span id="page-8-0"></span>・この画面で[内容確認]をクリックしただけでは送信処理は実行されません。 次の画面で送信を実行してください。

#### 2) 入力エラーが表示された場合は?

入力エラーが表示された場合は、手順 2 内の「入力エラー回避のポイント」を参考に該当項目を 入力し直してください。

入力後、再度[内容確認]をクリックしてください。

## 4 送信

入力エラーがなければ、次の画面が表示されます。内容<mark>および最下部に記載されている注意文言</mark>を 確認後、チェックボックスにチェックを入れ、[送信]ボタンをクリックします。

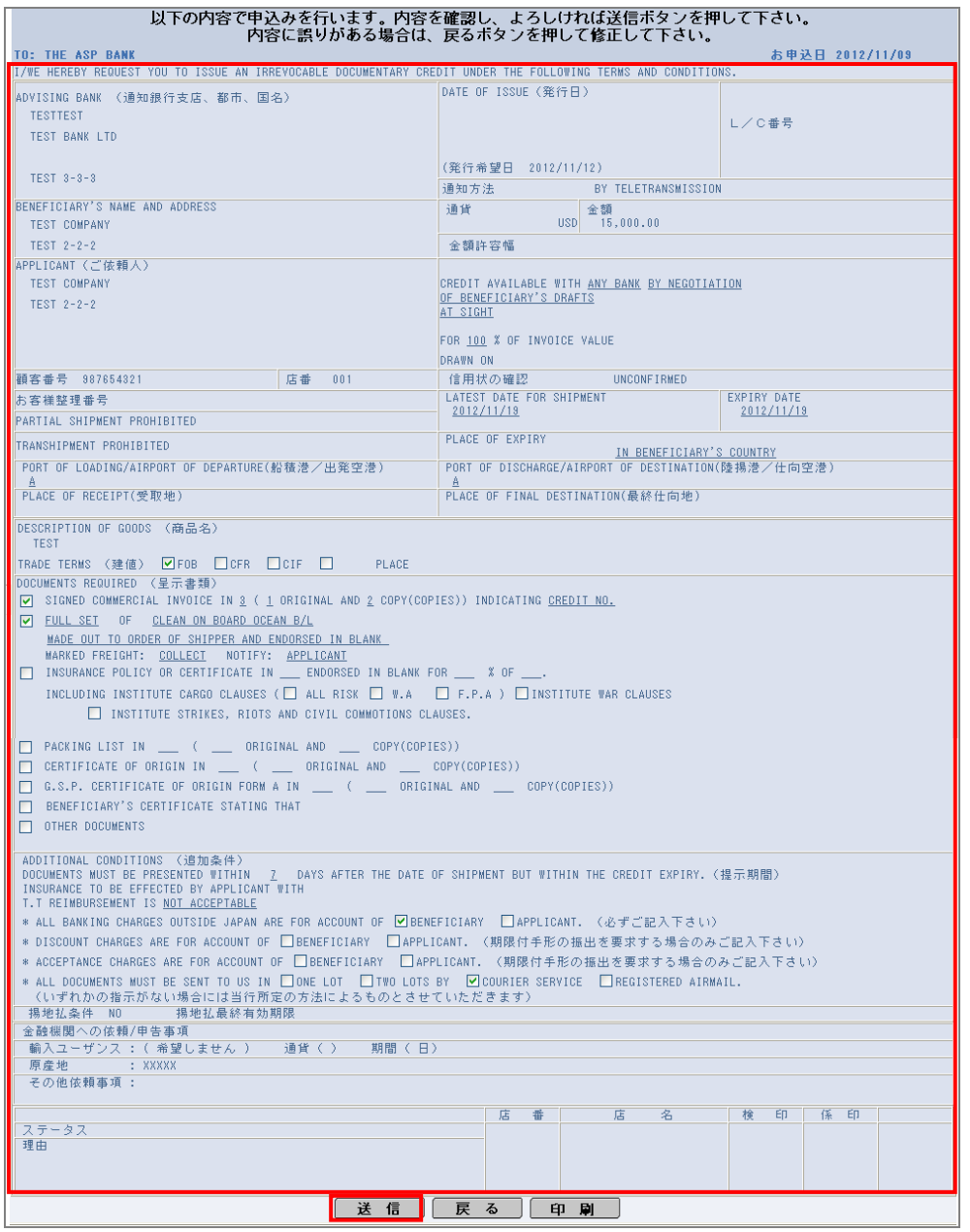

→ 完了メッセージが表示されます。

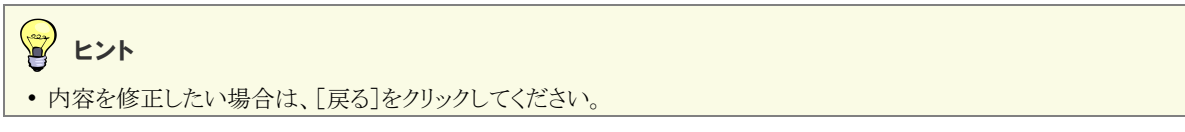

## 5 完了確認

内容を確認し、[OK]をクリックします。

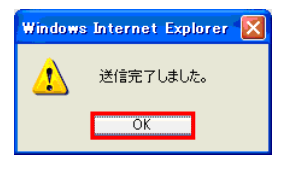

以上で依頼は完了です。

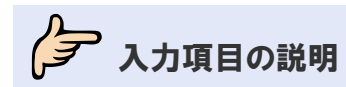

# <span id="page-10-0"></span>● 輸入信用状開設依頼画面の入力項目の説明

\*は必須項目です。(\*)は条件により必須となります。

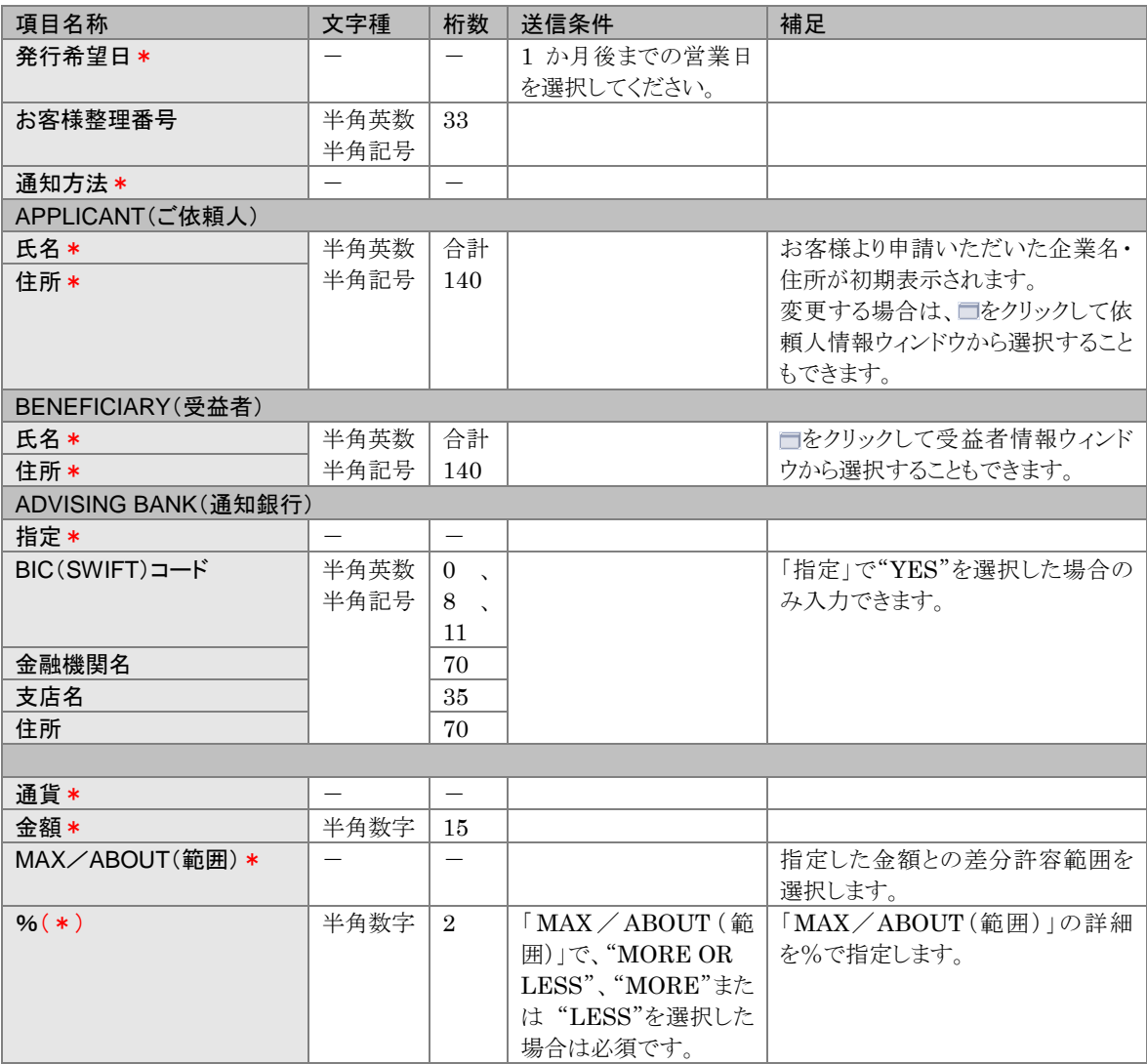

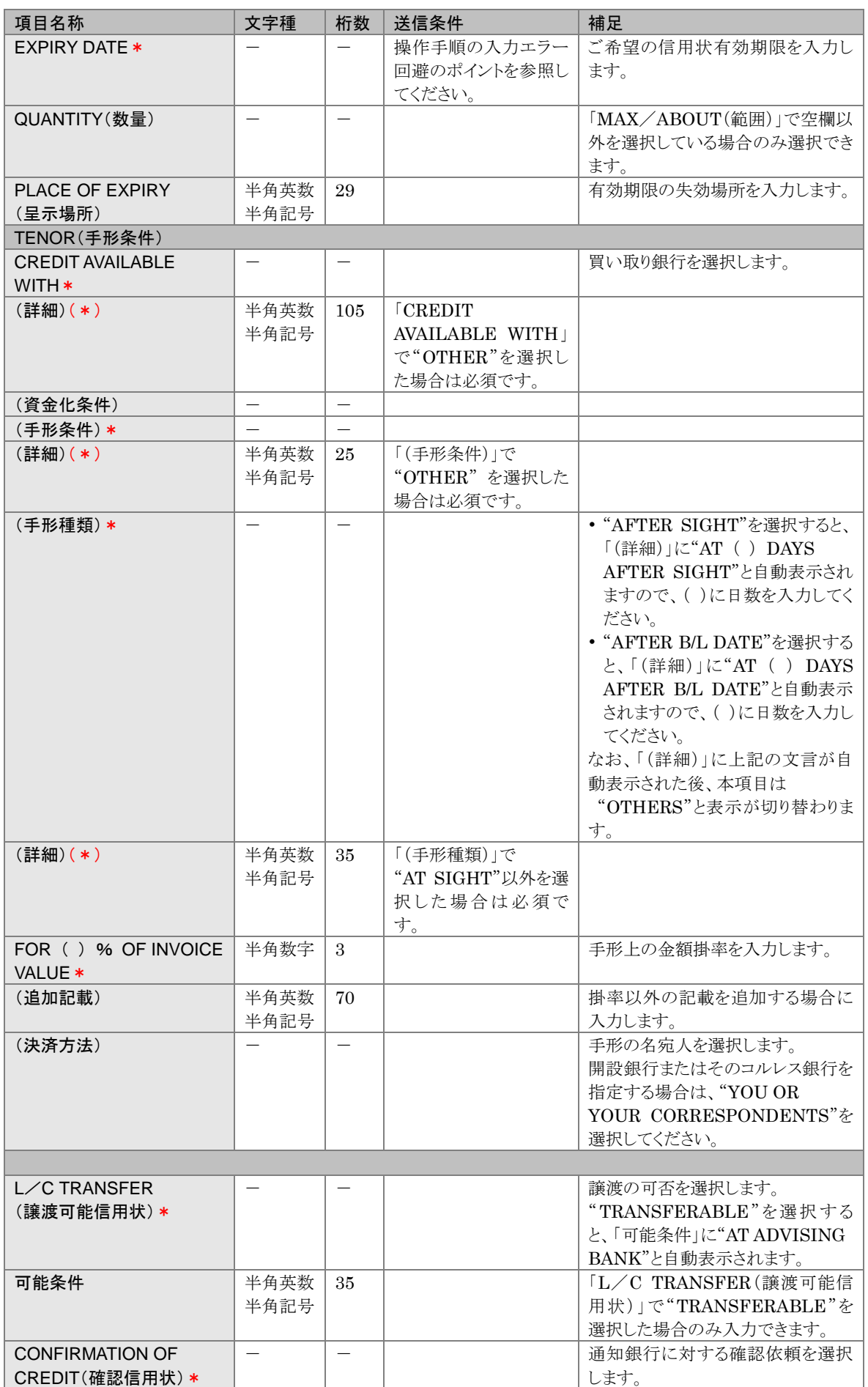

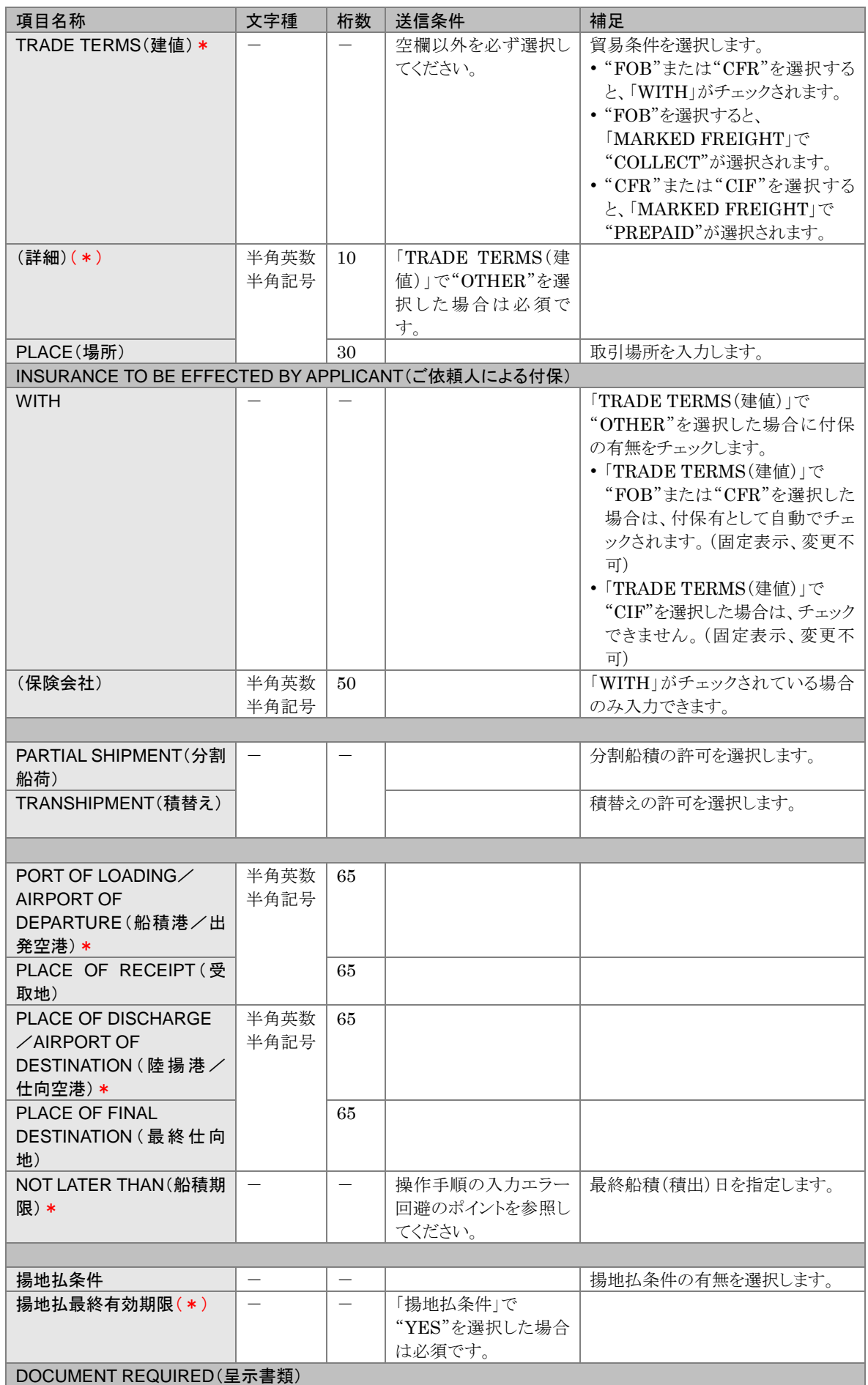

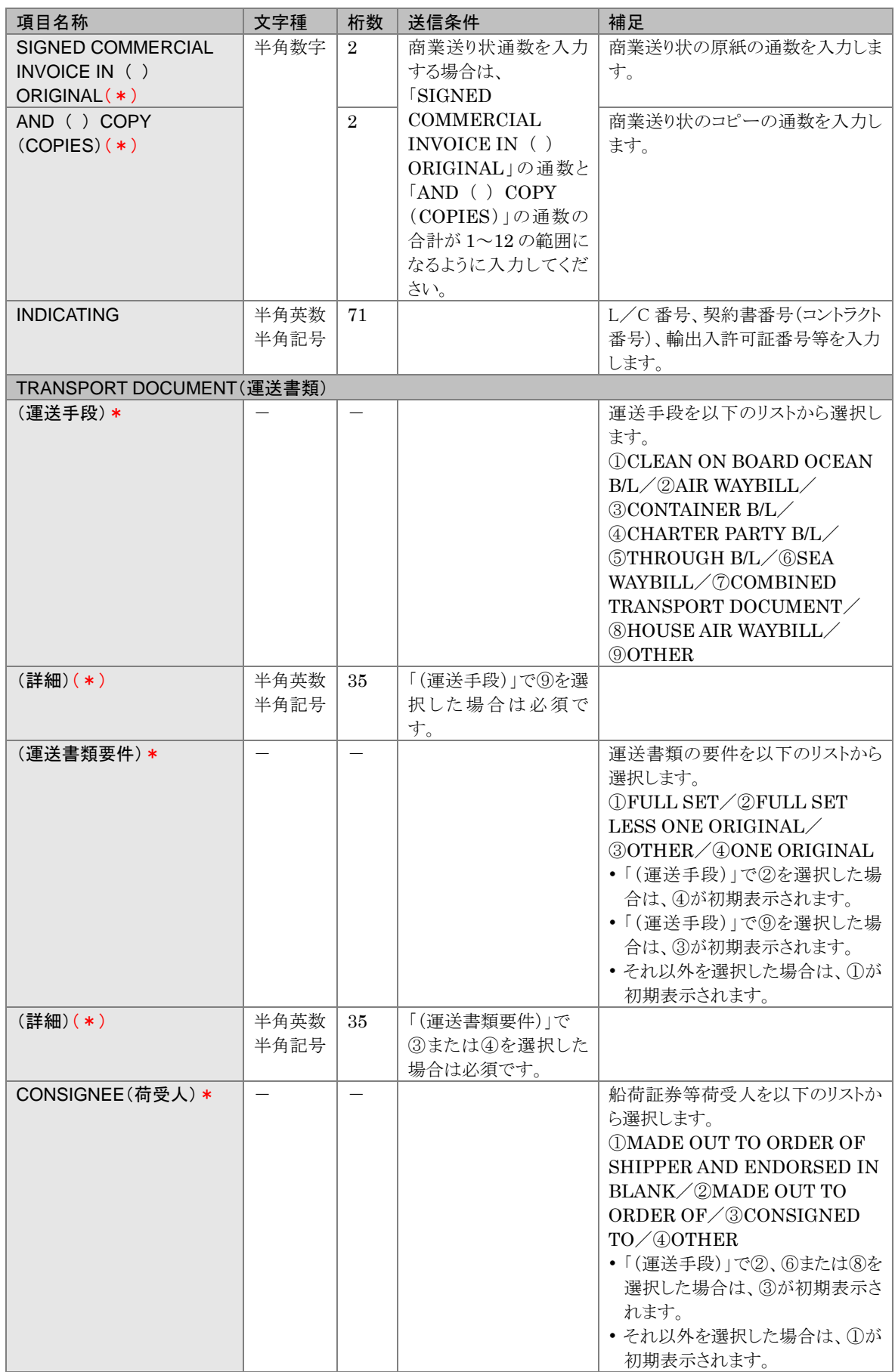

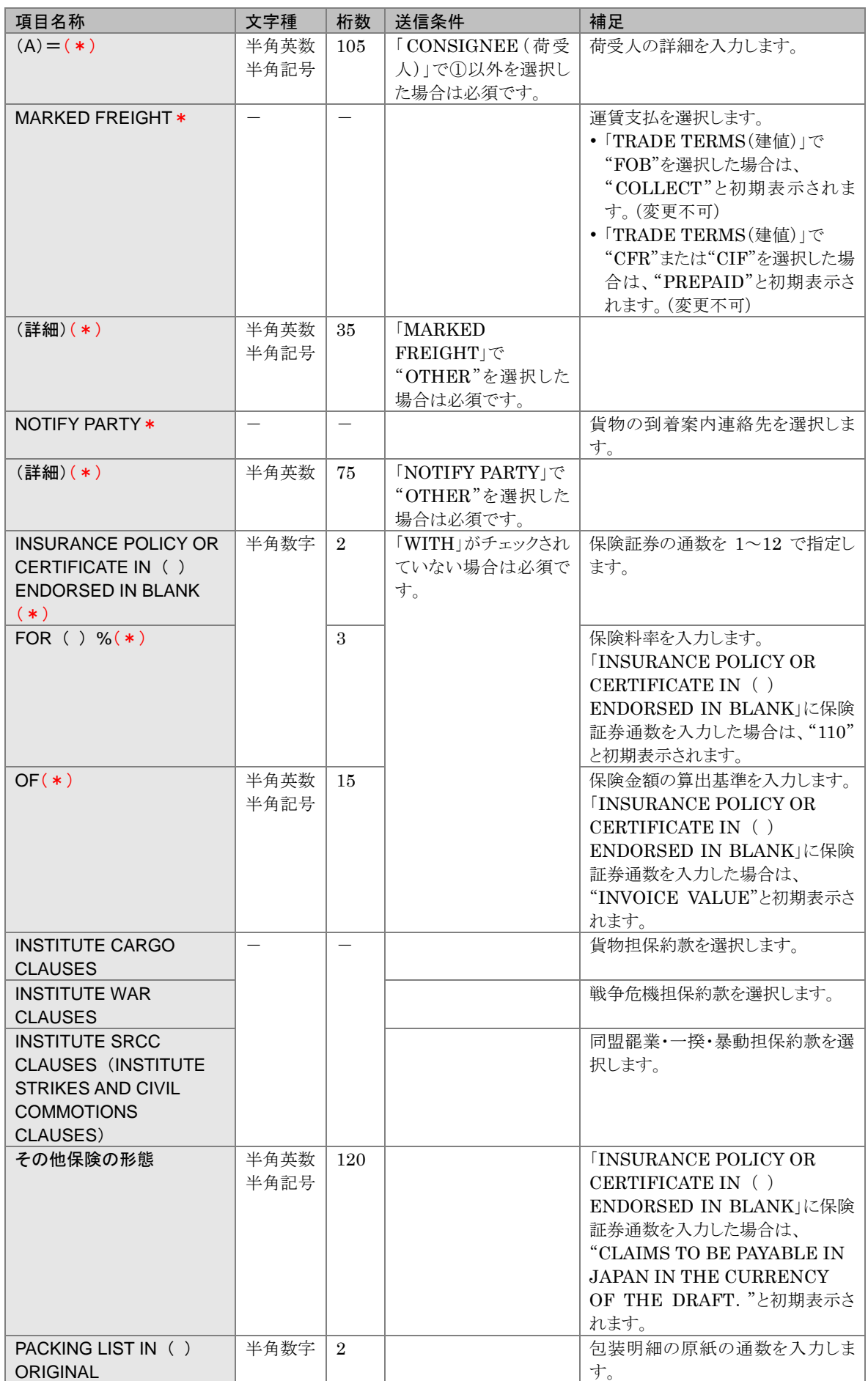

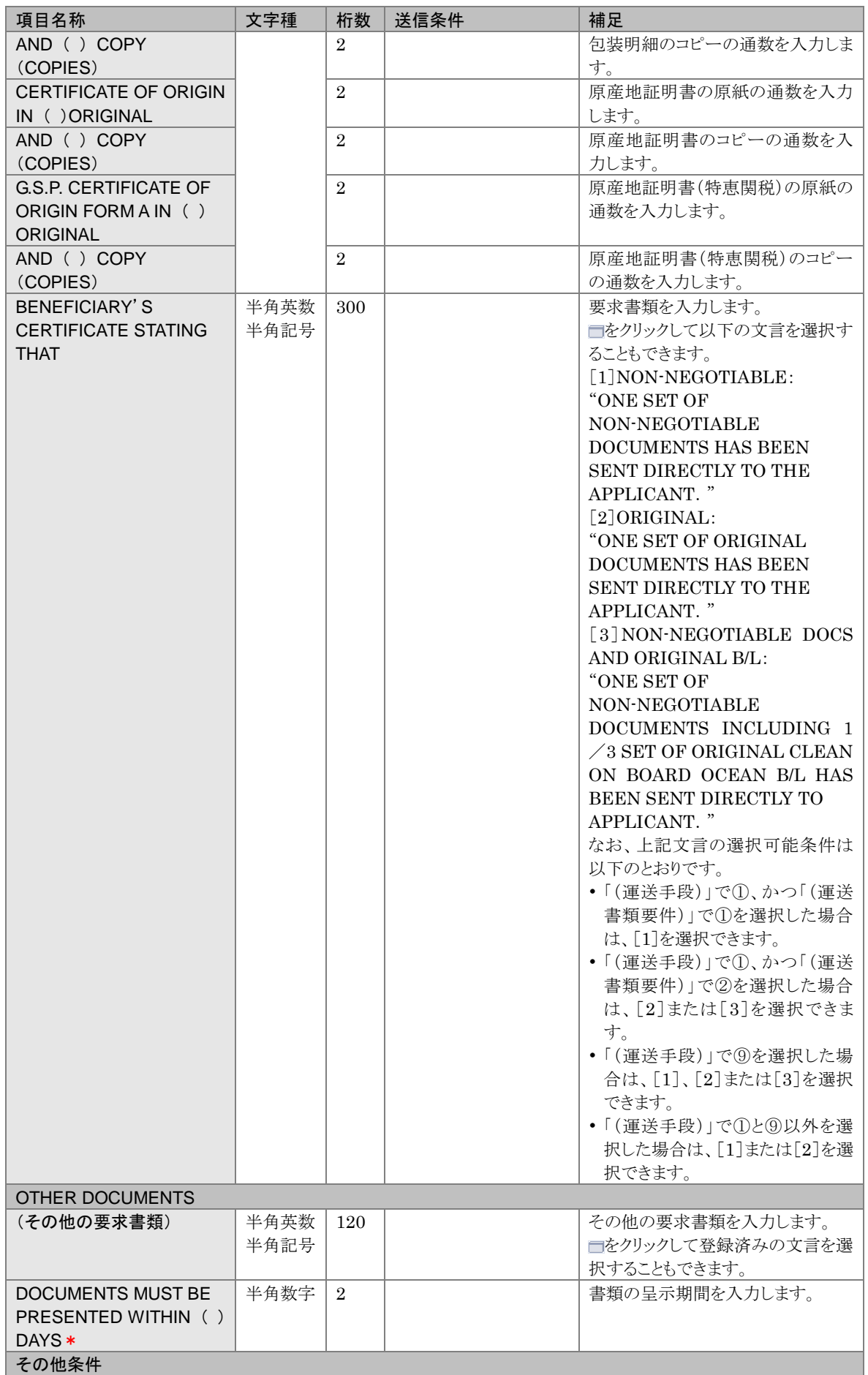

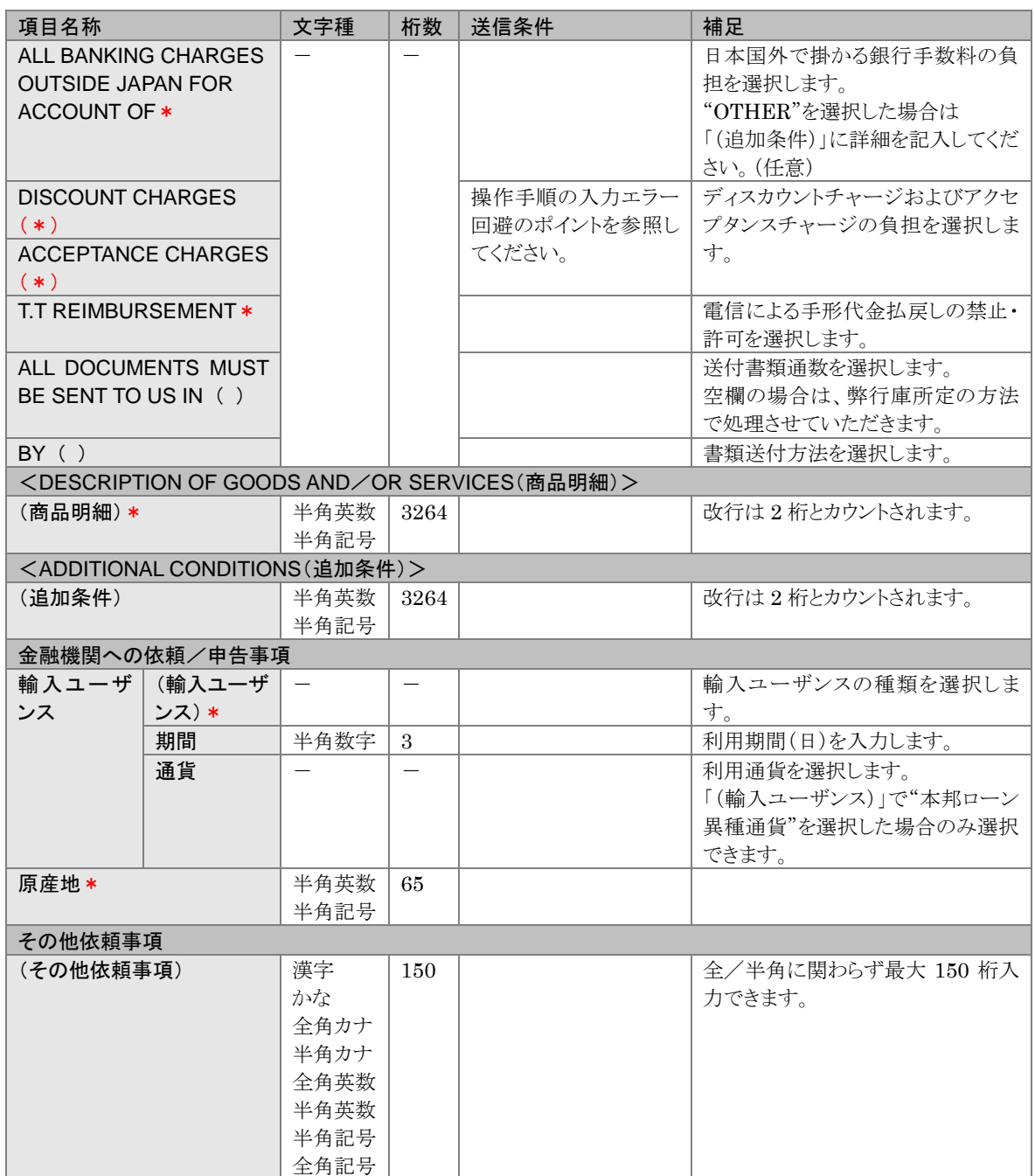

## <span id="page-17-0"></span>1.2 輸入信用状条件変更取引を作成する

輸入信用状条件変更取引を作成し、送信します。

タ どんなときに行うの?

▶ 輸入信用状の内容を変更したいとき

クテ<br>保作の前に確認しよう

- Q. 送信後、どのようなルートで金融機関に届けられますか?
- ▲ オペレーターが入力した依頼は、管理者ユーザーの承認を経て当行へ送信されます。 管理者ユーザーが入力した依頼は、直接当行へ提出されます。

### Q. 入力中に作業を中断することはできますか?

▲ 一時保存機能があります。 一時保存しておけば、作業を中断することができます。一時保存したデータは後で読み込めま す。 本節の操作手順を参照してください。

### Q. 入力エラーがなかなかなくなりません。

- ▲. 本節の操作手順内に、入力の注意やエラーの回避のポイントを記載しております。参考にして ください。
- Q. 取引を依頼するとステータスはどうなりますか?
- A. オペレーターが依頼した取引のステータスは、「入力中」になります。 管理者ユーザーが依頼した取引のステータスは、「受付中」になります。

#### Q. 依頼が承認されるとステータスはどのように変わりますか?

A. オペレーターが依頼した取引を管理者ユーザーが承認した場合は、「入力中」→「受付中」に 変わります。 弊行庫に依頼された後のステータスについては、 ■■はじめにお読みください を参照してく ださい。

Q. 依頼が返却された場合はどうすればよいですか? ▲ 取引を修正し再依頼、もしくは削除する必要があります。(→[5](#page-70-0) 参照)

- Q. 誤って送信してしまったのですがどうすればよいですか?
- ▲. オペレーターが送信した場合は、管理者ユーザーに連絡し、該当の取引を差戻してもらってく ださい。

管理者ユーザーが送信した場合は、当行にお問い合わせください。

今楽作しよう

## 1 メニューの選択

外為取引メニューで、「依頼」→「輸入信用状条件変更依頼」を選択します。

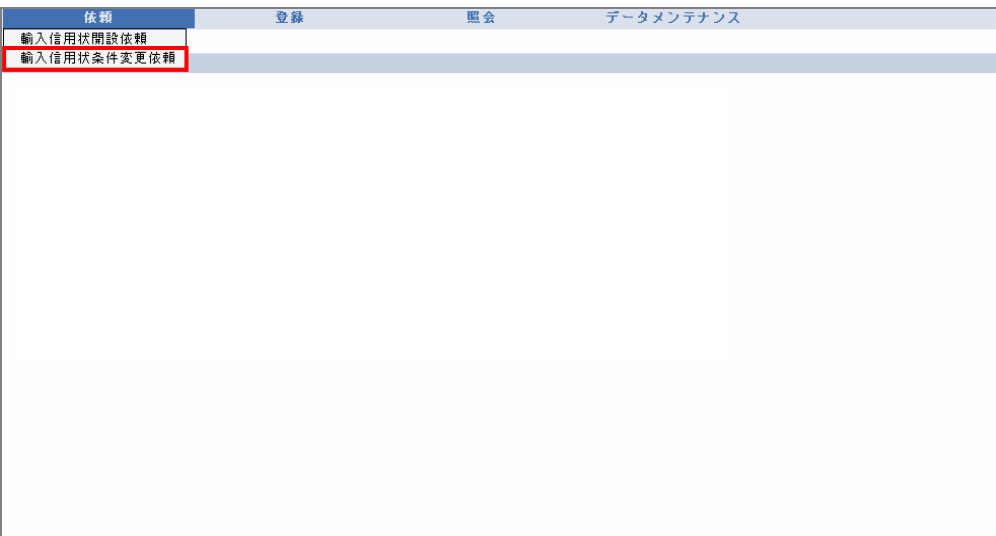

→ 輸入信用状条件変更依頼画面が表示されます。

2 依頼内容の入力

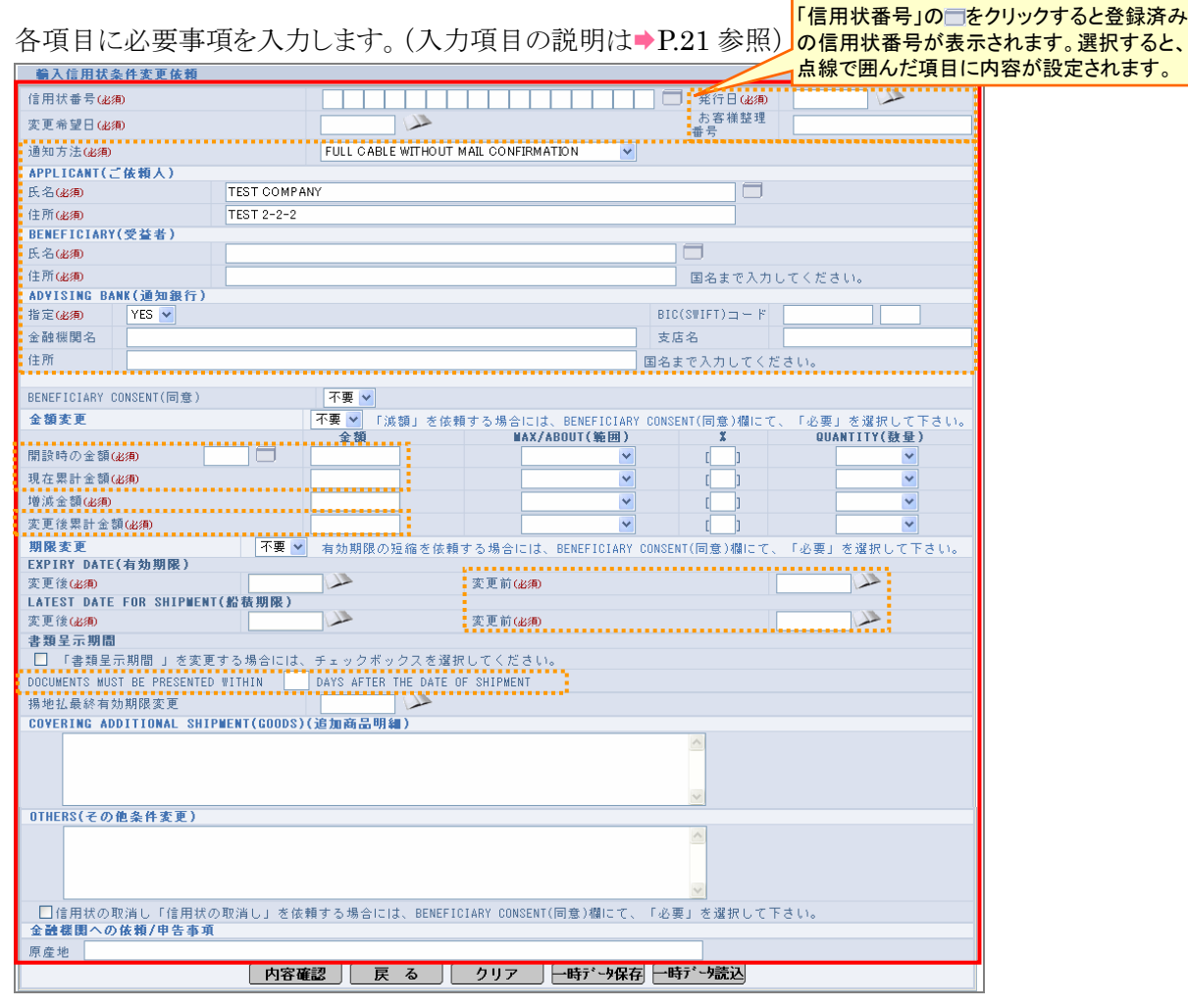

## **田 注意**

- ・[戻る]をクリックすると、入力内容が破棄されます。 [戻る]をクリックする前に、必要に応じて一時データ保存を行ってください。
- ・信用状番号の選択により輸入信用状条件変更取引を作成する場合、「通知方法」「APPLICANT(ご依頼人)」 「BENEFICIARY(受益者)」「ADVISING BANK(通知銀行)」については、設定された内容を上書きすることは できません。

<span id="page-20-0"></span>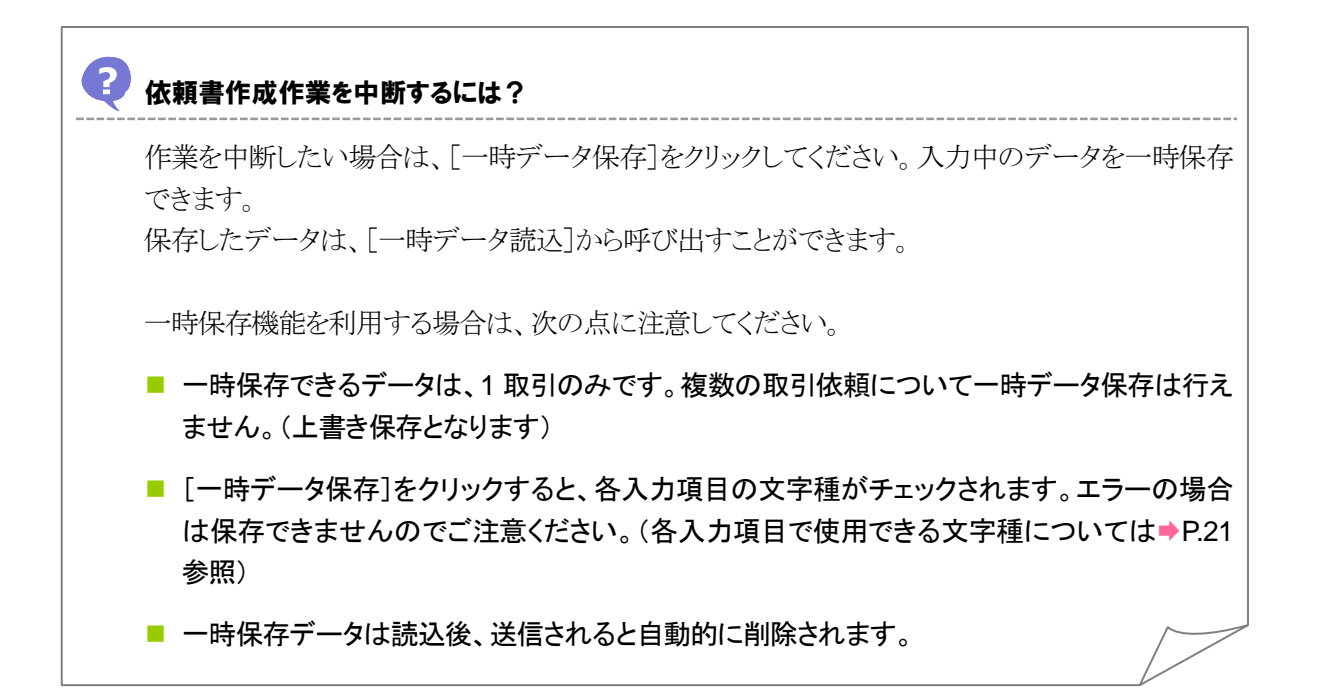

### <span id="page-20-1"></span>依頼人や受益者の情報を読み込むには?

依頼人や受益者の情報を登録している場合は、選択して読み込むことができます。 事前にデータメンテナンスメニューから登録が必要です。(→■基本操作編参照)

### <span id="page-20-2"></span>入力エラー回避のポイント(必須項目・文字種・桁数)

入力チェックは、「内容確認]をクリックした時点で実施されます。(入力項目の説明は▶[P.21](#page-23-0) 参 照)

■ 必須項目チェック

必須項目は必ず入力してください。 また、画面に(必須)と表記されていない項目でも、条件により必須となる場合があります。 必須項目については、入力項目の説明の\*マークを確認してください。

■ 文字種チェック

指定の文字種以外を入力するとエラーになります。 各入力項目で使用可能な文字種については、入力項目の説明の文字種欄を確認してくださ い。

■ 桁数チェック

指定の桁数より大きい文字数を入力するとエラーになります。 各入力項目の桁数については、入力項目の説明の桁数欄を参照してください。

<span id="page-21-0"></span>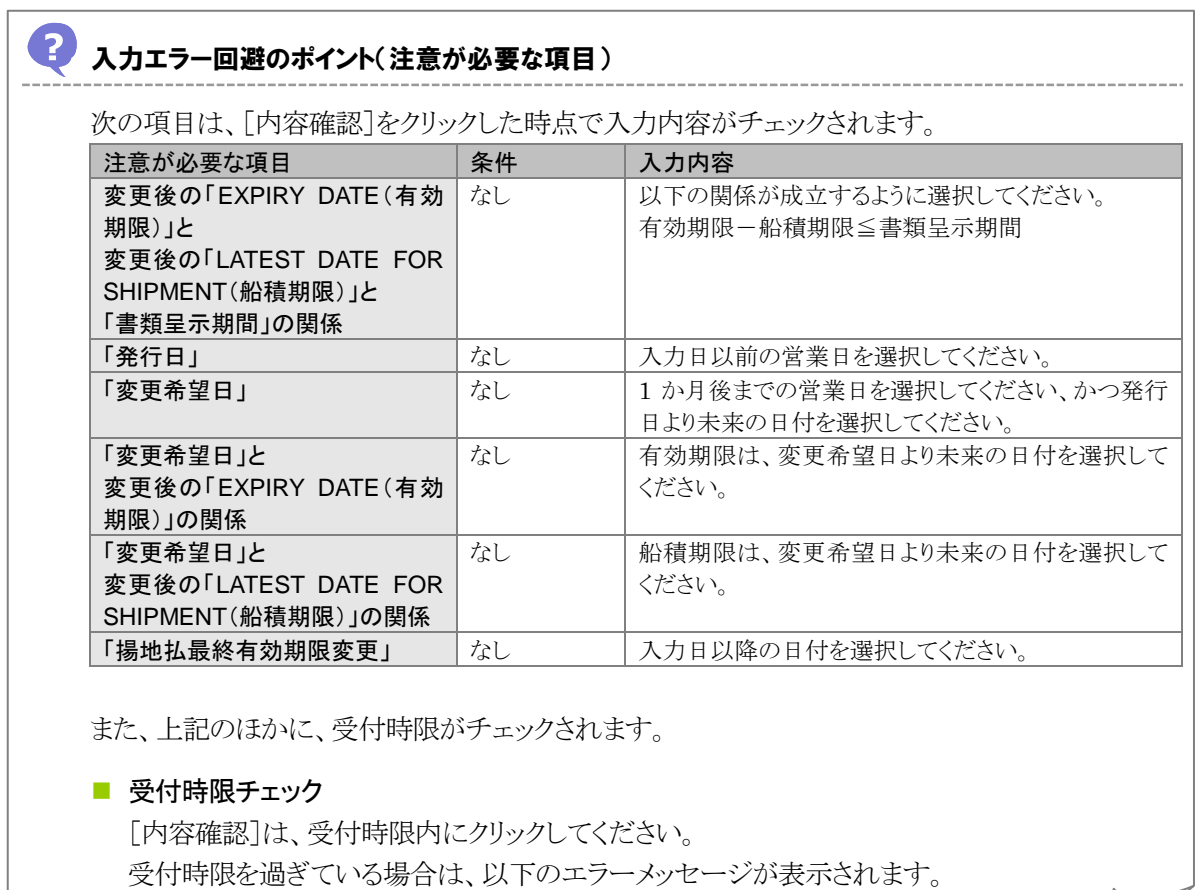

「入力内容に不備があります。確認をお願いします。」

## 3 内容確認

入力が完了したら、[内容確認]をクリックします。

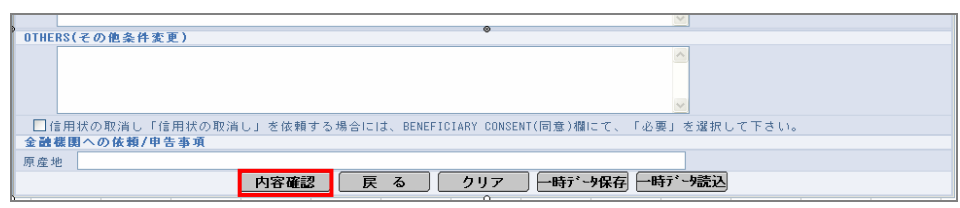

→ 依頼書確認画面が表示されます。

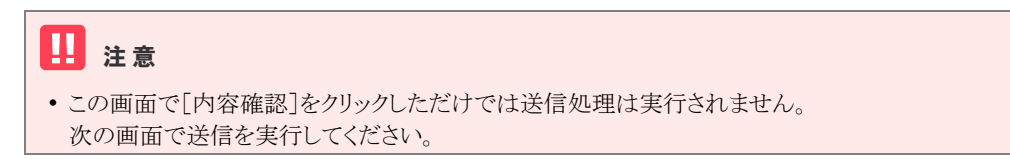

#### <span id="page-22-0"></span>?) 入力エラーが表示された場合は?

入力エラーが表示された場合は、手順 2 内の「入力エラー回避のポイント」を参考に該当項目を 入力し直してください。

入力後、再度[内容確認]をクリックしてください。

## 4 送信

入力エラーがなければ、次の画面が表示されます。内容<mark>および最下部に記載されている注意文言</mark>を 確認後、チェックボックスにチェックを入れ、[送信]ボタンをクリックします。

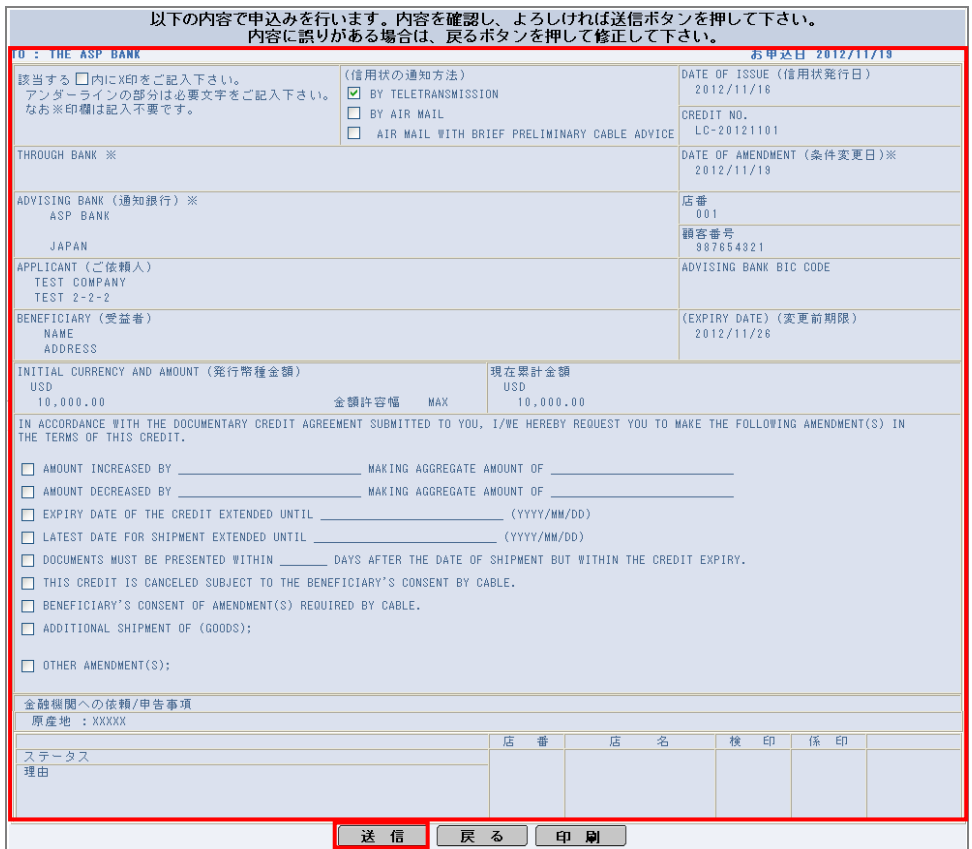

→ 完了メッセージが表示されます。

E ヒント ・内容を修正したい場合は、[戻る]をクリックしてください。

## 5 完了確認

内容を確認し、[OK]をクリックします。

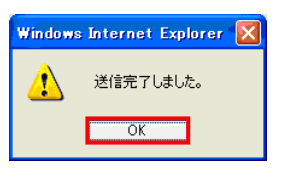

以上で依頼は完了です。

# クマ 入力項目の説明

# <span id="page-23-0"></span>◆ 輸入信用状条件変更依頼画面の入力項目の説明

\*は必須項目です。(\*)は条件により必須となります。

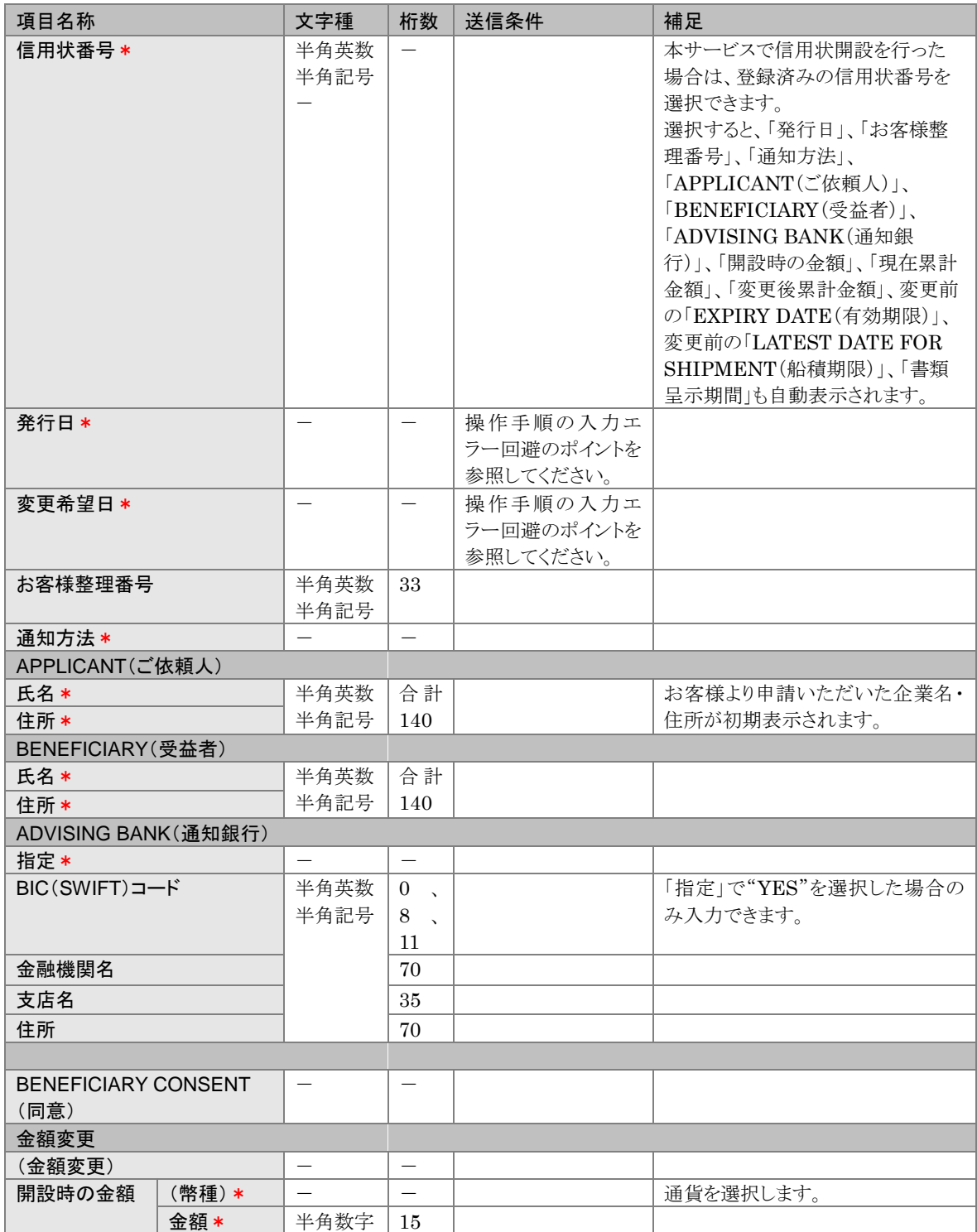

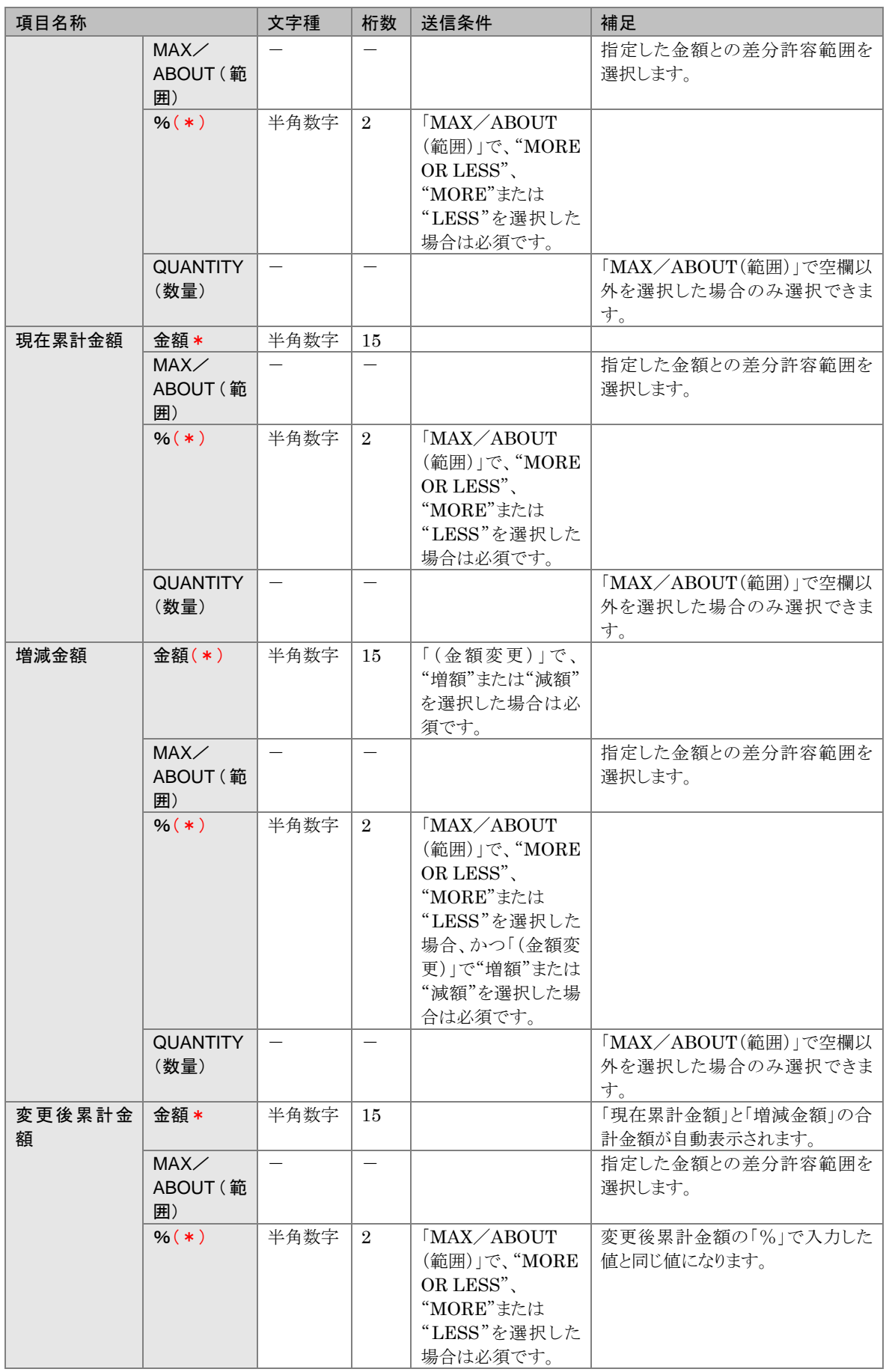

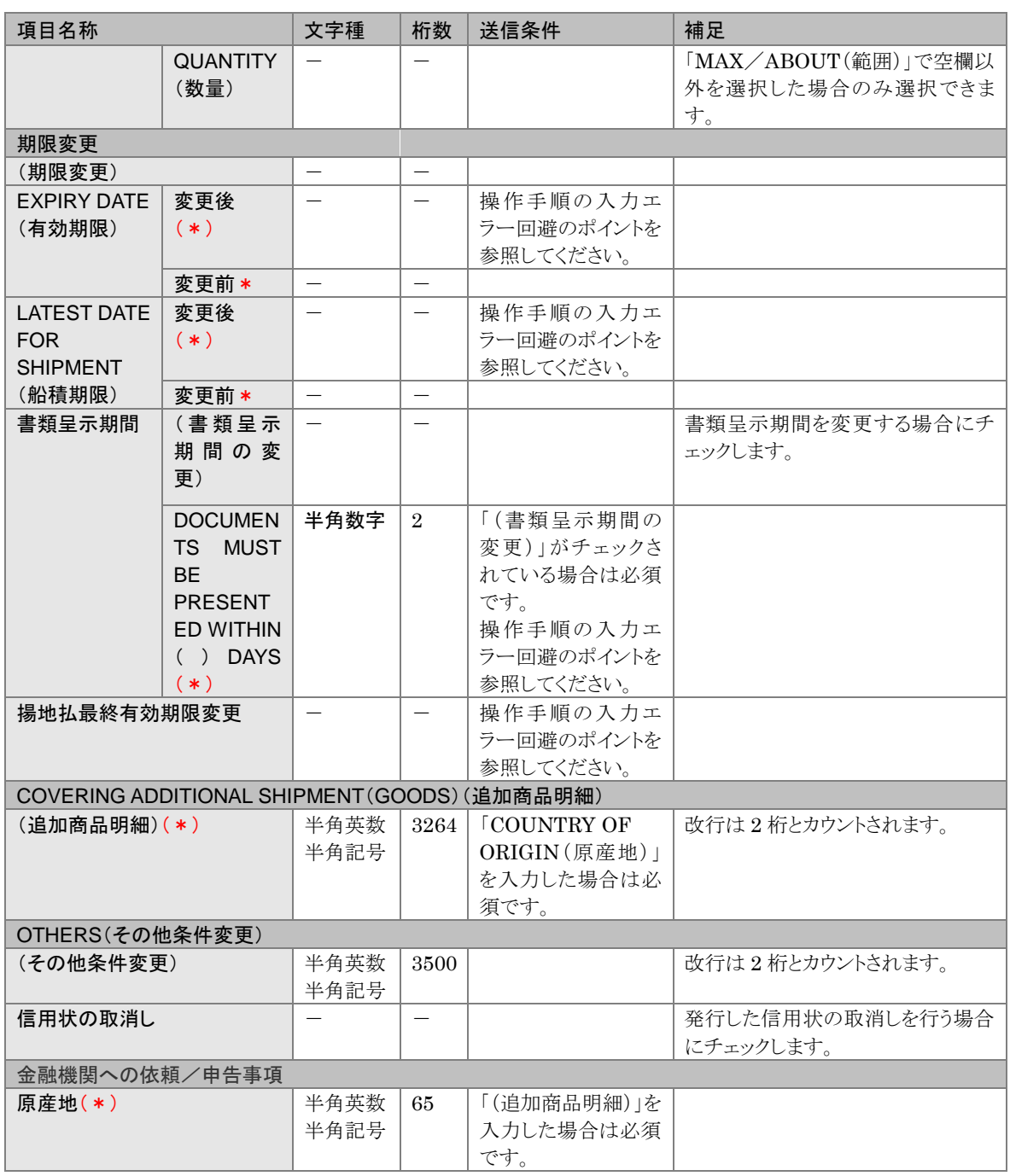

# <span id="page-26-0"></span>2 取引の承認(管理者ユーザーのみ)

## <span id="page-26-1"></span>2.1 輸入信用状開設取引を承認・差戻しする(管理者ユーザーのみ)

オペレーターから依頼された取引を承認し、当行に提出します。 内容に不備がある場合は差戻し・修正します。

## タ どんなときに行うの?

▶オペレーターが作成した依頼書を承認するとき

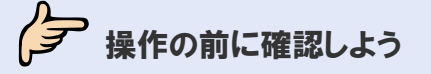

- Q. 複数の取引を一括処理することはできますか?
- ▲ 承認については、複数の取引を一括処理することができます。 差戻しについては、一括処理することはできません。 本節の操作手順を参照してください。
- Q. 承認するとステータスはどのように変わりますか?
- ▲. 「入力中」→「受付中」に変わります。
- Q. 差戻しするとステータスはどのように変わりますか?
- A. 「入力中」→「差戻し」に変わります。

### Q. 差戻しを受けたオペレーターはどうすればよいですか?

A. 差戻しを受けたオペレーターは取引を修正し再依頼、もしくは削除する必要があります。

### Q. 誤って承認してしまったのですがどうすればよいですか?

- A. 当行に連絡してください。
- Q. 誤って差戻してしまったのですがどうすればよいですか?
- ▲ 差戻しを受けたオペレーターに取引を再依頼していただく必要があります。

Q. 差戻しを行わず、管理者ユーザーが依頼内容を修正してもよいですか?

A. 管理者ユーザーは、オペレーターが作成した依頼を修正できます。 輸入信用状開設依頼受付画面からはステータスが「入力中」の取引のみ修正できます。 ステータスが「入力中」の取引を修正した場合、ステータスは「入力中」のままですので、修正し た依頼書を送信後に、承認処理を行ってください。

## 今楽作しよう

### 1 メニューの選択

外為取引メニューで、「登録」→「輸入信用状開設依頼受付」を選択します。

### 14 注意

・このメニューは、管理者権限を有するユーザーにのみ表示されます。

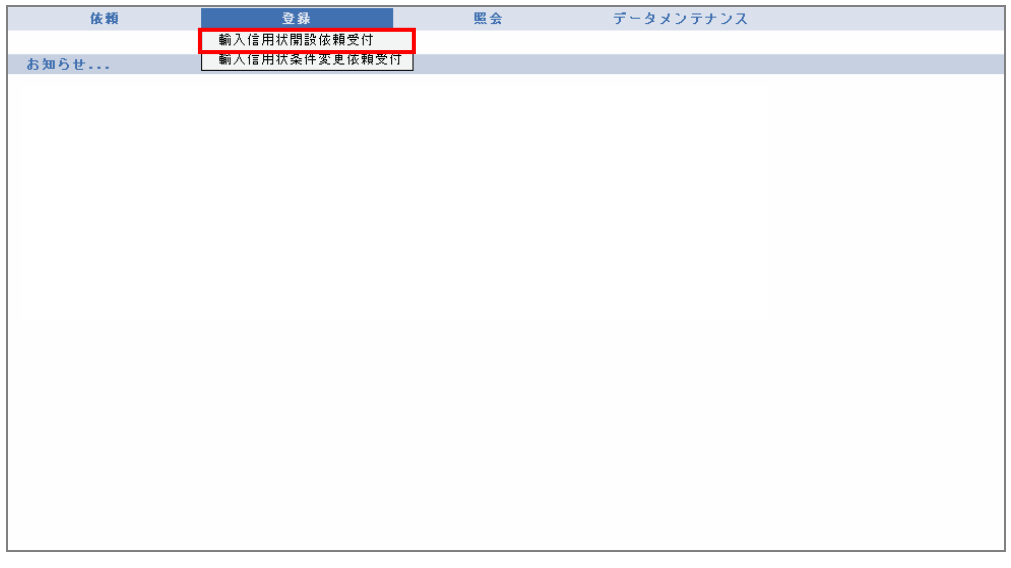

→ 輸入信用状開設依頼受付画面が表示されます。 ステータスが「入力中」の取引が一覧形式で初期表示されます。

## 2 対象の検索(必要に応じて)

(1)対象の取引が表示されていない場合は、[検索]をクリックします。

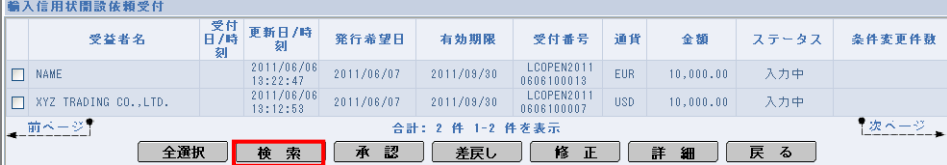

→ 輸入信用状開設依頼受付検索画面が表示されます。

(2)検索条件を入力し、[検索開始]をクリックします。(入力項目の説明は→[P.31](#page-33-1) 参照)

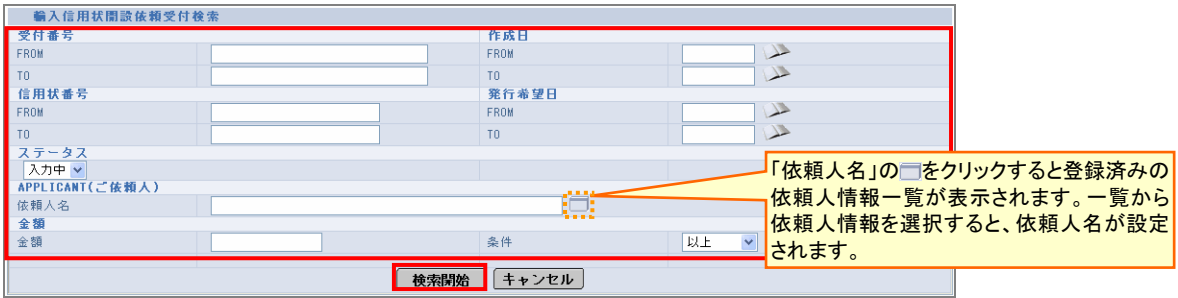

→ 指定した条件に一致する取引が表示されます。

## 3 内容の確認

依頼された取引の内容を一覧で確認します。(表示項目の説明は◆[P.31](#page-33-0) 参照)

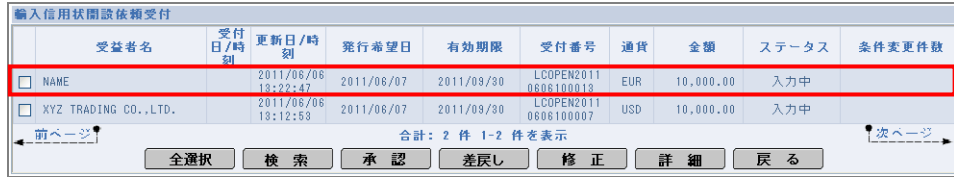

<span id="page-28-0"></span>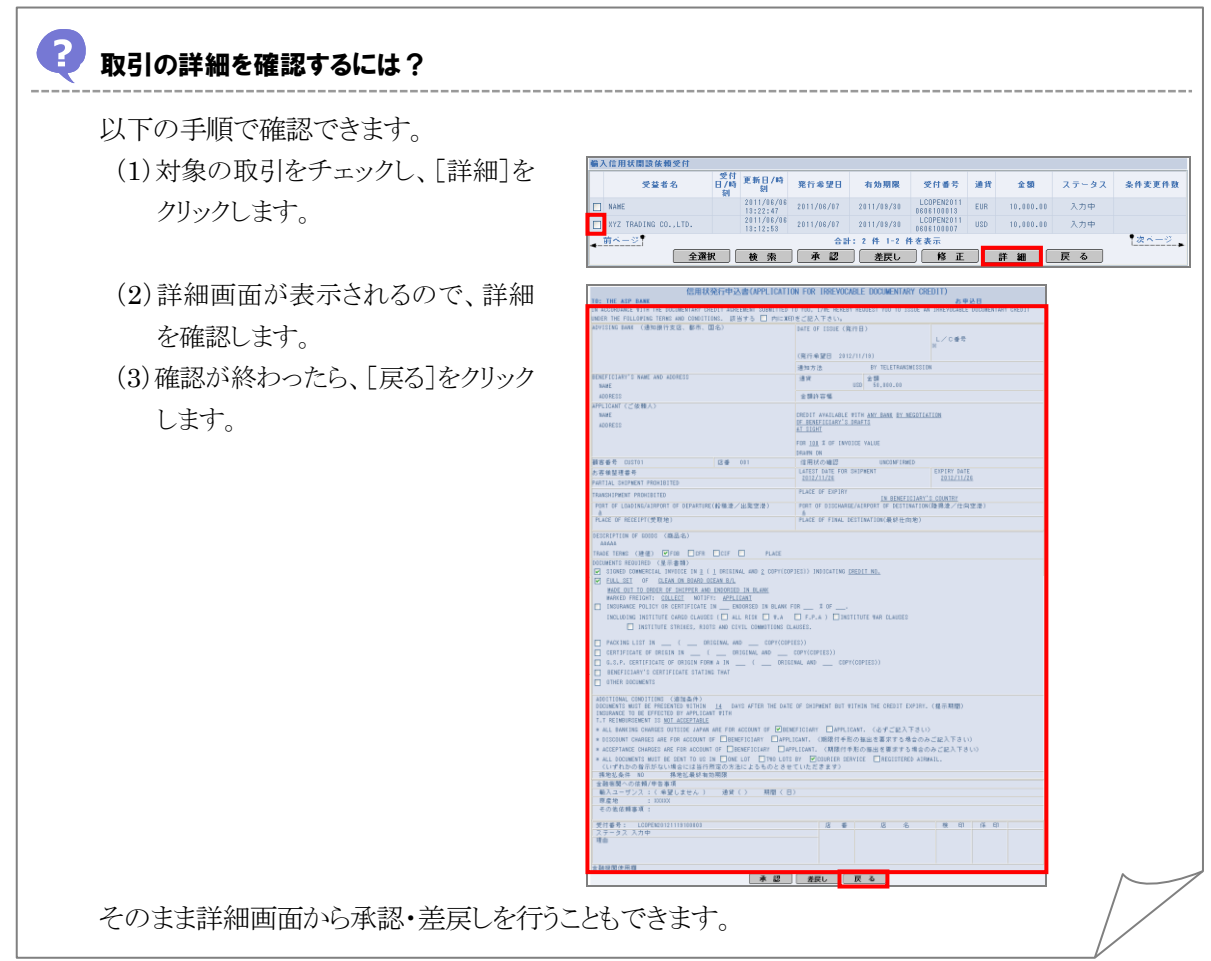

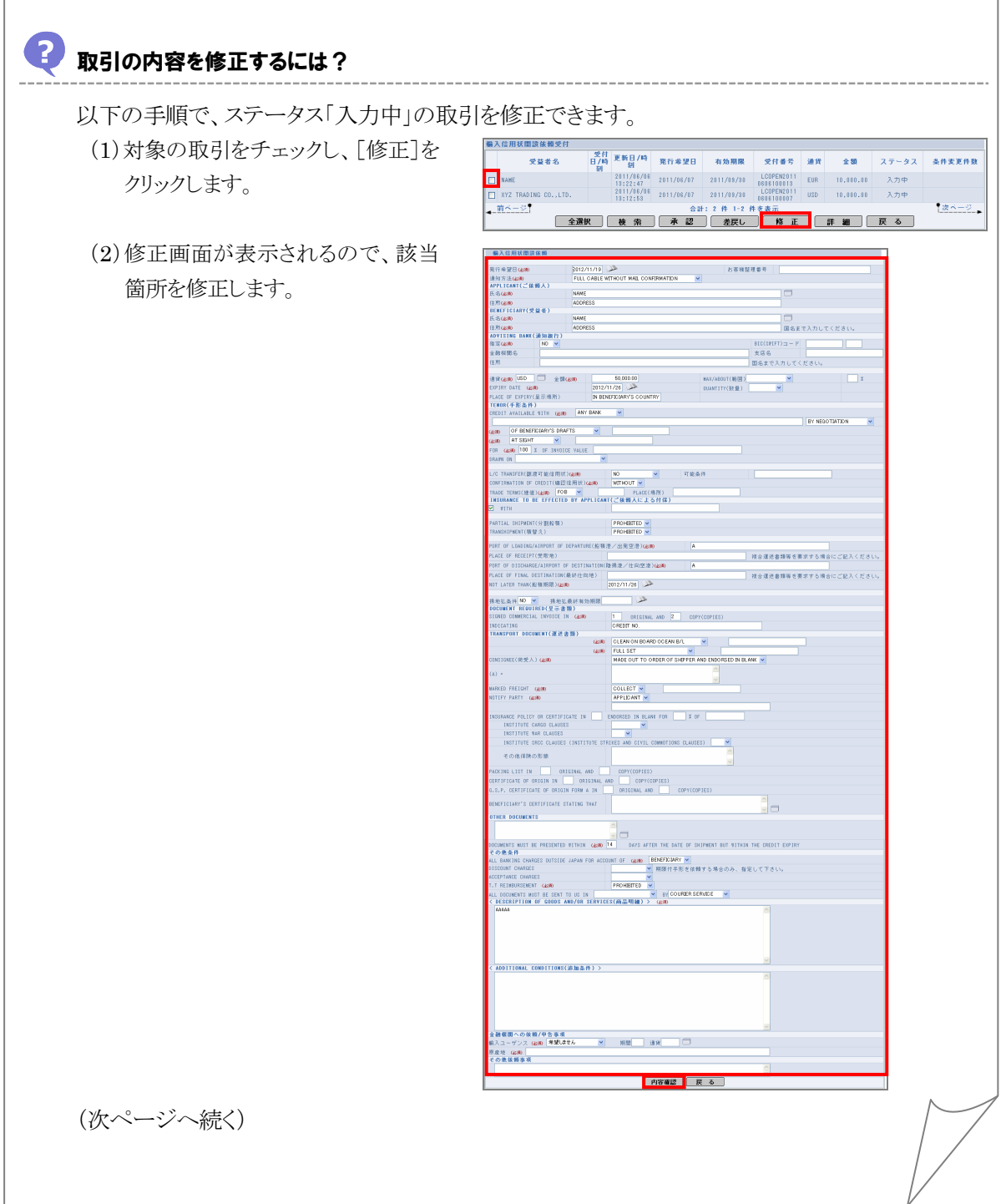

<span id="page-29-0"></span> $\mathbf{r}$ 

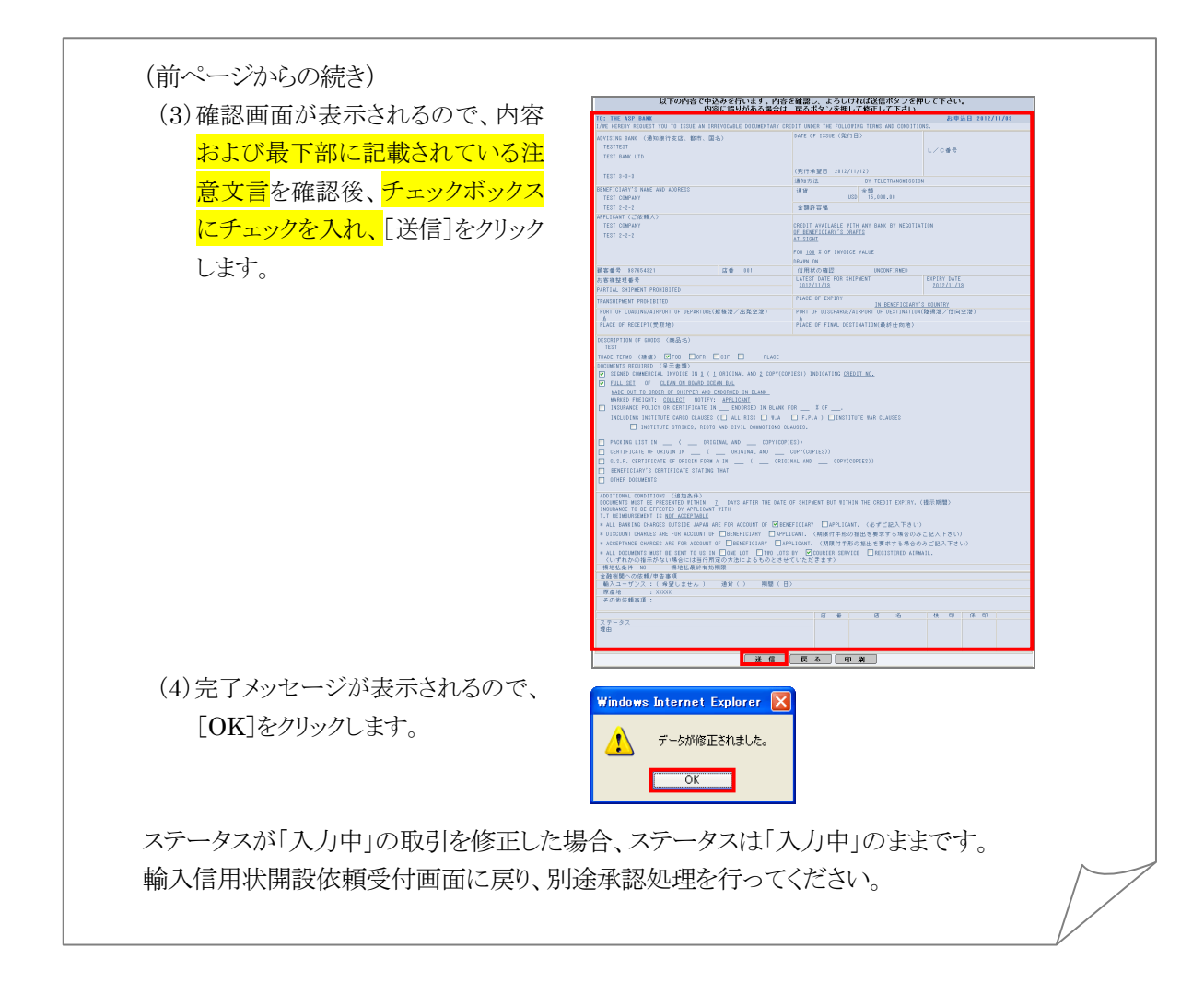

<span id="page-30-0"></span>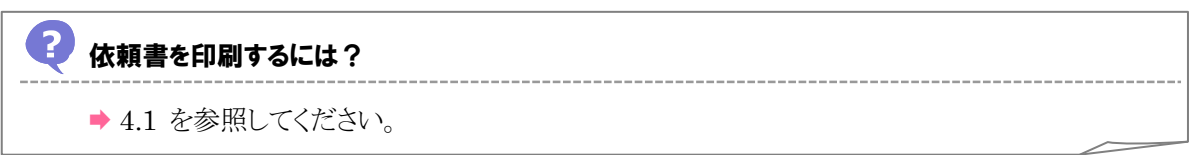

## 4 承認または差戻し

依頼の内容を確認したら、承認または差戻しを行います。

### 承認する場合

(1)承認する取引をチェックし、[承認]をクリックします。

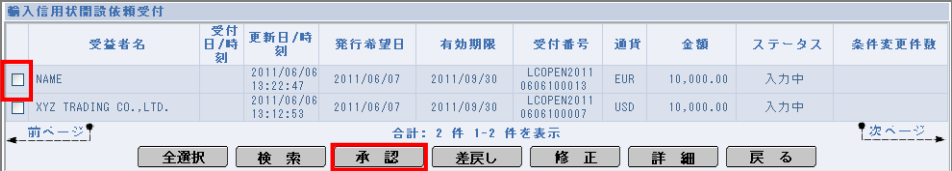

→ 確認メッセージが表示されます。

**Very** ヒント ・同一ページ内で複数の取引を一括処理することができます。対象の取引をすべてチェックしてください。

(2)内容を確認し、[OK]をクリックします。

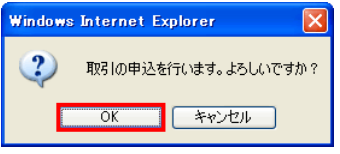

→ 確認メッセージが表示されます。

(3)内容を確認し、[OK]をクリックします。

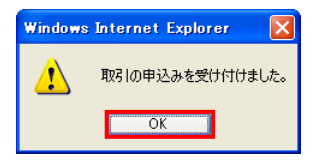

以上で承認は完了です。

### 差戻しする場合

(1)差戻しする取引をチェックし、[差戻し]をクリックします。

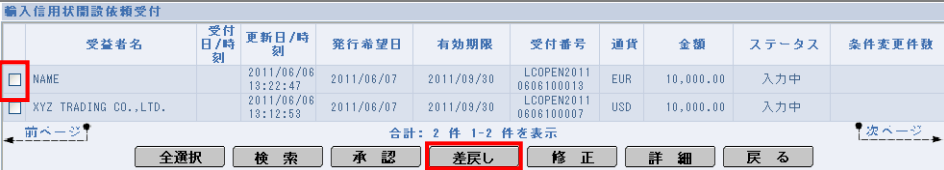

→ 差戻し理由を入力する画面が表示されます。

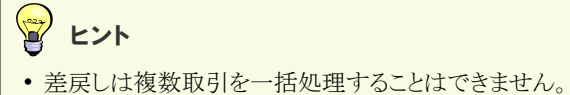

(2)差戻し理由を入力し、[実行]をクリックします。(入力項目の説明は→[P.32](#page-34-0) 参照)

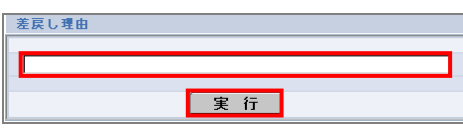

→ 確認メッセージが表示されます。

(3)内容を確認し、[OK]をクリックします。

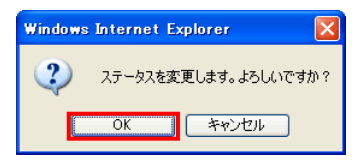

→ 確認メッセージが表示されます。

(4)内容を確認し、[OK]をクリックします。

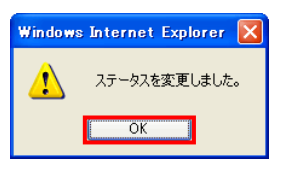

以上で差戻しは完了です。

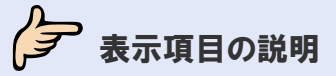

# <span id="page-33-0"></span>●●<br>●●輸入信用状開設依頼受付画面の表示項目の説明

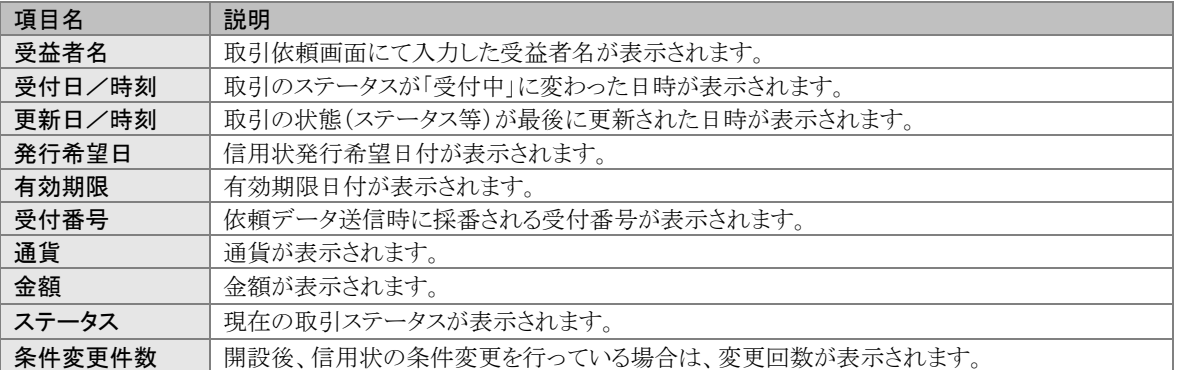

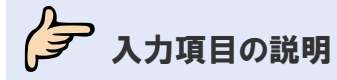

# <span id="page-33-1"></span>▲●輸入信用状開設依頼受付検索画面の入力項目の説明

\*は必須項目です。(\*)は条件により必須となります。

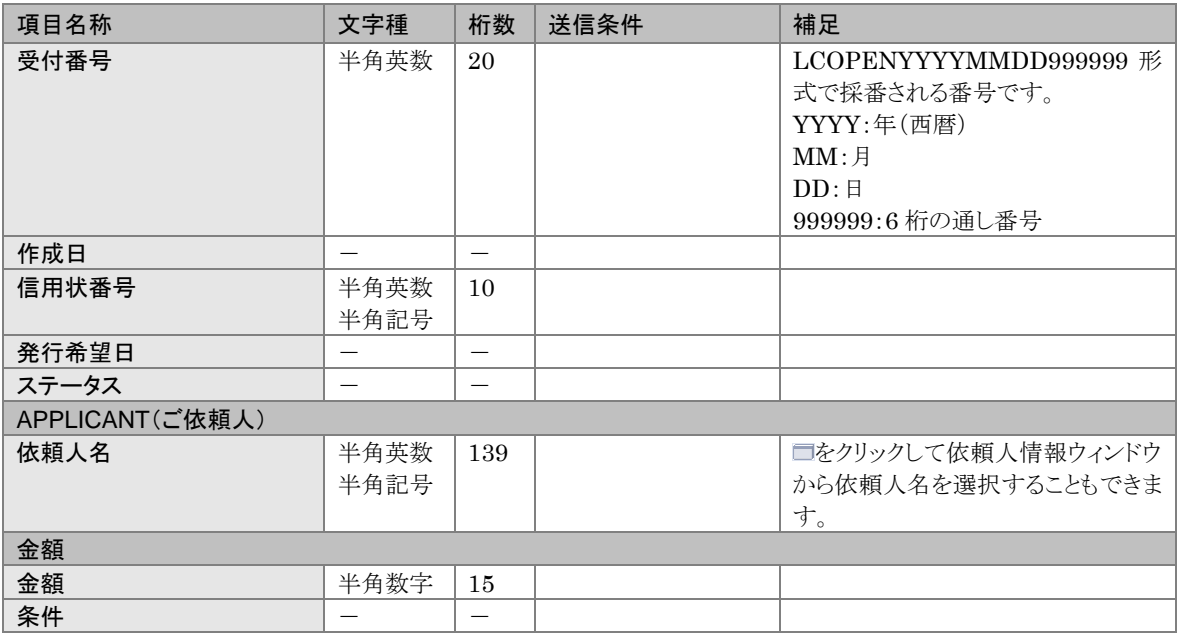

## 富 ヒント

•「FROM」と「TO」および日付の指定方法については、→■基本操作編を参照してください。

# <span id="page-34-0"></span>▲■差戻し理由入力画面の入力項目の説明

### \*は必須項目です。(\*)は条件により必須となります。

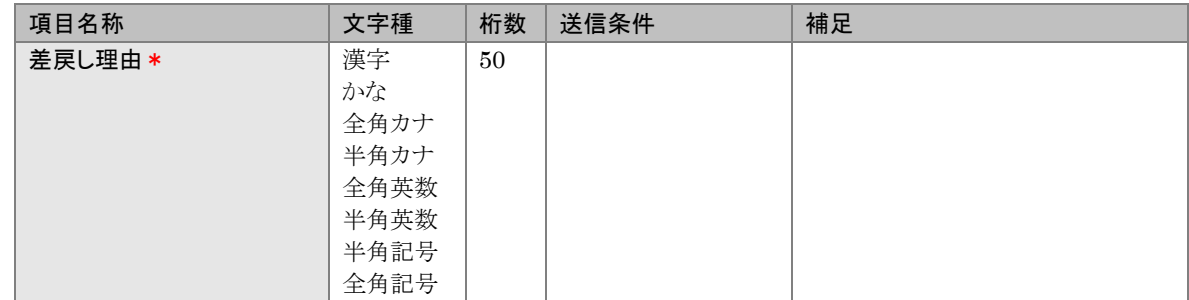

## <span id="page-35-0"></span>2.2 輸入信用状条件変更取引を承認・差戻しする(管理者ユーザ ーのみ)

オペレーターから依頼された取引を承認し、当行に提出します。 内容に不備がある場合は差戻し・修正します。

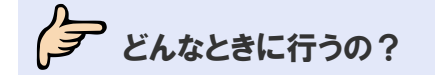

■オペレーターが作成した依頼書を承認するとき

**タ** 操作の前に確認しよう

### Q. 複数の取引を一括処理することはできますか?

▲ 承認については、複数の取引を一括処理することができます。 差戻しについては、一括処理することはできません。 本節の操作手順を参照してください。

Q. 承認するとステータスはどのように変わりますか?

- ▲. 「入力中」→「受付中」に変わります。
- Q. 差戻しするとステータスはどのように変わりますか?
- A. 「入力中」→「差戻し」に変わります。

### Q. 差戻しを受けたオペレーターはどうすればよいですか?

A. 差戻しを受けたオペレーターは取引を修正し再依頼、もしくは削除する必要があります。

### Q. 誤って承認してしまったのですがどうすればよいですか?

A. 当行に連絡してください。

### Q. 誤って差戻してしまったのですがどうすればよいですか?

▲ 差戻しを受けたオペレーターに取引を再依頼していただく必要があります。
Q. 差戻しを行わず、管理者ユーザーが依頼内容を修正してもよいですか?

A. 管理者ユーザーは、オペレーターが作成した依頼を修正できます。 輸入信用状条件変更依頼受付画面からはステータスが「入力中」の取引のみ修正できます。 ステータスが「入力中」の取引を修正した場合、ステータスは「入力中」のままですので、修正し た依頼書を送信後に承認処理を行ってください。

今楽作しよう

#### 1 メニューの選択

外為取引メニューで、「登録」→「輸入信用状条件変更依頼受付」を選択します。

1 注意

・このメニューは、管理者権限を有するユーザーにのみ表示されます。

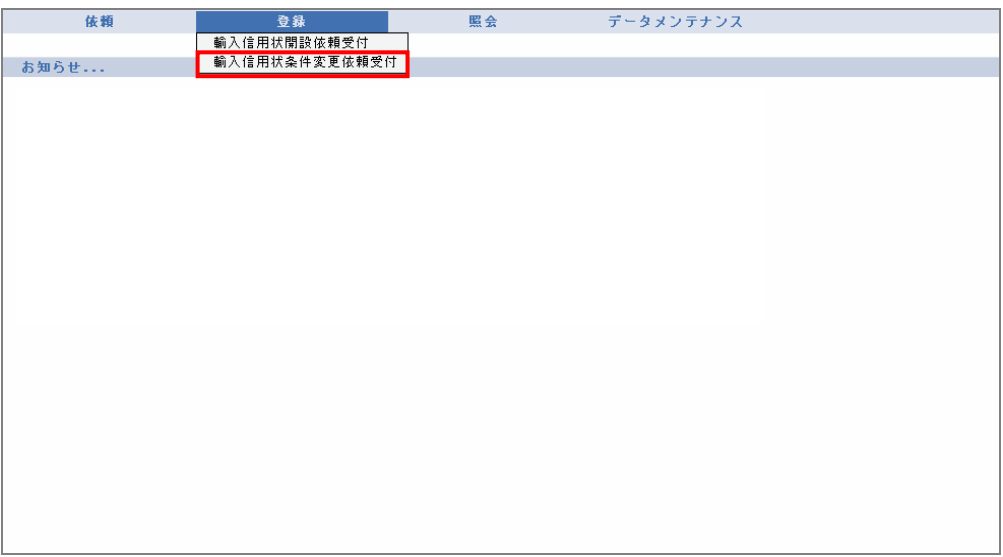

→ 輸入信用状条件変更依頼受付画面が表示されます。 ステータスが「入力中」の取引が一覧形式で初期表示されます。

## 2 対象の検索(必要に応じて)

(1)対象の取引が表示されていない場合は、[検索]をクリックします。

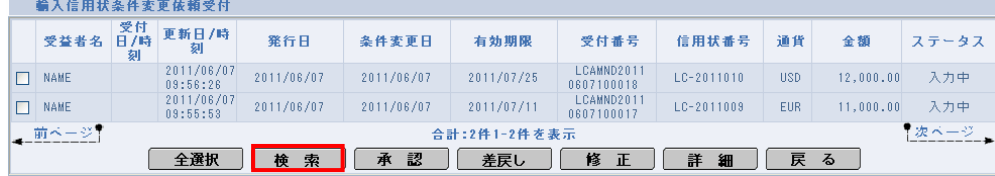

→ 輸入信用状条件変更依頼受付検索画面が表示されます。

(2)検索条件を入力し、[検索開始]をクリックします。(入力項目の説明は→[P.39](#page-41-0) 参照)

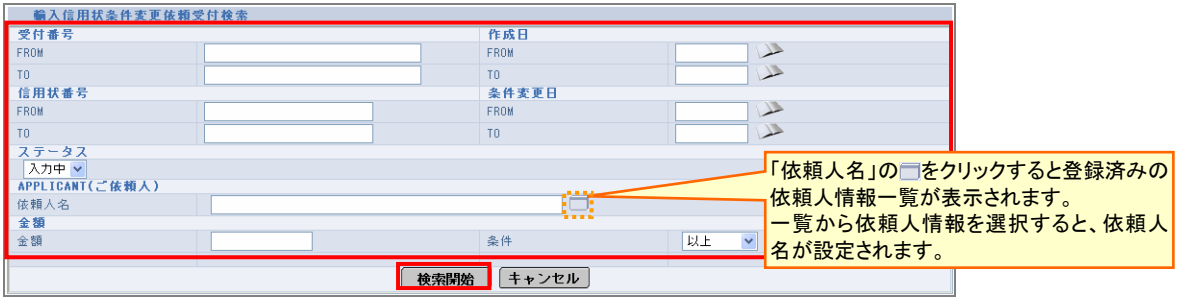

→ 指定した条件に一致する取引が表示されます。

## 3 内容の確認

依頼された取引の内容を一覧で確認します。(表示項目の説明は◆[P.39](#page-41-1) 参照)

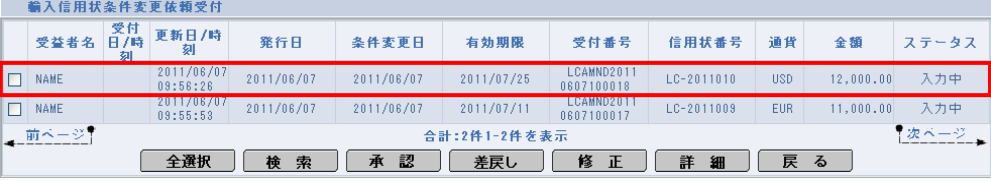

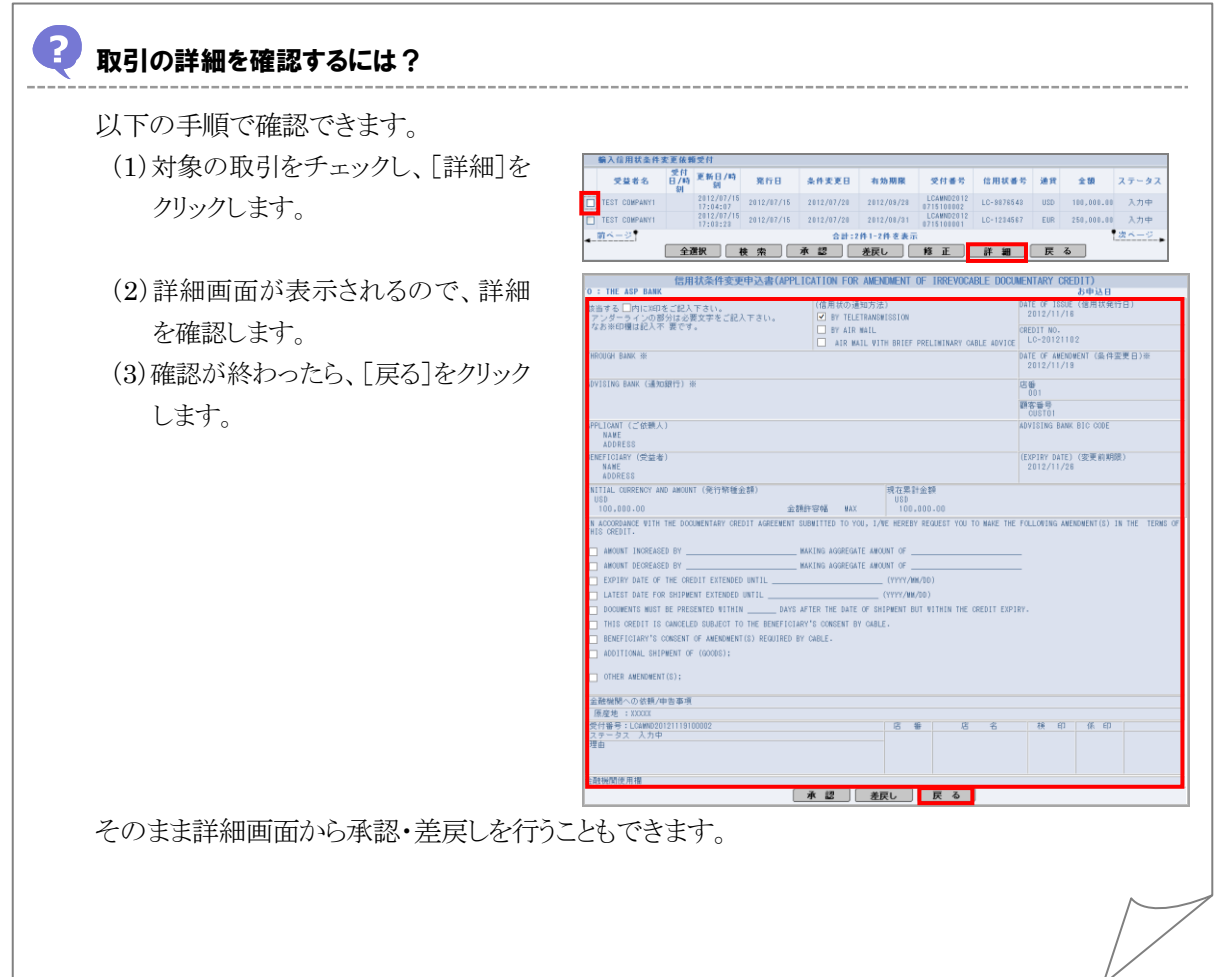

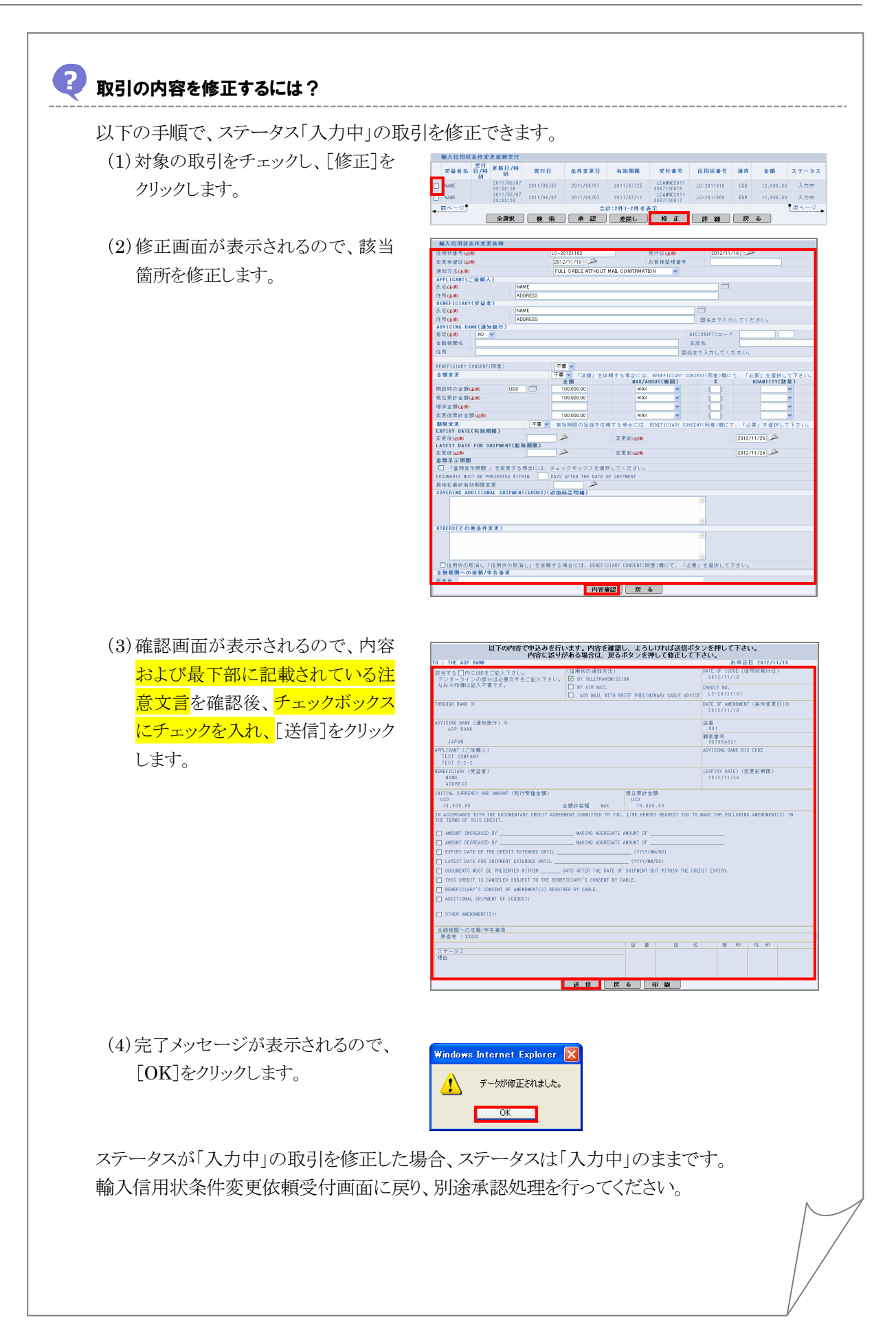

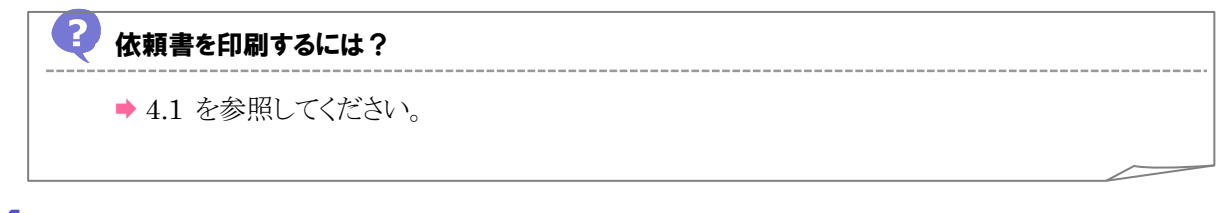

### 4 承認または差戻し

依頼の内容を確認したら、承認または差戻しを行います。

#### 承認する場合

(1)承認する取引をチェックし、[承認]をクリックします。

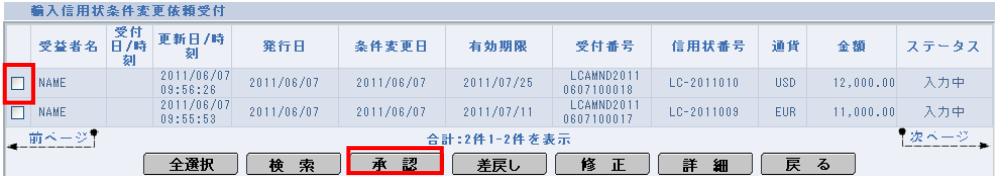

→ 確認メッセージが表示されます。

W ヒント

・同一ページ内で複数の取引を一括処理することができます。対象の取引をすべてチェックしてください。

(2)内容を確認し、[OK]をクリックします。

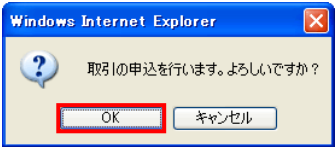

→ 確認メッセージが表示されます。

(3)内容を確認し、[OK]をクリックします。

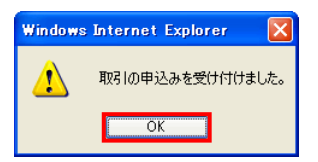

以上で承認は完了です。

#### 差戻しする場合

(1)差戻しする取引をチェックし、[差戻し]をクリックします。

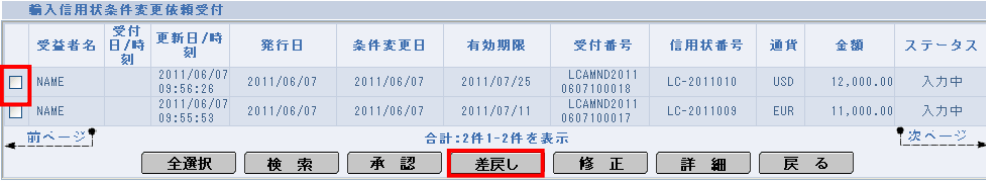

→ 差戻し理由を入力する画面が表示されます。

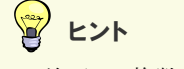

● 差戻しは複数取引を一括処理することはできません。

(2)差戻し理由を入力し、[実行]をクリックします。(入力項目の説明は→[P.32](#page-34-0) 参照)

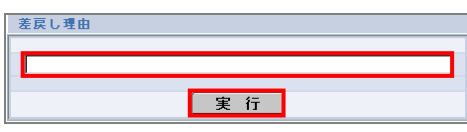

→ 確認メッセージが表示されます。

(3)内容を確認し、[OK]をクリックします。

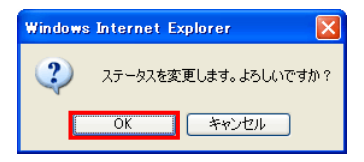

→ 確認メッセージが表示されます。

(4)内容を確認し、[OK]をクリックします。

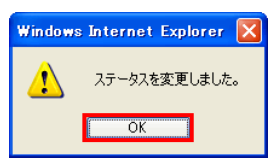

以上で差戻しは完了です。

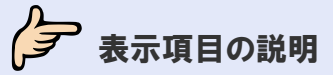

# <span id="page-41-1"></span>輸入信用状条件変更依頼受付画面の表示項目の説明

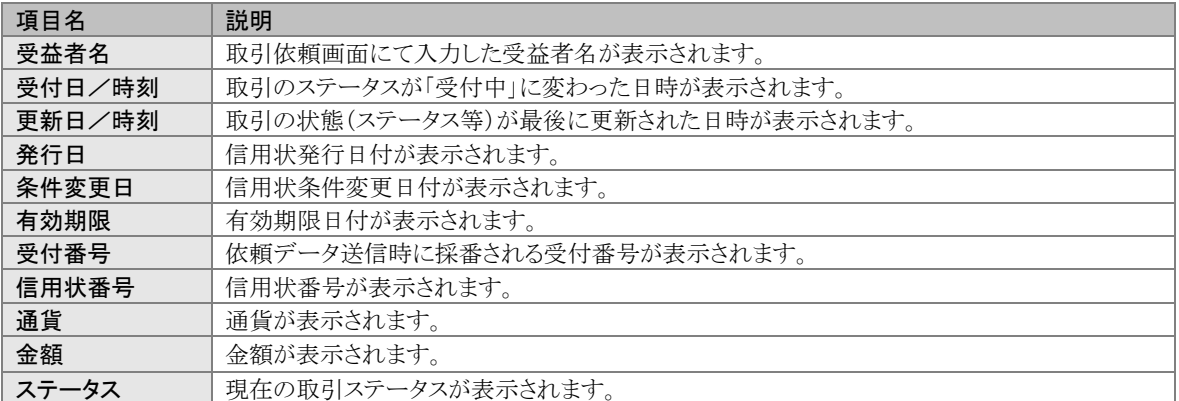

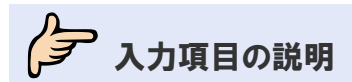

## <span id="page-41-0"></span>▲●輸入信用状条件変更依頼受付検索画面の入力項目の説明

\*は必須項目です。(\*)は条件により必須となります。

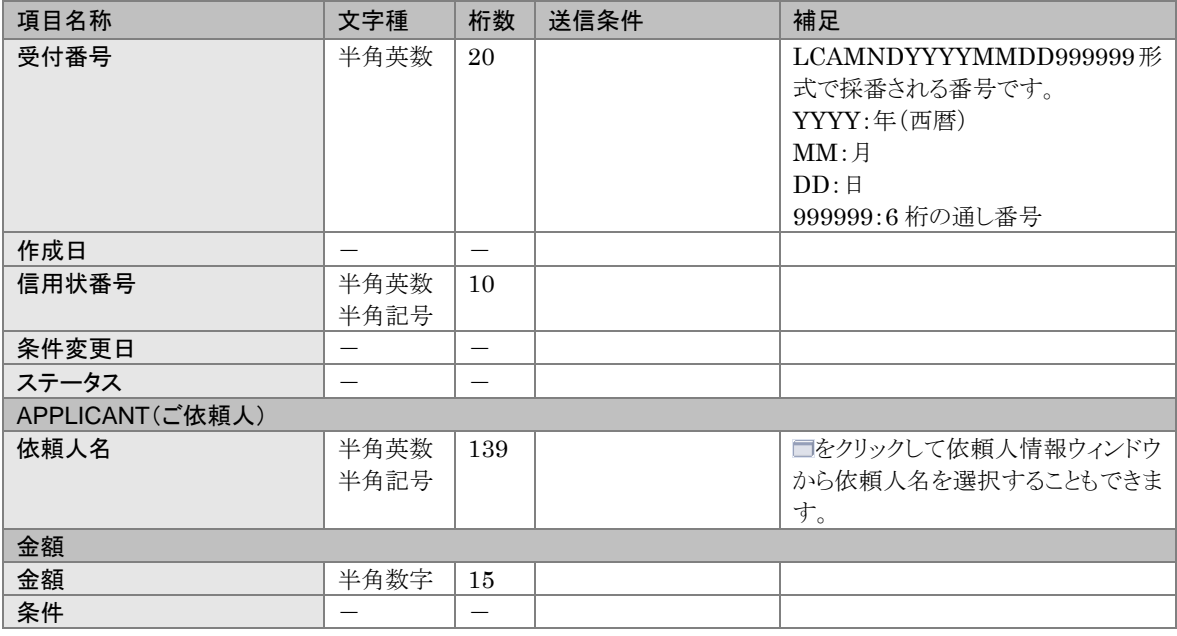

### マヒント

•「FROM」と「TO」および日付の指定方法については、→■基本操作編を参照してください。

# 3 取引の照会

## <span id="page-42-0"></span>3.1 輸入信用状開設取引を照会する

輸入信用状開設の取引を照会します。

## ク どんなときに行うの?

▶輸入信用状開設の取引内容を確認したいとき

ク<del>ア</del>操作の前に確認しよう

- Q. 輸入信用状開設の取引をテンプレートデータとして保存できますか?
- ▲ 保存できます。(→ ま本操作編参照)

#### Q. 輸入信用状開設の取引は、いつまで照会できますか?

▲ 3月と9月の最終営業日の夜間に、有効期限から1年以上が経過した取引が削除されます。 ステータスは問いません。

なお、テンプレートは削除されません。

## 今楽作しよう

#### 1 メニューの選択

外為取引メニューで、「照会」→「輸入信用状開設取引照会」を選択します。

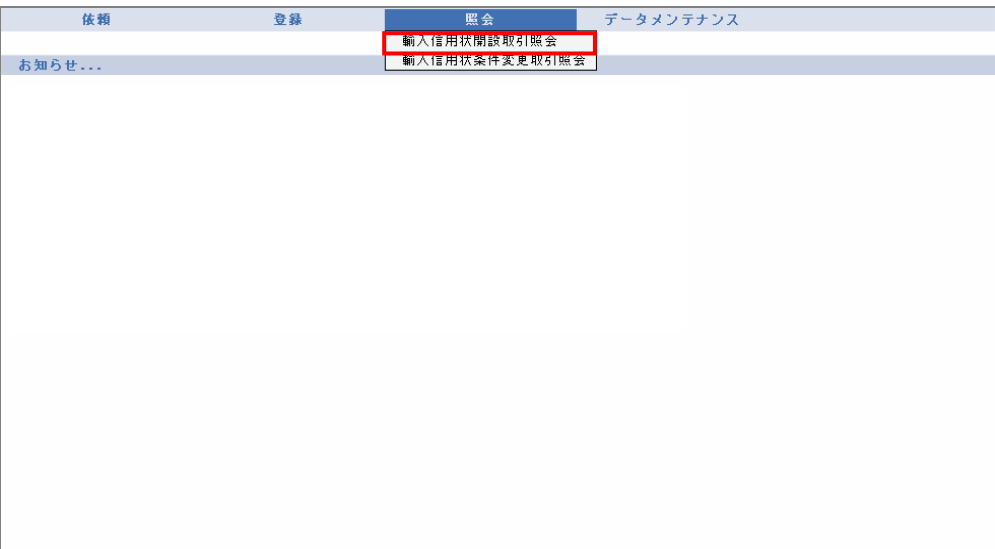

→ 輸入信用状開設取引照会画面が表示されます。 オペレーターの場合は、ステータスが「入力中」の取引が一覧形式で初期表示されます。 管理者ユーザーの場合は、ステータスが「受付中」の取引が一覧形式で初期表示されます。

### 2 対象の検索(必要に応じて)

(1)対象の取引が表示されていない場合は、[検索]をクリックします。

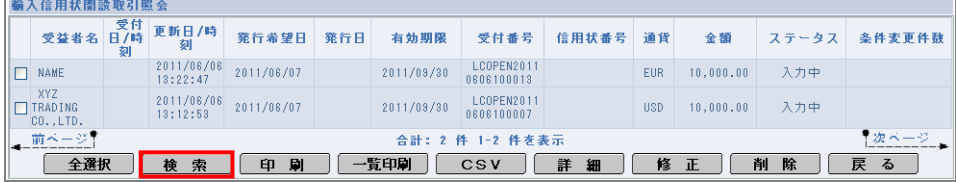

→ 輸入信用状開設取引検索画面が表示されます。

(2)検索条件を入力し、[検索開始]をクリックします。(入力項目の説明は→[P.44](#page-46-0) 参照)

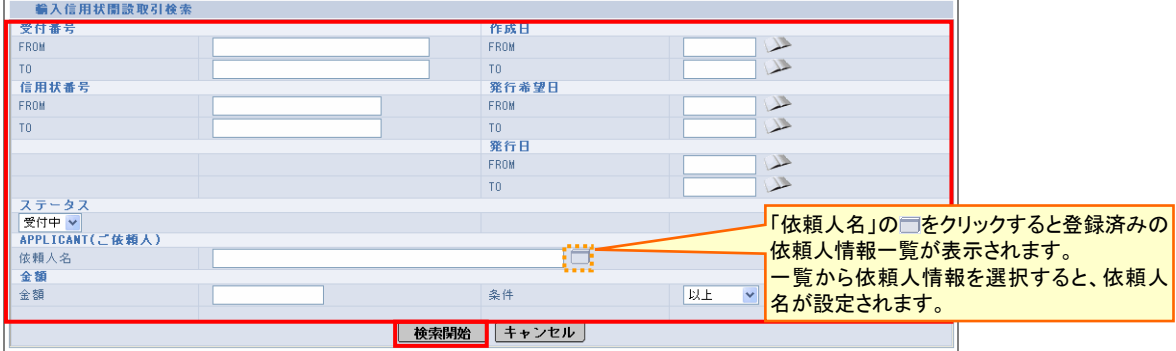

→ 指定した条件に一致する取引が表示されます。

## 3 一覧での照会

一覧で照会します。(表示項目の説明は→[P.44](#page-46-1) 参照)

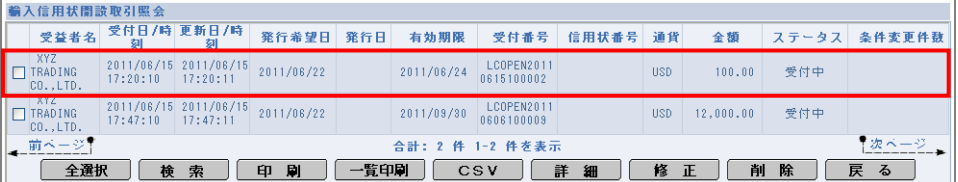

### 4 詳細情報の照会(必要に応じて)

詳細な情報を確認したい場合は、対象の取引をチェックし、[詳細]をクリックします。

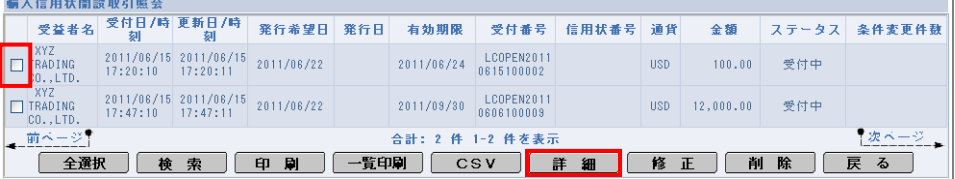

→ 詳細画面が表示されます。

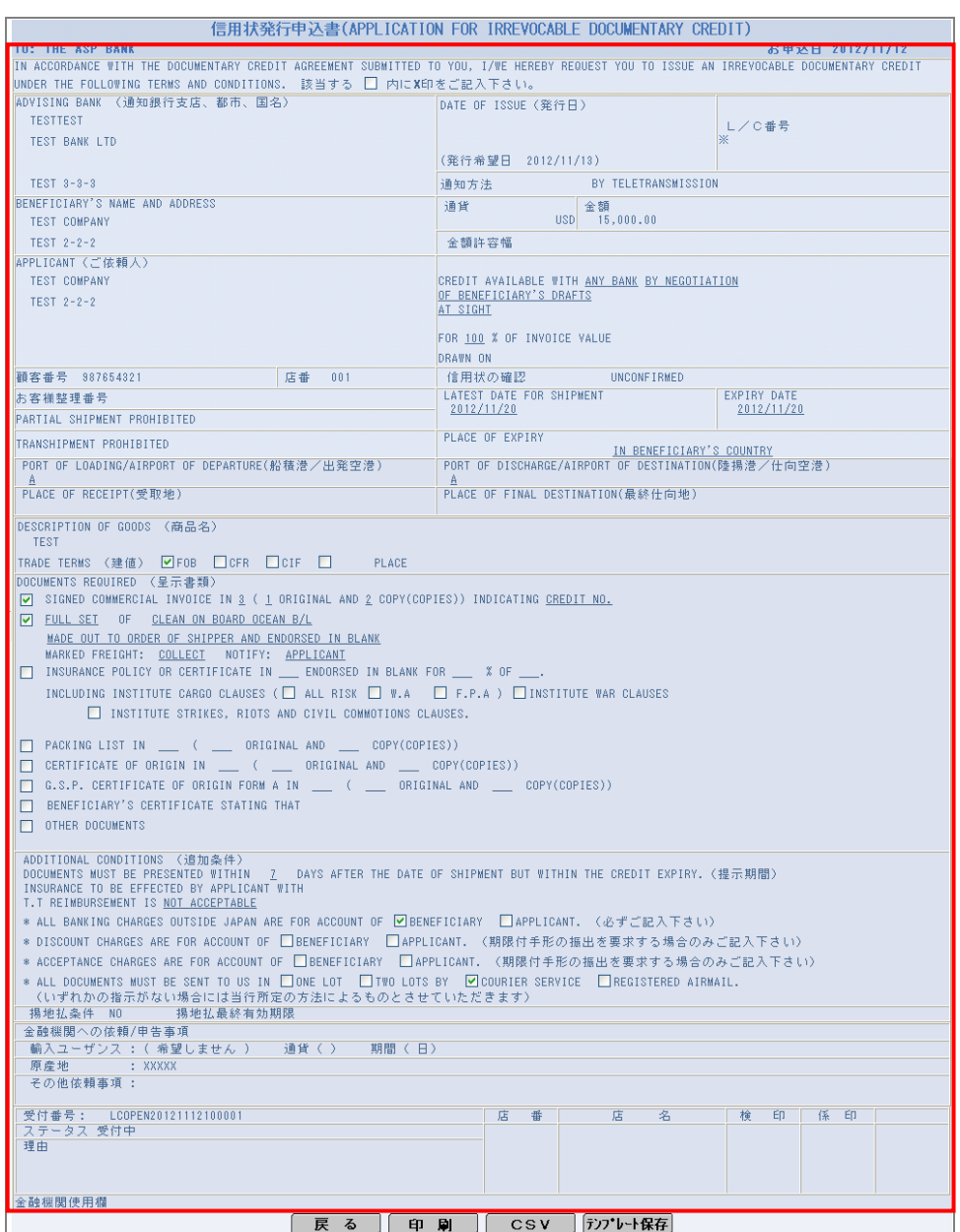

## 留 ヒント

- [印刷]をクリックすると、依頼書を印刷できます。(→[4.1](#page-51-0) 参照)
- [CSV]をクリックすると、CSV 形式で出力できます。(→[4.2](#page-59-0) 参照)
- [テンプレート保存]をクリックすると、テンプレートとして保存できます。(→ 基本操作編参照)

以上で照会は完了です。

[戻る]をクリックすると輸入信用状開設取引照会画面に戻ります。

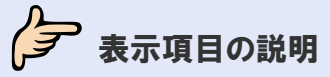

# <span id="page-46-1"></span>◆ 輸入信用状開設取引照会画面(一覧画面)の表示項目の説明

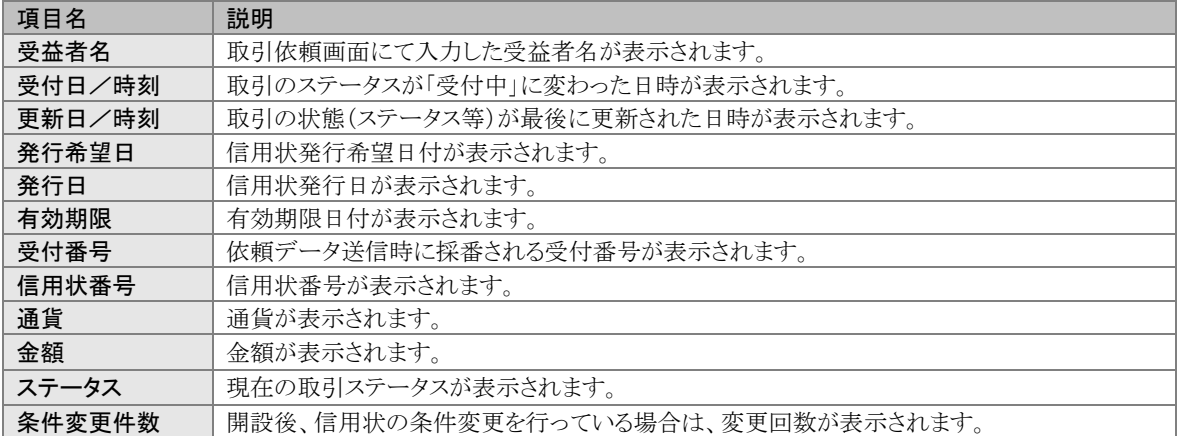

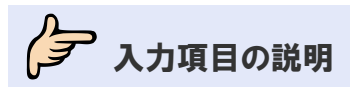

## <span id="page-46-0"></span>● 輸入信用状開設取引検索画面の入力項目の説明

\*は必須項目です。(\*)は条件により必須となります。

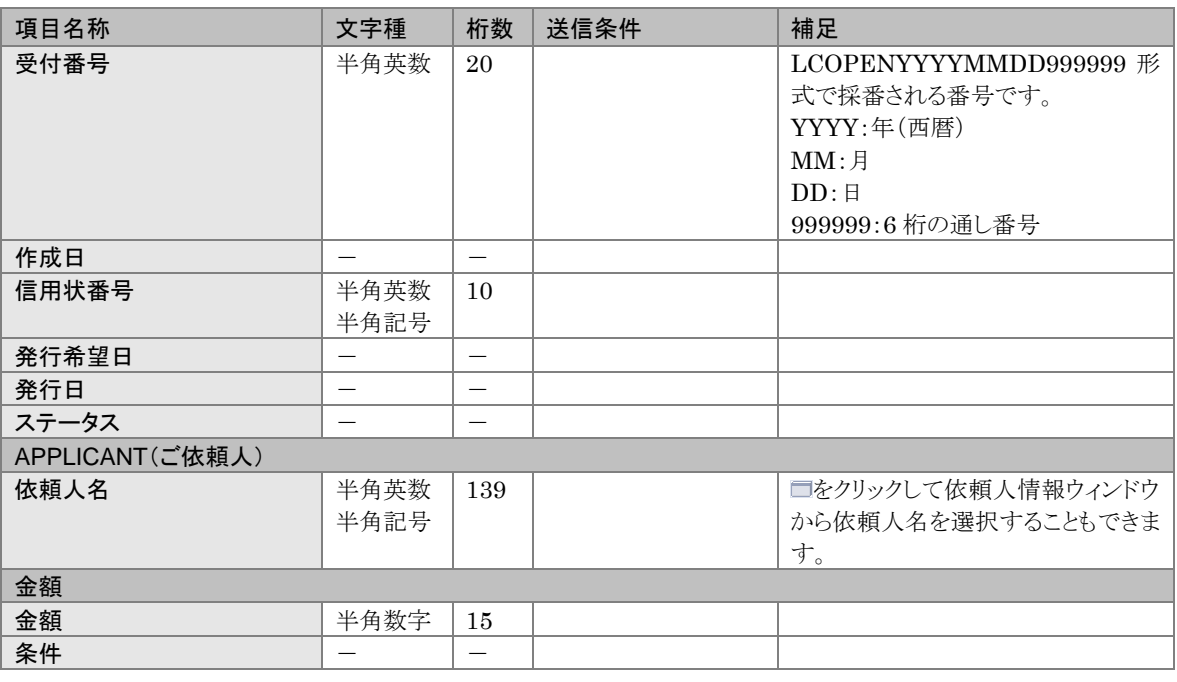

すい ヒント

•「FROM」と「TO」および日付の指定方法については、→■基本操作編を参照してください。

## 3.2 輸入信用状条件変更取引を照会する

輸入信用状条件変更の取引を照会します。

タ どんなときに行うの? ▶ 輸入信用状条件変更の取引内容を確認したいとき ク<del>ア</del>操作の前に確認しよう

- Q. 輸入信用状条件変更の取引は、いつまで照会できますか?
- ▲ 3月と9月の最終営業日の夜間に、有効期限から1年以上が経過した取引が削除されます。 ステータスは問いません。

なお、テンプレートは削除されません。

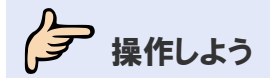

#### 1 メニューの選択

外為取引メニューで、「照会」→「輸入信用状条件変更取引照会」を選択します。

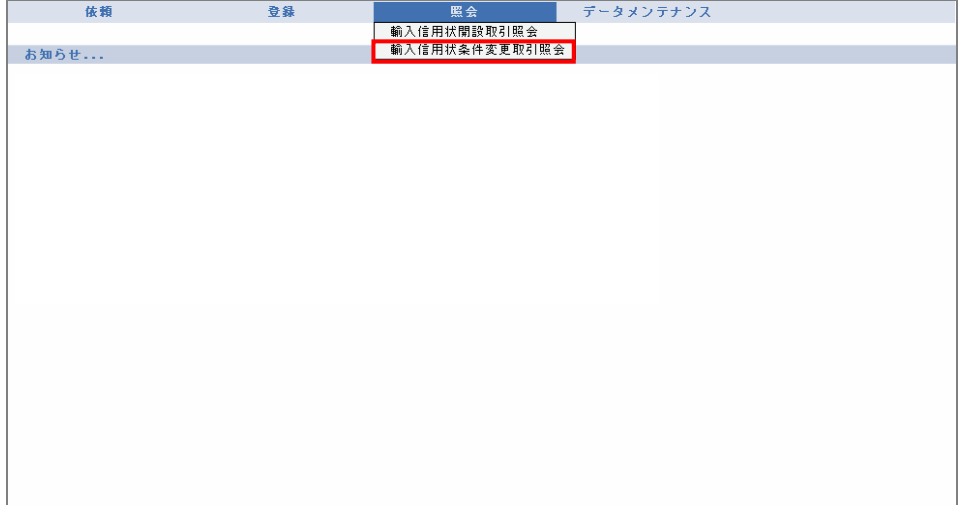

→ 輸入信用状条件変更取引照会画面が表示されます。 オペレーターの場合は、ステータスが「入力中」の取引が一覧形式で初期表示されます。 管理者ユーザーの場合は、ステータスが「受付中」の取引が一覧形式で初期表示されます。

## 2 対象の検索(必要に応じて)

(1)対象の取引が表示されていない場合は、[検索]をクリックします。

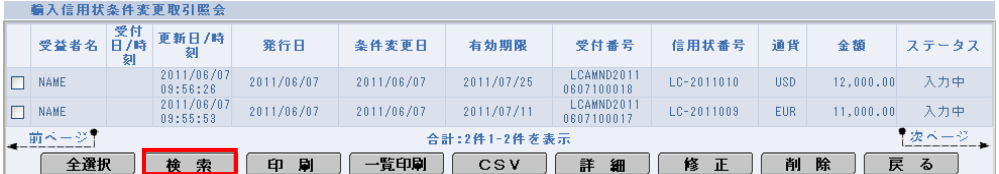

→ 輸入信用状条件変更取引検索画面が表示されます。

(2)検索条件を入力し、[検索開始]をクリックします。(入力項目の説明は→[P.48](#page-50-0) 参照)

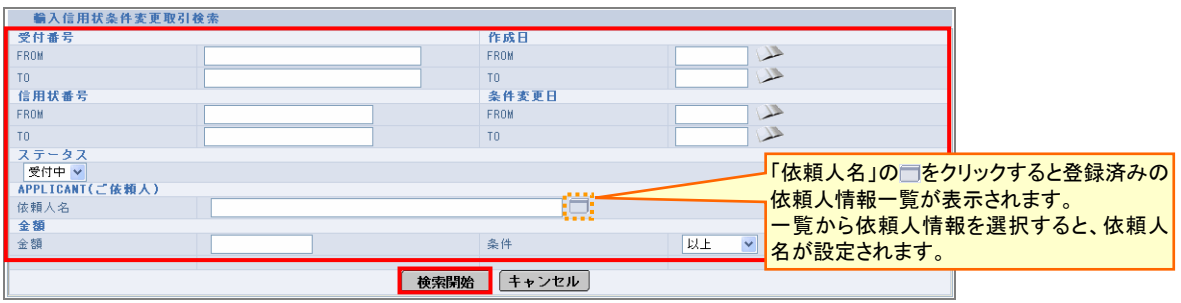

→ 指定した条件に一致する取引が表示されます。

## 3 一覧での照会

一覧で照会します。(表示項目の説明は→[P.48](#page-50-1) 参照)

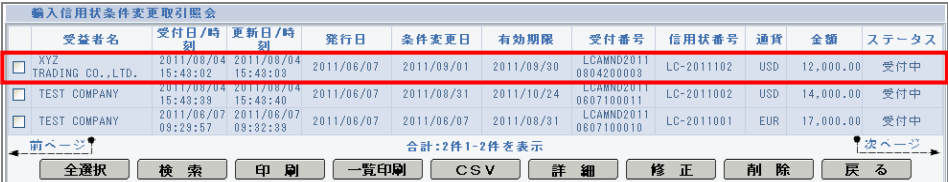

## 4 詳細情報の照会(必要に応じて)

詳細な情報を確認したい場合は、対象の取引をチェックし、[詳細]をクリックします。

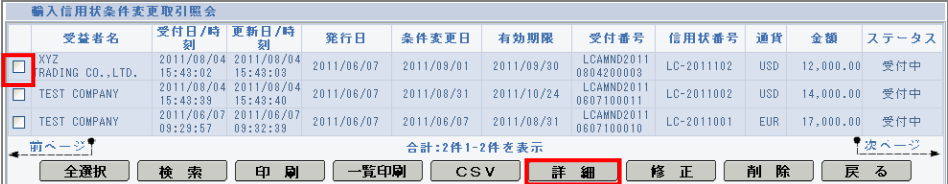

→ 詳細画面が表示されます。

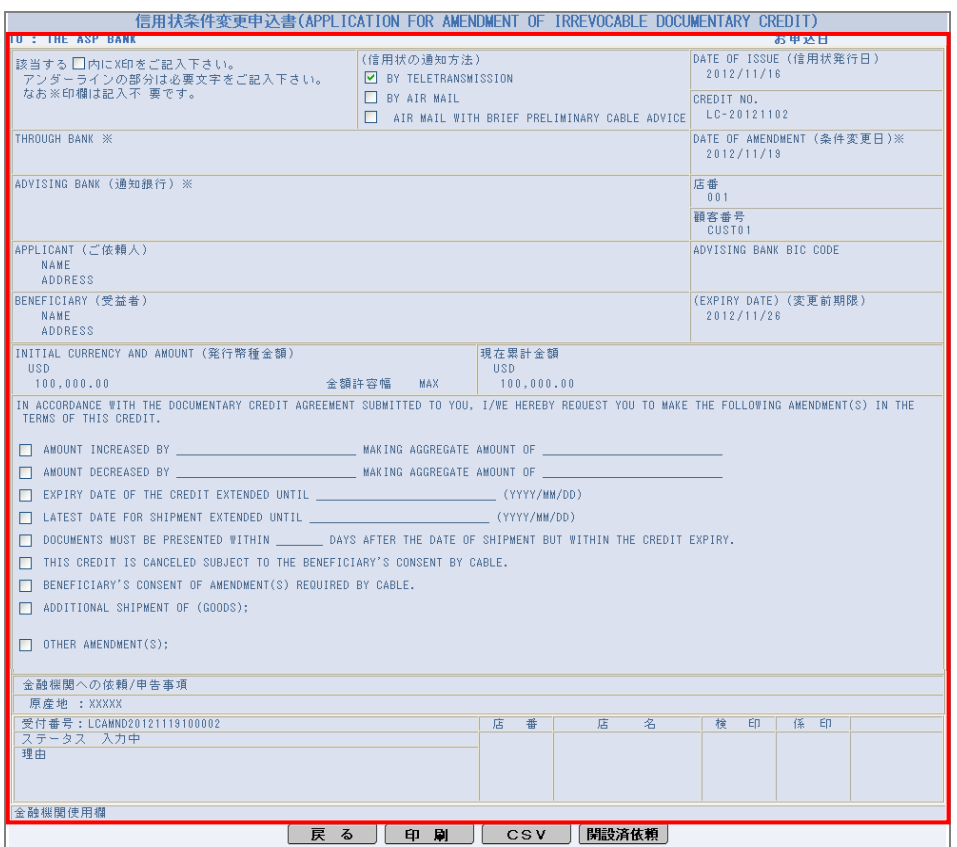

## マ ヒント

- [印刷]をクリックすると、依頼書を印刷できます。(→[4.1](#page-51-0) 参照)
- [CSV]をクリックすると、CSV 形式で出力できます。(→[4.2](#page-59-0) 参照)
- ・[開設済依頼]をクリックすると、本サービスに登録された開設時の情報を確認できます。

以上で照会は完了です。

[戻る]をクリックすると輸入信用状条件変更取引照会画面に戻ります。

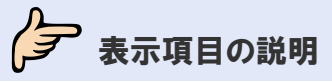

## <span id="page-50-1"></span>◆ 輸入信用状条件変更取引照会画面(一覧画面)の表示項目の説明

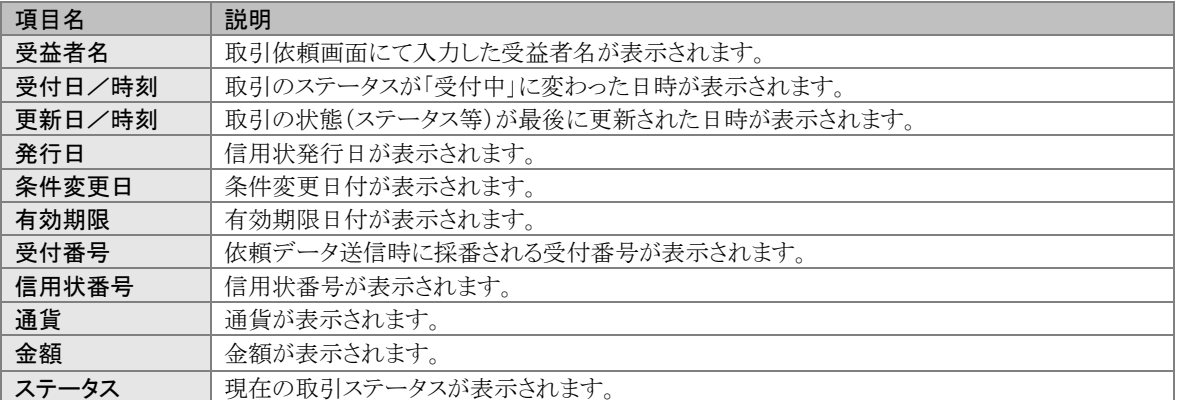

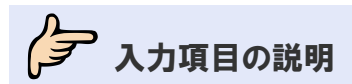

## <span id="page-50-0"></span>▲●輸入信用状条件変更取引検索画面の入力項目の説明

\*は必須項目です。(\*)は条件により必須となります。

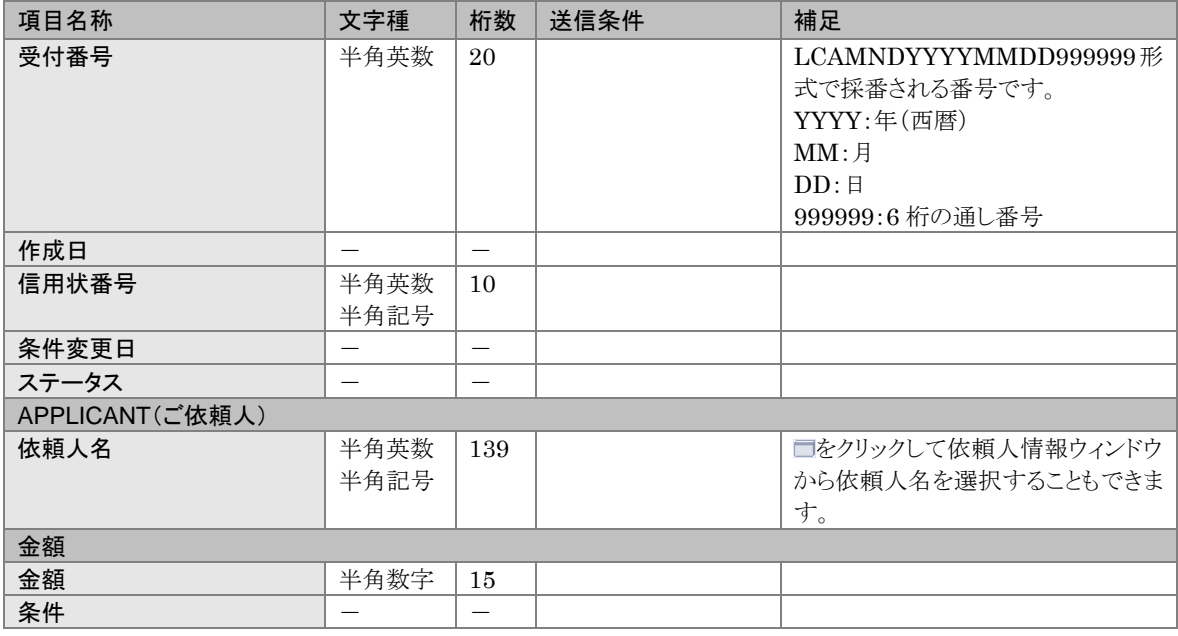

### マヒント

•「FROM」と「TO」および日付の指定方法については、→■基本操作編を参照してください。

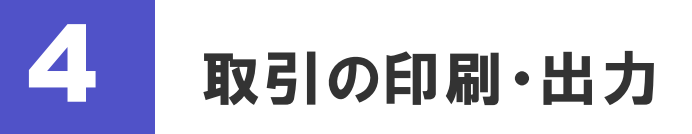

## <span id="page-51-0"></span>4.1 印刷する

## 4.1.1 一覧形式で印刷する

一覧画面に表示中の取引を一覧形式で印刷します。

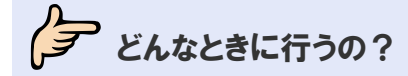

▶ 取引を一覧形式で紙媒体に保存したいとき

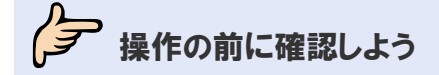

#### **Q.** プリンタがなくても印刷できますか?

A. プリンタがない場合は印刷できません。 プリンタについては取引先企業様にてご用意いただく必要があります。

#### Q. プリンタがあるのに印刷されません。

A. 印刷は、プリンタが接続されているパソコンから行ってください。 また、プリンタの電源を入れて用紙をセットし、インクの残量を確認してください。

#### Q. 1 回の印刷では、何件まで印刷できますか?

▲ 一覧に印刷できるのは、1回につき 10件までとなります。 一覧画面でページが複数ある場合は、ページを切り替えて、ページごとに一覧印刷を行ってく ださい。

## 今楽作しよう アヒント ・本操作の手順は、以下の 2 つのサービスで共通です。 ・輸入信用状開設サービス ・輸入信用状条件変更サービス 以下、輸入信用状開設サービスの画面を例に説明します。

### 1 メニューの選択

外為取引メニューで、「照会」→「輸入信用状開設取引照会」を選択します。

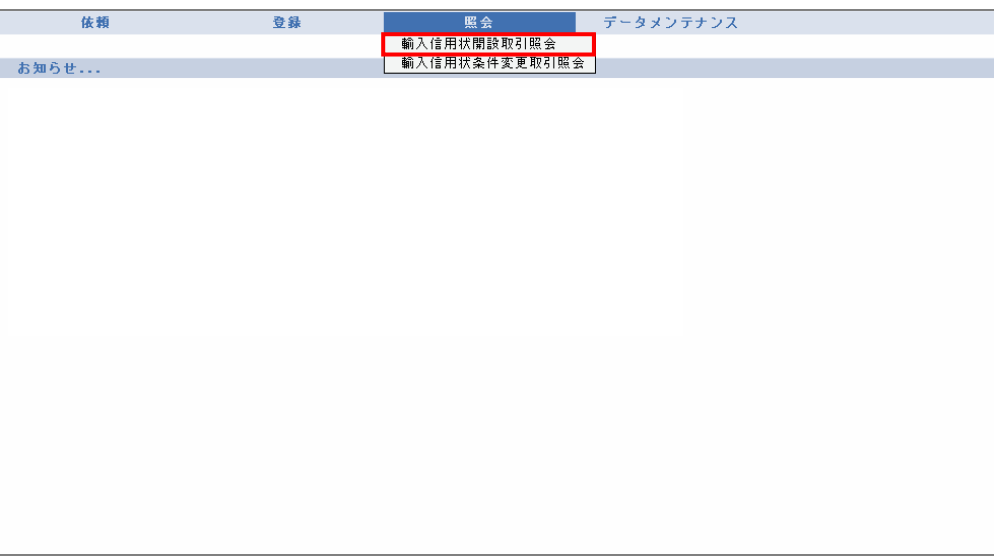

→ 輸入信用状開設取引照会画面が表示されます。 オペレーターの場合は、ステータスが「入力中」の取引が一覧形式で初期表示されます。 管理者ユーザーの場合は、ステータスが「受付中」の取引が一覧形式で初期表示されます。

### 2 印刷対象の絞り込み

「検索]をクリックして検索を実行し、印刷したい取引を絞り込みます。(→[3.1](#page-42-0) 参照)

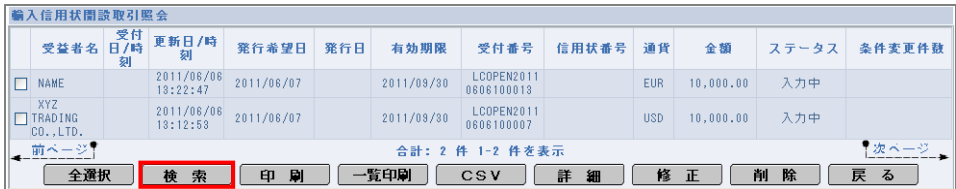

→ 指定した条件に一致する取引が表示されます。

## 3 印刷の実行

(1)印刷したい取引のみ表示したら、[一覧印刷]をクリックします。

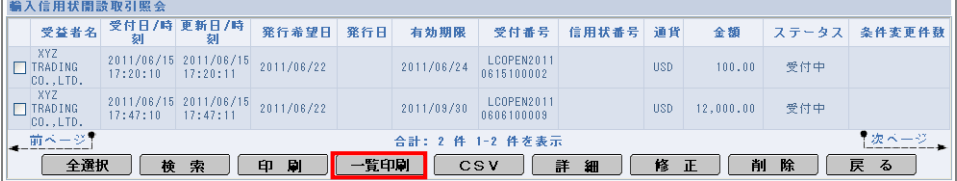

→ 印刷ダイアログが表示されます。

(2)プリンタを選択し、必要に応じて印刷設定を行います。 (3)[印刷]をクリックします。

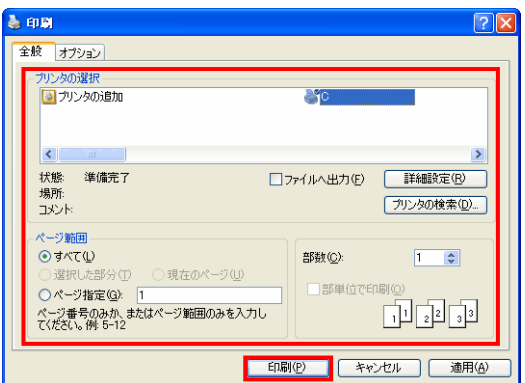

→ 一覧画面に表示中の取引が一覧形式で印刷されます。

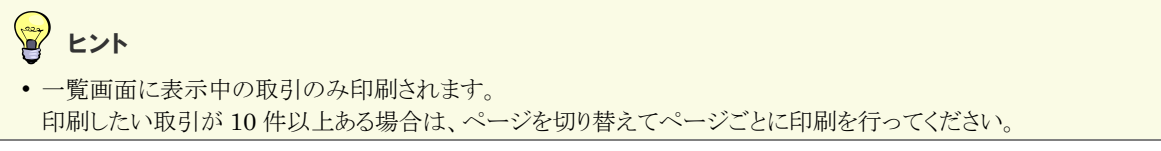

以上で一覧形式での印刷は完了です。

## 4.1.2 依頼書形式で印刷する

取引の内容を依頼書形式で印刷します。

タ どんなときに行うの?

■ 取引内容を依頼書形式で紙媒体に保存したいとき

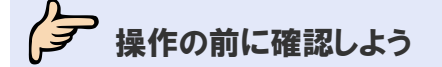

#### Q. プリンタがなくても印刷できますか?

A. プリンタがない場合は印刷できません。 プリンタについては取引先企業様にてご用意いただく必要があります。

#### Q. プリンタがあるのに印刷されません。

A. 印刷は、プリンタが接続されているパソコンから行ってください。 また、プリンタの電源を入れて用紙をセットし、インクの残量を確認してください。

#### Q. 複数の取引を一括処理することはできますか?

A. できます。 本節の操作手順を参照してください。

## 今楽作しよう アヒント ・本操作の手順は、以下の 2 つのサービスで共通です。 ・輸入信用状開設サービス ・輸入信用状条件変更サービス 以下、輸入信用状開設サービスの画面を例に説明します。

### 1 メニューの選択

外為取引メニューで、「照会」→「輸入信用状開設取引照会」を選択します。

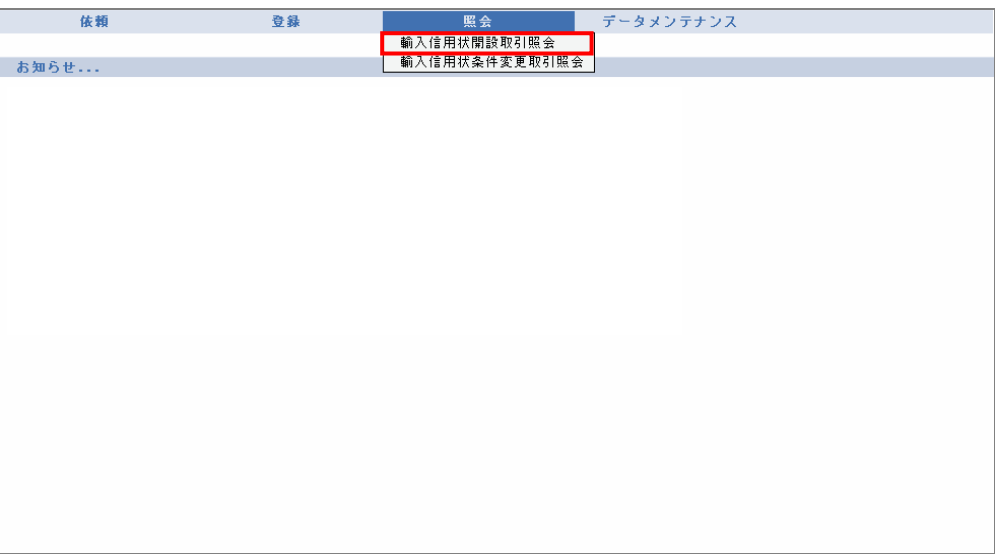

→ 輸入信用状開設取引照会画面が表示されます。 オペレーターの場合は、ステータスが「入力中」の取引が一覧形式で初期表示されます。 管理者ユーザーの場合は、ステータスが「受付中」の取引が一覧形式で初期表示されます。

## 2 対象の検索(必要に応じて)

対象の取引が表示されていない場合は、「検索]をクリックして検索を実行します。(→[3.1](#page-42-0) 参照)

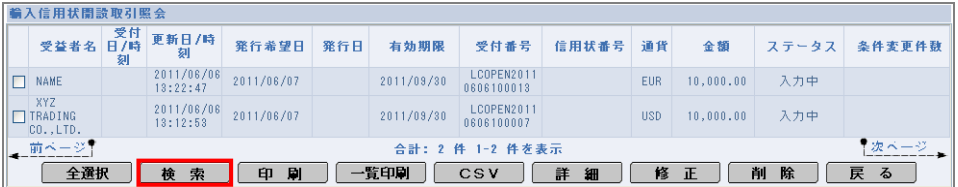

→ 指定した条件に一致する取引が表示されます。

## 3 印刷の実行

#### 一覧から印刷する場合

(1)対象の取引をすべてチェックし、[印刷]をクリックします。

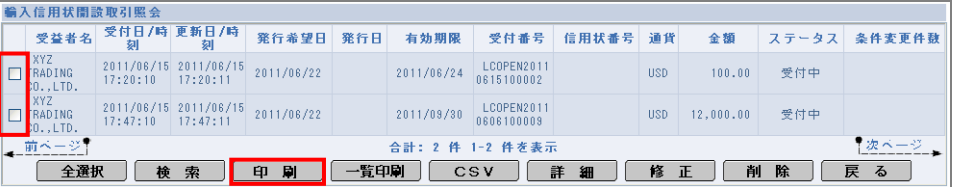

→ 印刷ダイアログが表示されます。

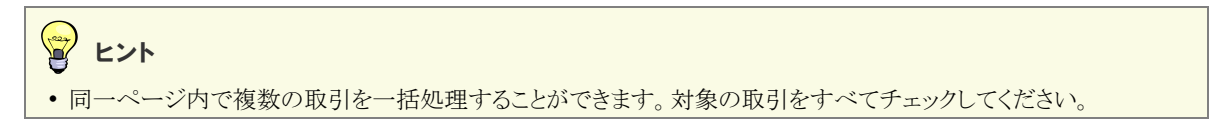

(2)プリンタを選択し、必要に応じて印刷設定を行います。

(3)[印刷]をクリックします。

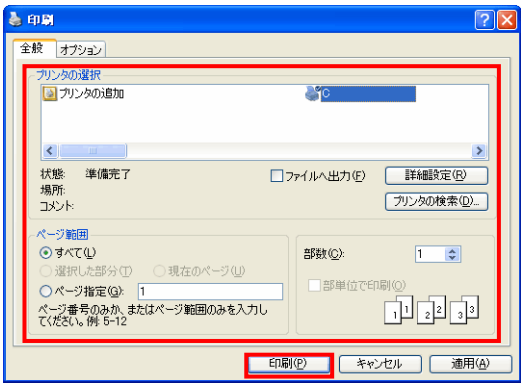

→ 一覧画面で選択中の取引が依頼書形式で印刷されます。

#### 詳細画面から印刷する場合

(1)対象の取引をチェックし、[詳細]をクリックします。

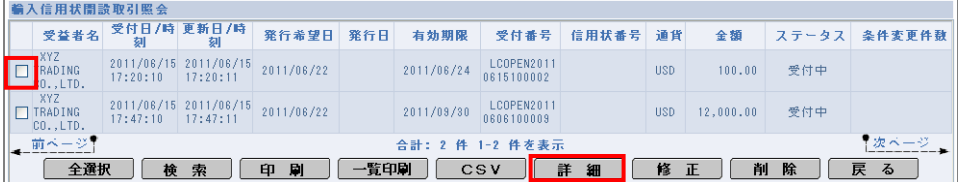

→ 詳細画面が表示されます。

(2)内容を確認し、[印刷]をクリックします。

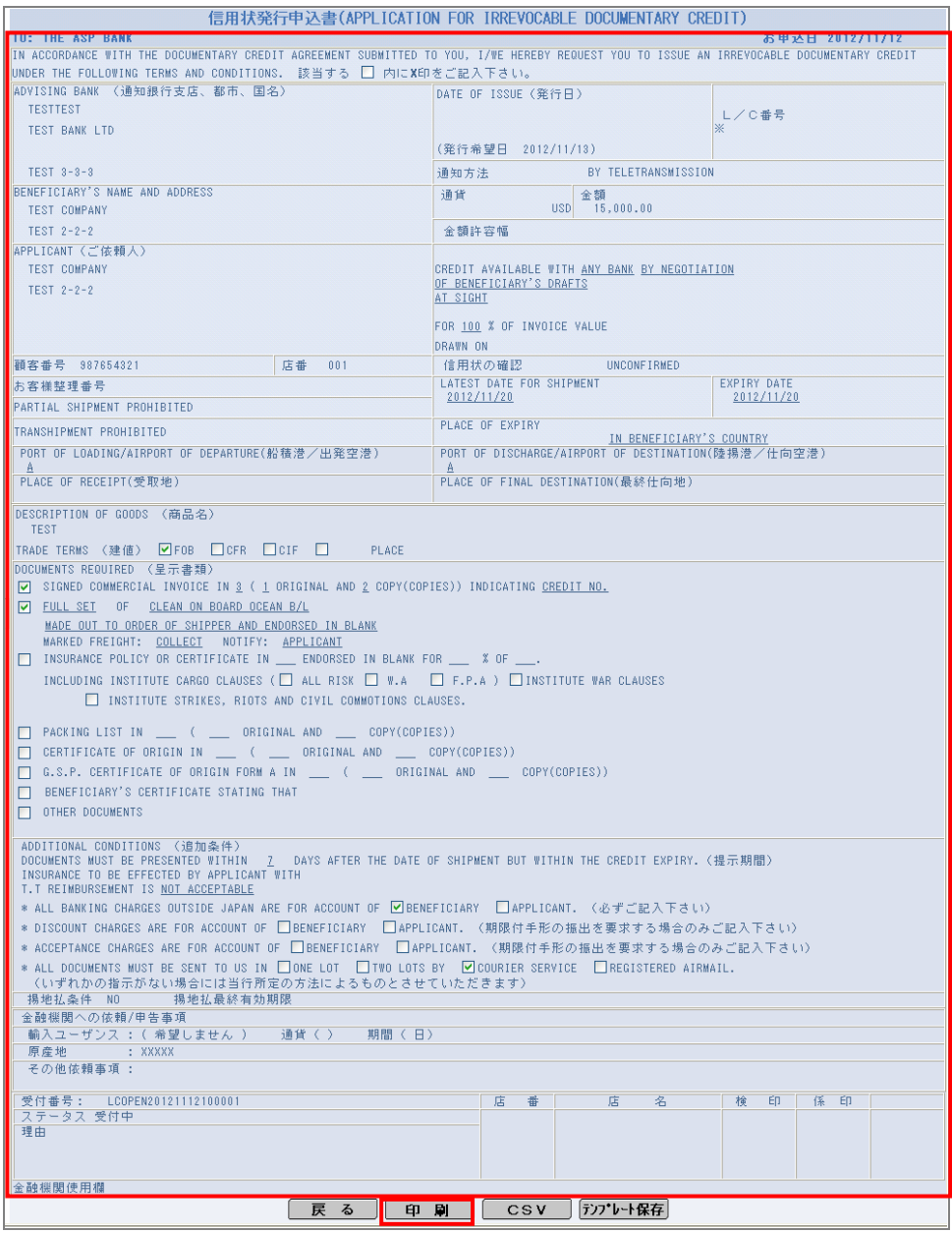

→ 印刷ダイアログが表示されます。

- (3)プリンタを選択し、必要に応じて印刷設定を行います。
- (4)[印刷]をクリックします。

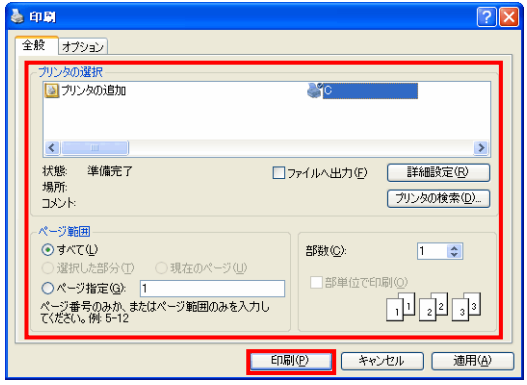

→ 詳細画面に表示中の取引が依頼書形式で印刷されます。

以上で依頼書形式での印刷は完了です。

## <span id="page-59-0"></span>4.2 CSV形式で出力する

輸入信用状取引を CSV 形式で出力します。

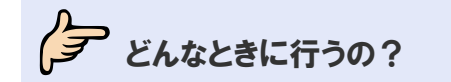

■ 取引を CSV 形式 (カンマ区切り)のファイルで出力したいとき

ク 操作の前に確認しよう

Q. CSV 形式とは、どのようなファイルですか?

**△.** CSV は各データをカンマ", "で区切ったファイル形式です。

#### Q. どのような情報が出力されるのですか?

▲. 輸入信用状開設または輸入信用状条件変更の取引内容が出力されます。 輸入信用状開設取引については、本節の輸入信用状開設取引 CSV ファイルフォーマットを 参照してください。(→[P.58](#page-60-0) 参照) 輸入信用状条件変更取引については、本節の輸入信用状条件変更取引CSV ファイルフォー マットを参照してください。(→[P.62](#page-64-0) 参照)

#### Q. 複数の取引を一括処理することはできますか?

- A. できます。 本節の操作手順を参照してください。
- **Q.** 1回のダウンロードで出力できるのは、何件までですか?

**A. CSV ファイルに出力できるのは、1回につき 10件までとなります。** 一覧画面でページが複数ある場合は、ページを切り替えて、ページごとに CSV 出力を行って ください。

## **ク**<br>ロカファイルの説明

## **メン輸入信用状開設取引 CSV ファイルの構成**

CSV ファイルの構成を以下に示します。

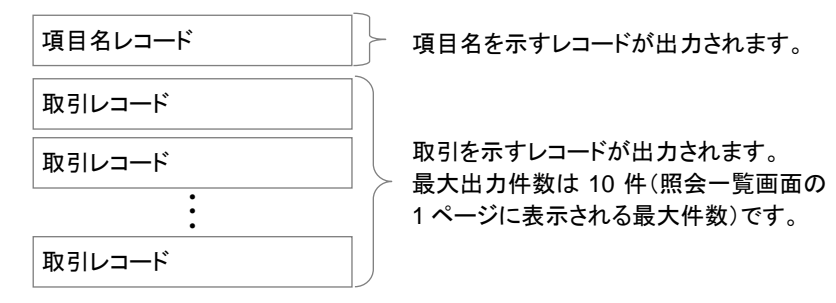

CSV ファイルの出力例を以下に示します。

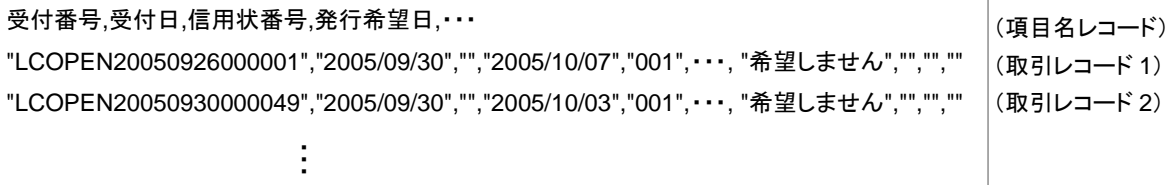

<span id="page-60-0"></span>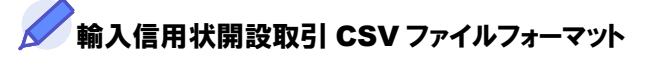

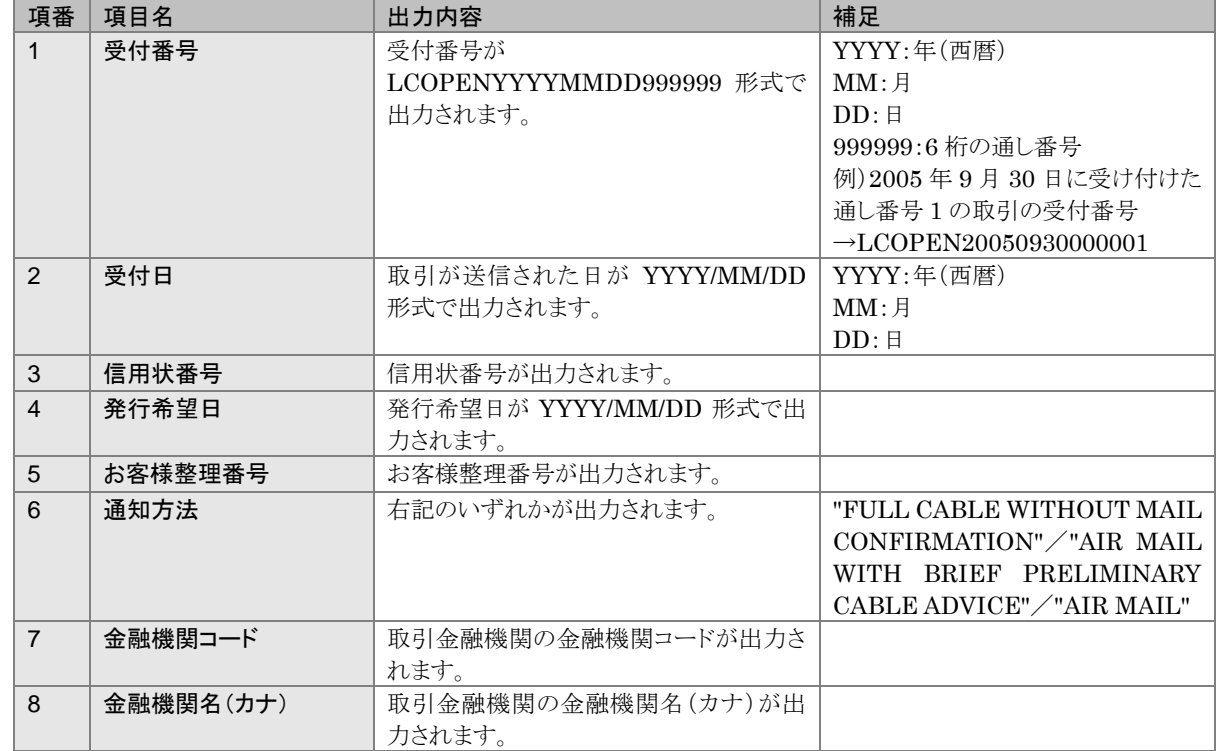

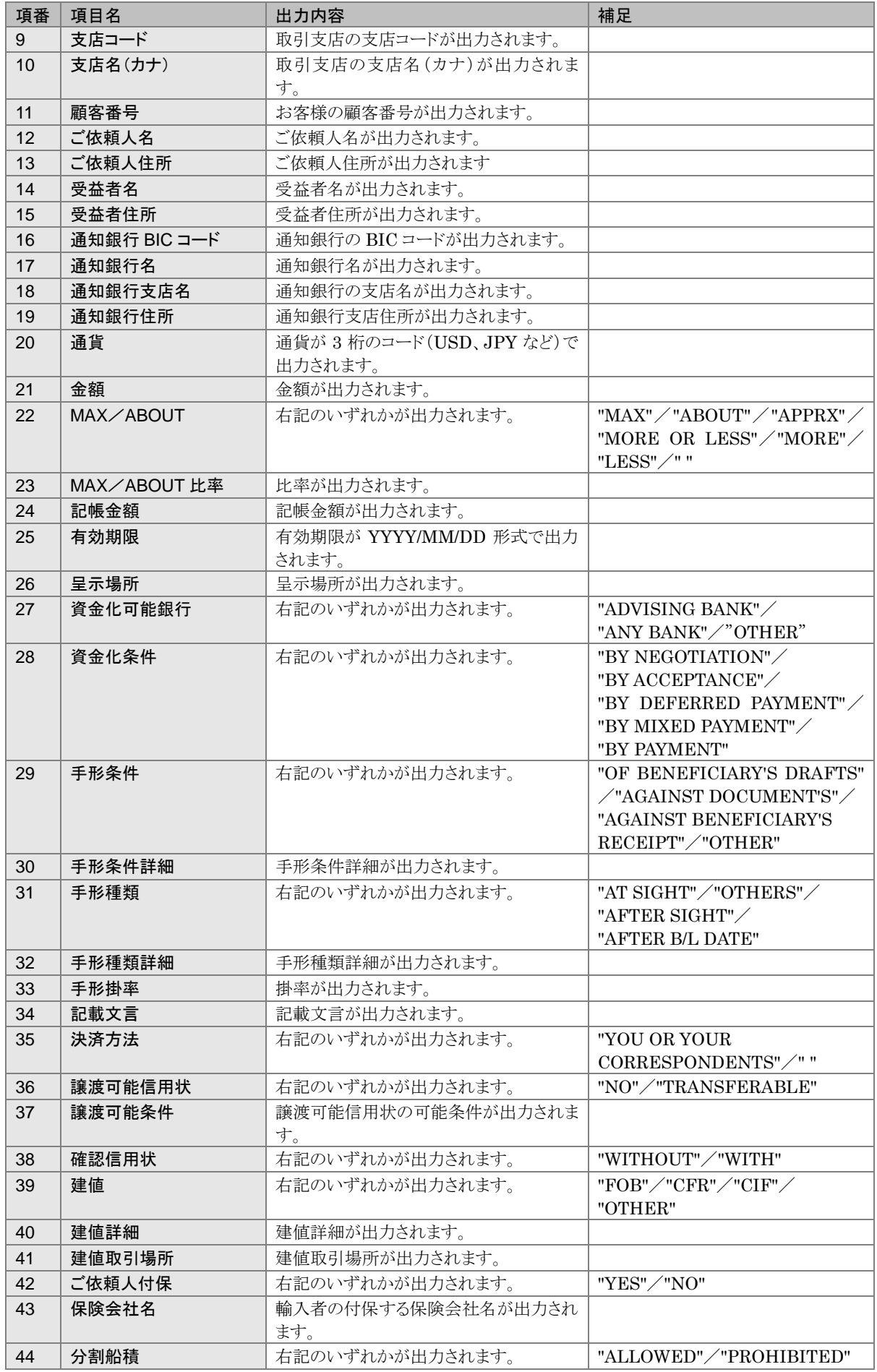

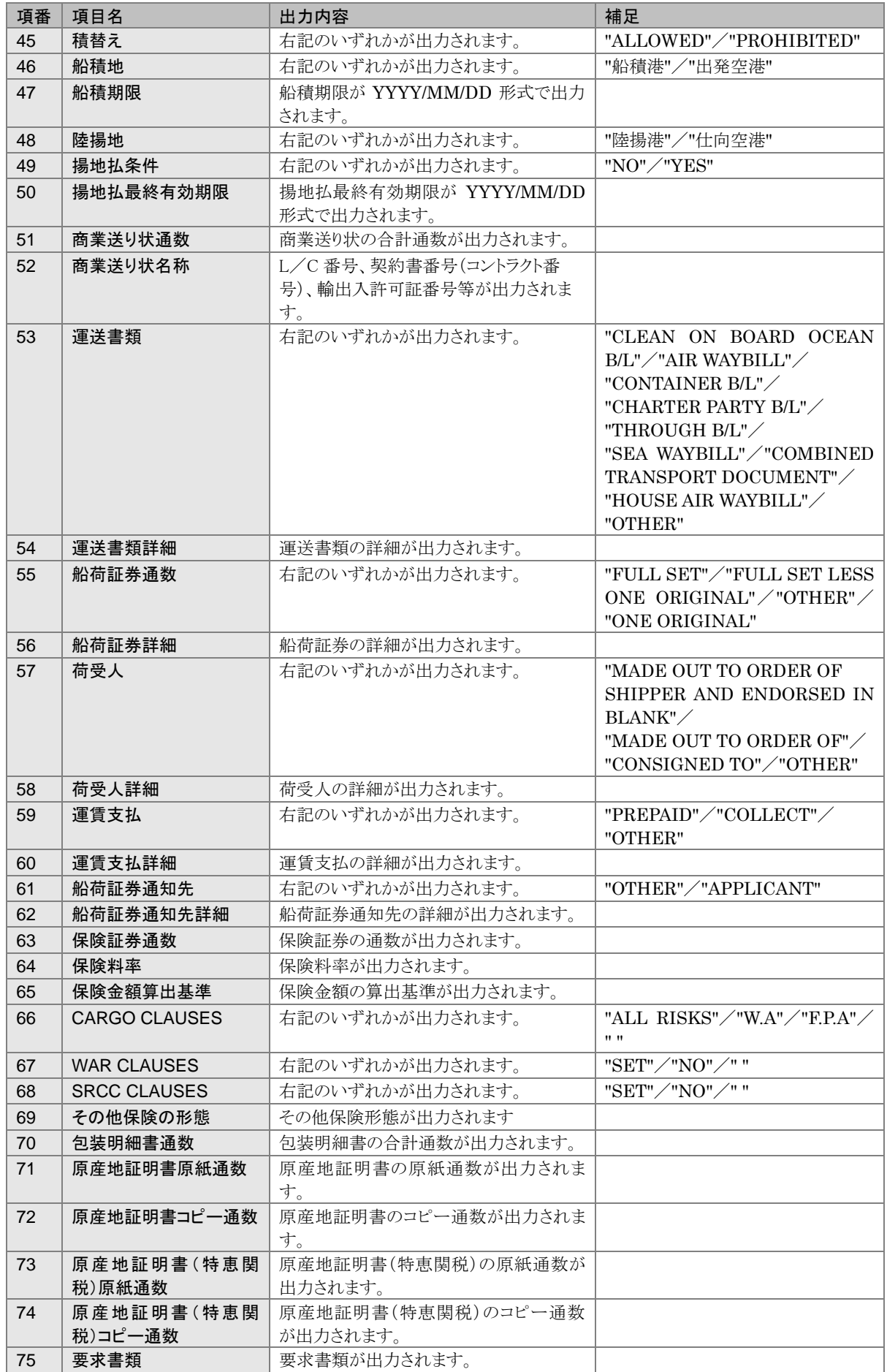

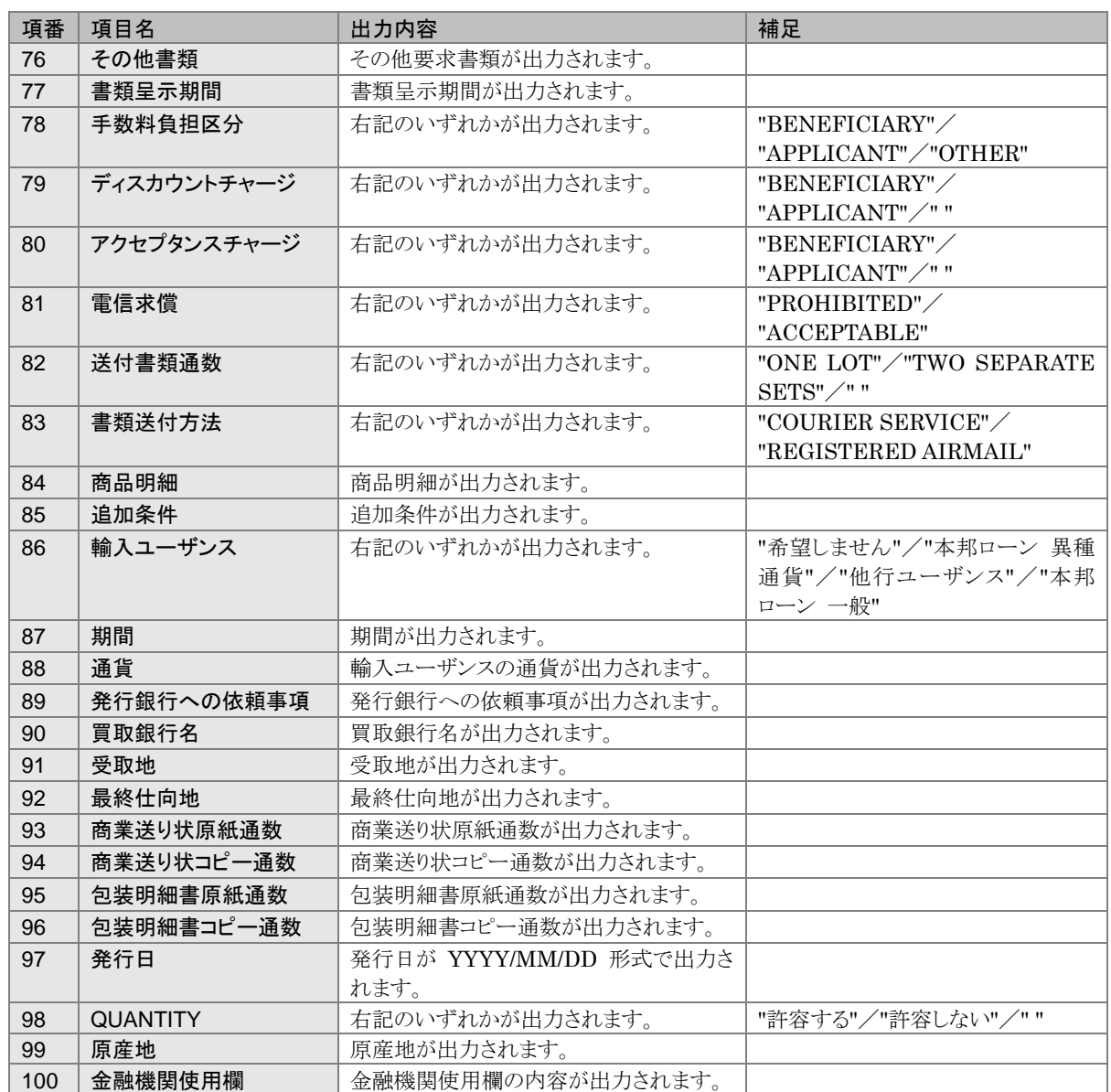

## **全輸入信用状条件変更取引 CSV ファイルの構成**

CSV ファイルの構成を以下に示します。

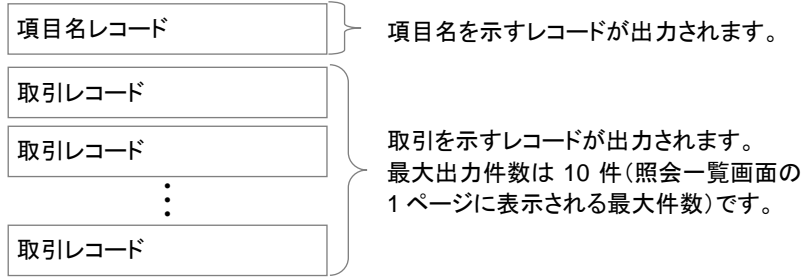

CSV ファイルの出力例を以下に示します。

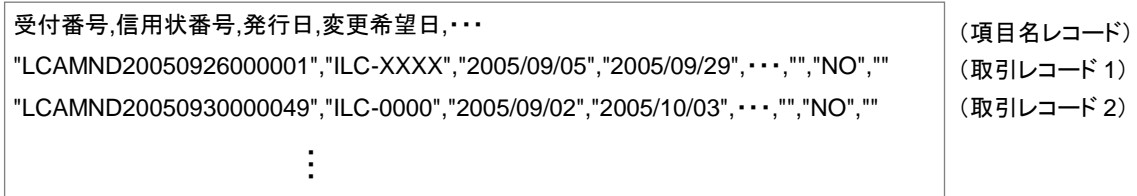

<span id="page-64-0"></span>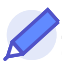

## **ノン輸入信用状条件変更取引 CSV ファイルフォーマット**

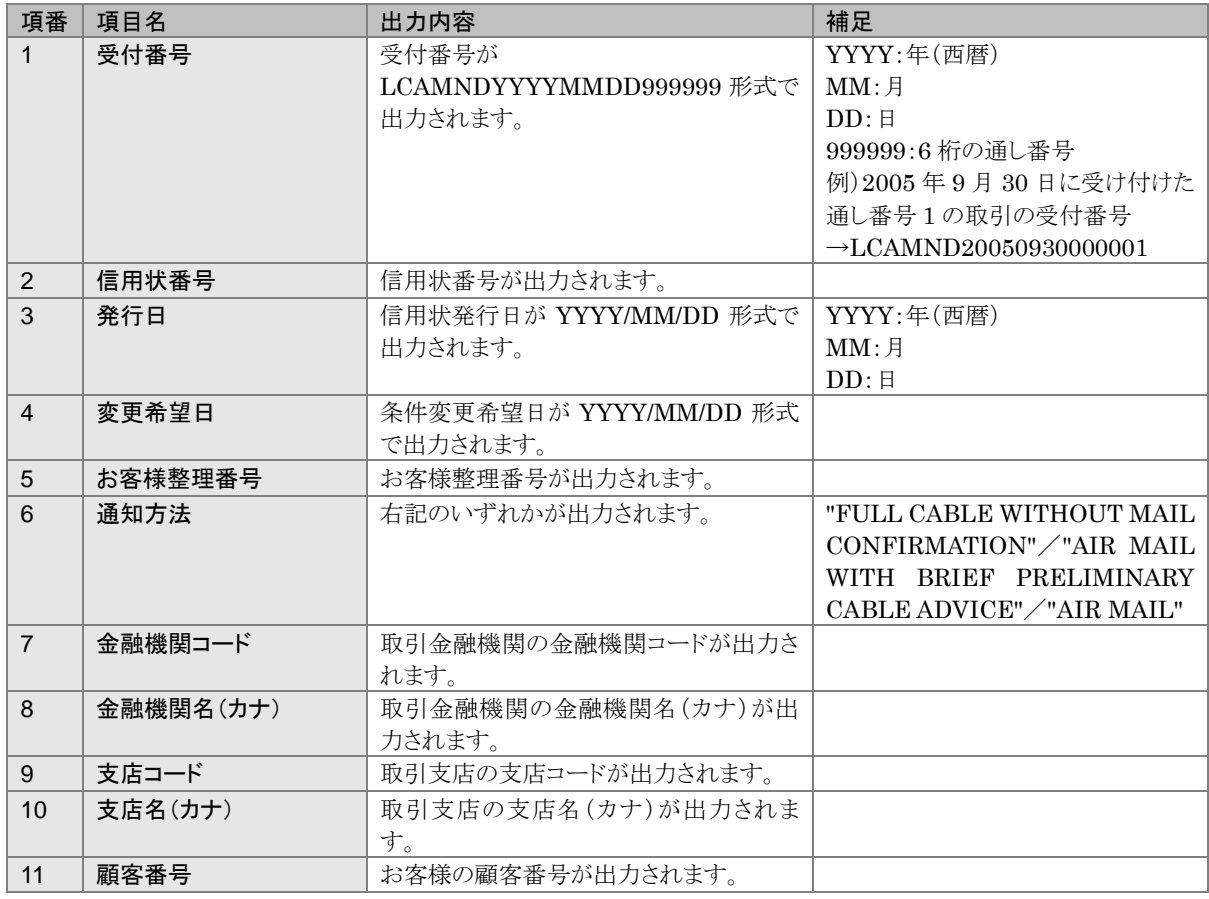

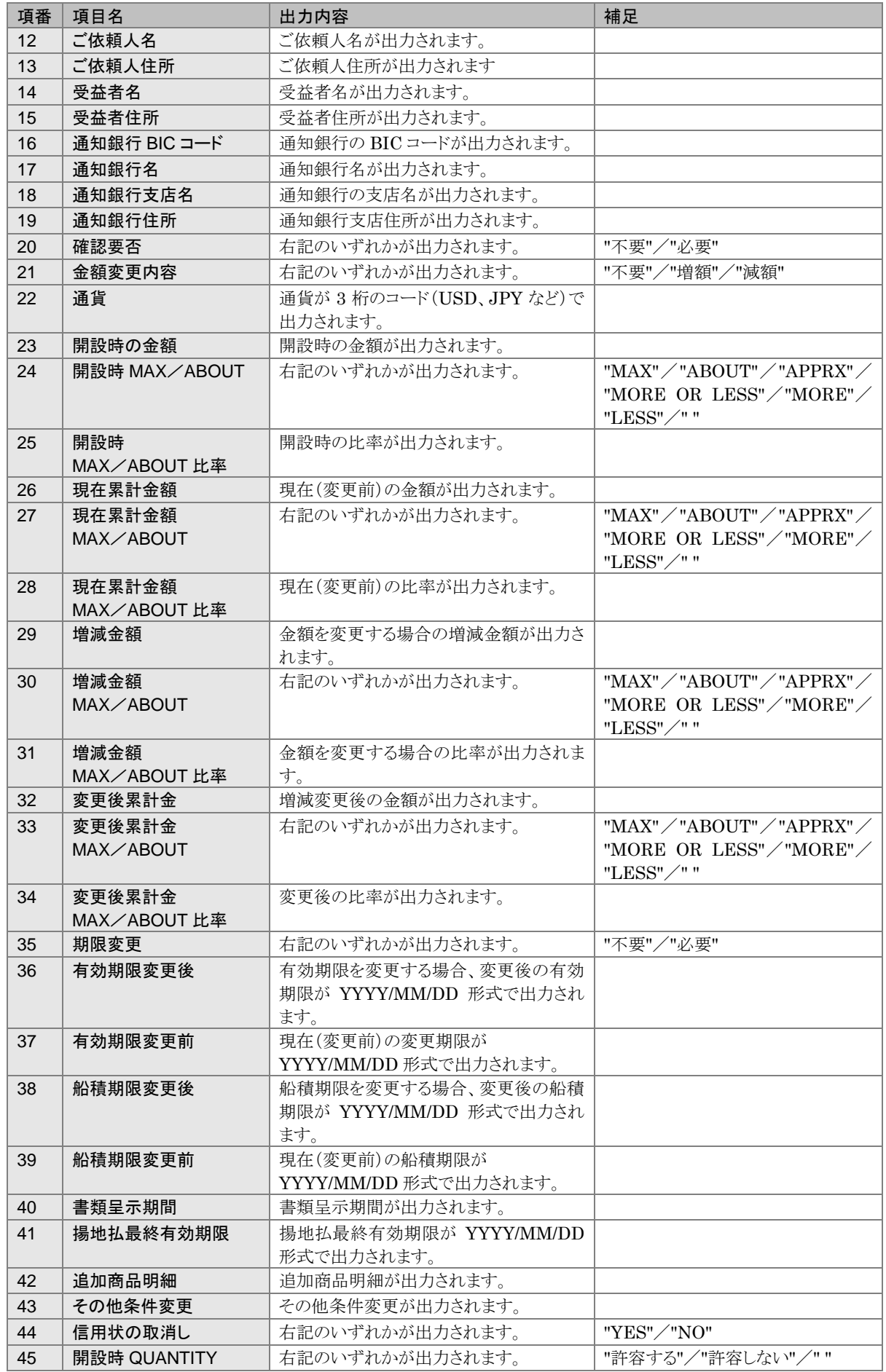

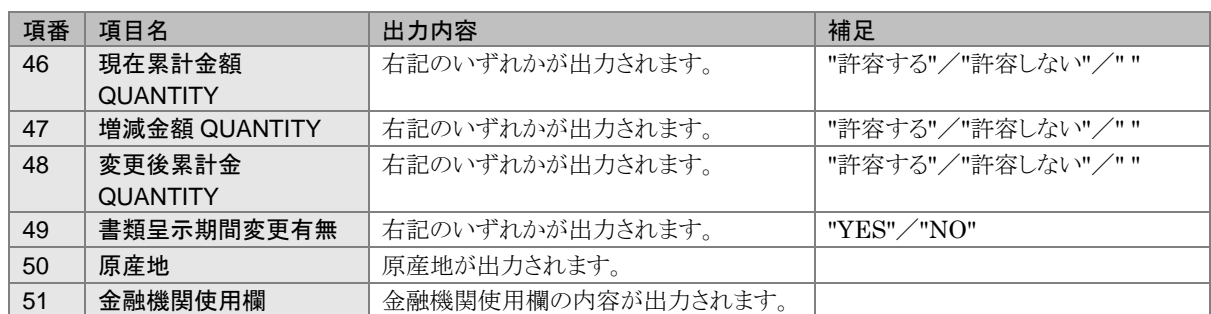

## 今楽作しよう

#### ヒント

・本操作の手順は、以下の 2 つのサービスで共通です。 ・輸入信用状開設サービス ・輸入信用状条件変更サービス

以下、輸入信用状開設サービスの画面を例に説明します。

#### 1 メニューの選択

外為取引メニューで、「照会」→「輸入信用状開設取引照会」を選択します。

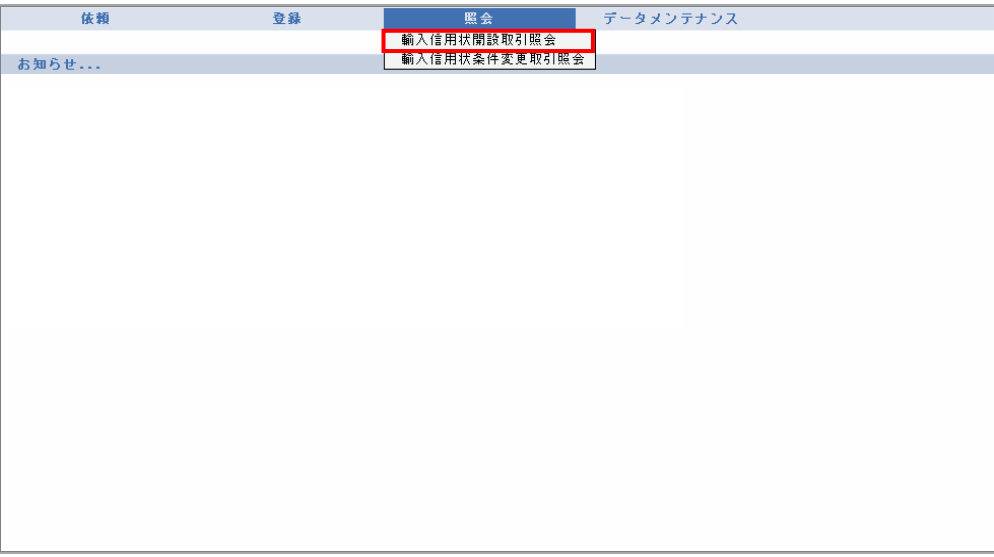

→ 輸入信用状開設取引照会画面が表示されます。 オペレーターの場合は、ステータスが「入力中」の取引が一覧形式で初期表示されます。 管理者ユーザーの場合は、ステータスが「受付中」の取引が一覧形式で初期表示されます。

### 2 対象の検索(必要に応じて)

対象の取引が表示されていない場合は、[検索]をクリックして検索を実行します。(→[3.1](#page-42-0) 参照)

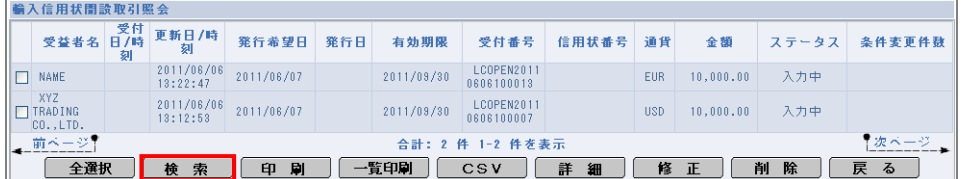

→ 指定した条件に一致する取引が表示されます。

### 3 対象の選択

(1)対象の取引をすべてチェックし、[CSV]をクリックします。

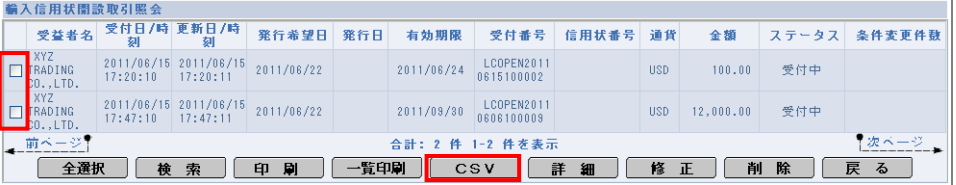

→ ファイルのダウンロードダイアログが表示されます。

## 富 ヒント

・同一ページ内で複数の取引を一括処理することができます。対象の取引をすべてチェックしてください。

## 4 ファイルのダウンロード

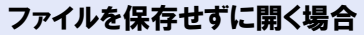

[開く]をクリックします。

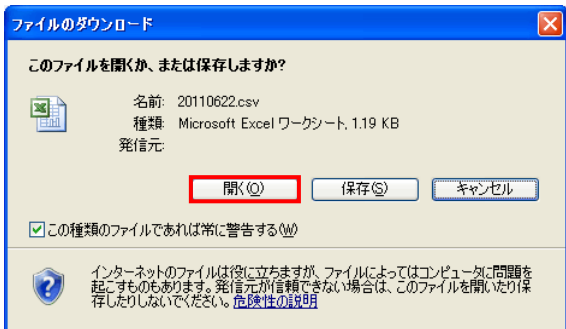

→ ファイルが表示されます。

#### ファイルを保存する場合

(1)[保存]をクリックします。

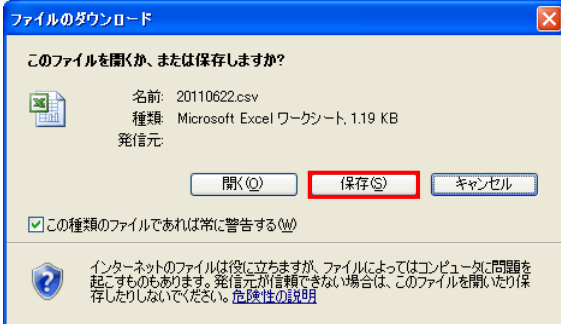

→ 保存先を指定するダイアログが表示されます。

(2)保存先を指定します。

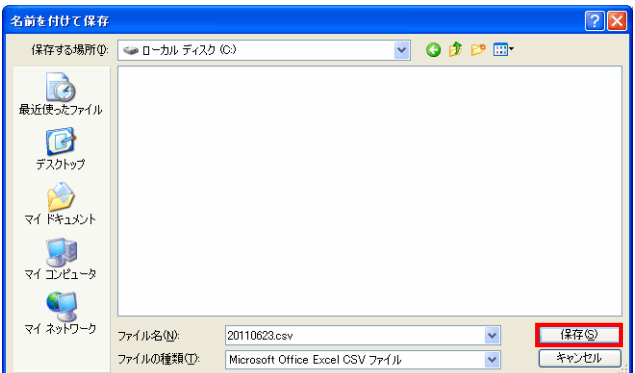

→ 指定した場所にファイルが保存されます。

以上で CSV 出力は完了です。

# 5 取引の修正・削除

## 5.1 輸入信用状取引を修正する

差戻しまたは返却された取引を修正します。

## タ どんなときに行うの?

- ▶差戻しされた取引を修正して再送信したいとき
- 返却された取引を修正して再送信したいとき

## **タ** 操作の前に確認しよう

- Q. 本人以外が作成した取引も修正できますか?
- ▲ オペレーターは、本人が作成した取引のみ修正できます。 管理者ユーザーは、本人以外が作成した取引も修正できます。

#### Q. どのステータスの取引でも修正できますか?

- ▲ オペレーターが修正できるのは、ステータスが「差戻し」または「返却」の取引のみです。 管理者ユーザーが修正できるのは、ステータスが「入力中」※1 または「返却」※2 の取引のみ です。
	- ※1 輸入信用状開設依頼受付画面および輸入信用状条件変更依頼受付画面からのみ修正 できます。(→[2](#page-26-0) 参照)
	- ※2 輸入信用状開設取引照会画面および輸入信用状条件変更取引照会画面からのみ修正 できます。本節の操作手順を参照してください。

#### Q. 修正するとステータスはどのように変わりますか?

▲ オペレーターが「差戻し」または「返却」の取引を修正した場合は、「入力中」に変わります。 管理者ユーザーが「入力中」の取引を修正した場合は「入力中」のまま、「返却」の取引を修正 した場合は「受付中」に変わります。

#### Q. 複数の取引を一括処理することはできますか?

A. 修正については、一括処理することはできません。 お手数ですが、1 取引ずつ操作を行ってください。

## 今楽作しよう アヒント ・本操作の手順は、以下の 2 つのサービスで共通です。 ・輸入信用状開設サービス ・輸入信用状条件変更サービス 以下、輸入信用状開設サービスの画面を例に説明します。

### 1 メニューの選択

外為取引メニューで、「照会」→「輸入信用状開設取引照会」を選択します。

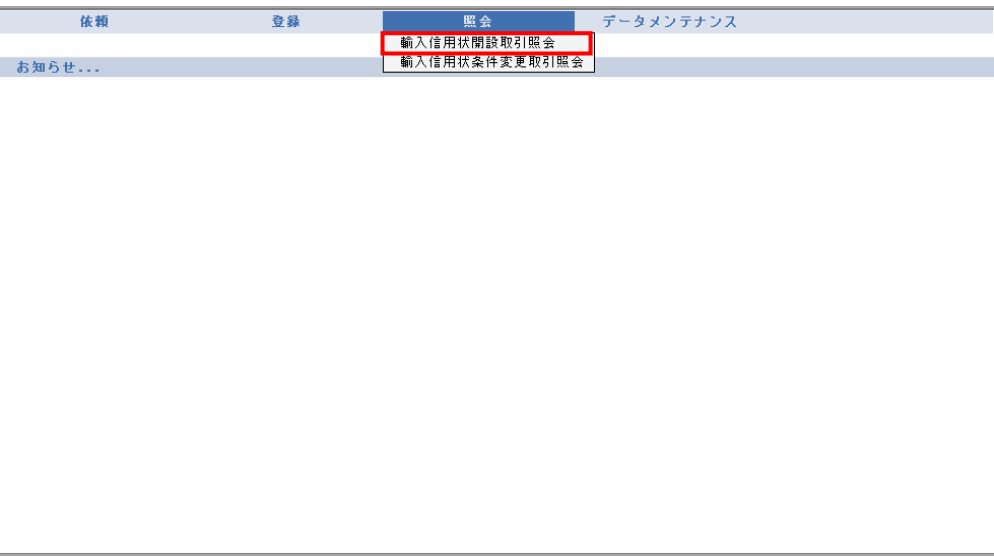

→ 輸入信用状開設取引照会画面が表示されます。 オペレーターの場合は、ステータスが「入力中」の取引が一覧形式で初期表示されます。 管理者ユーザーの場合は、ステータスが「受付中」の取引が一覧形式で初期表示されます。

## 2 修正対象の検索

(1)[検索]をクリックします。

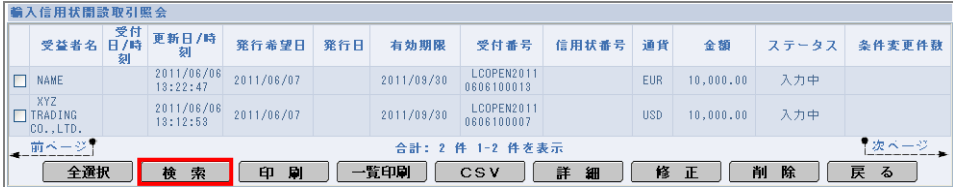

→ 輸入信用状開設取引検索画面が表示されます。
```
P.44 参照)
```
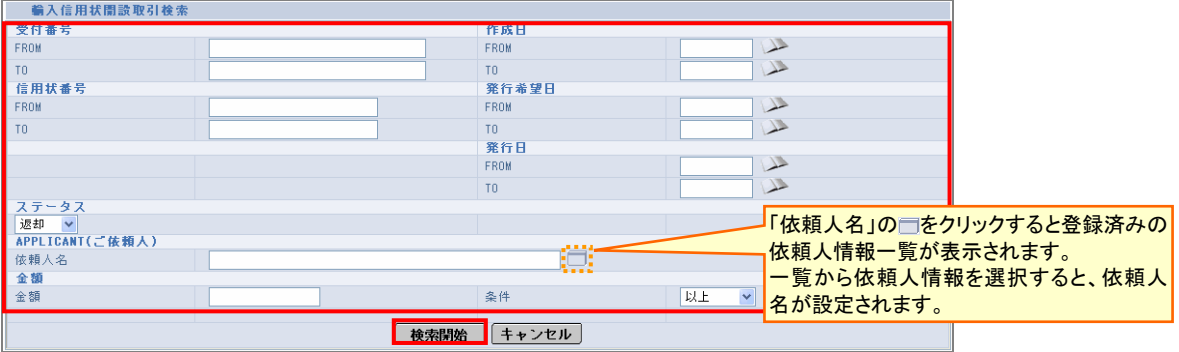

→ 指定した条件に一致する取引が表示されます。

■ ヒント

- ・オペレーターが修正できるのは、本人が作成した取引で、かつステータスが「差戻し」または「返却」の取引のみで す。
- ・管理者ユーザーが輸入信用状開設取引照会画面から修正できるのは、ステータスが「返却」の取引のみです。 ステータスが「入力中」の取引を修正する場合は、輸入信用状開設依頼受付画面から行ってください。(→[2.1](#page-26-0) 参 照)

## 3 対象の選択

修正したい取引をチェックし、「修正]をクリックします。

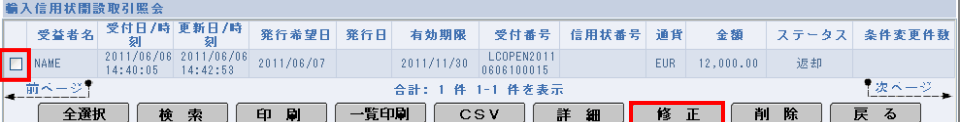

→ 修正画面が表示されます。

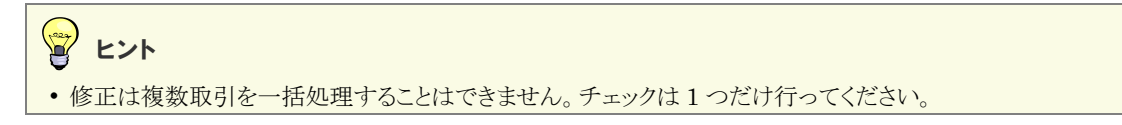

# 入力内容の修正

内容を修正し、[内容確認]をクリックします。(入力項目の説明は→P. [8](#page-10-0) 参照)

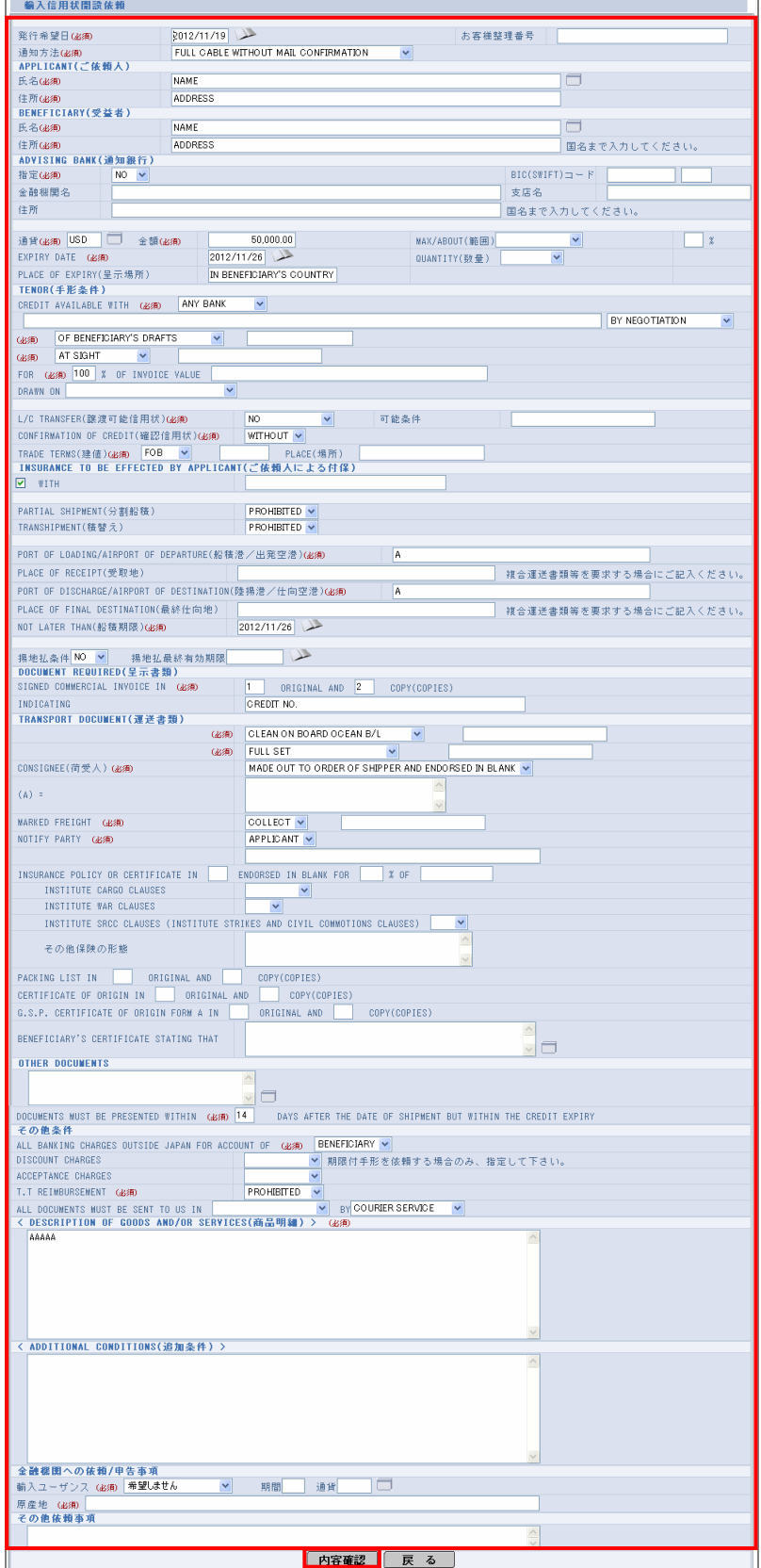

→ 確認画面が表示されます。

# すい ヒント

• [内容確認]をクリックすると、入力内容がチェックされます。(入力チェックについては●[1.1](#page-3-0) 参照)

## **图 注意**

- ・[戻る]をクリックすると、入力内容が破棄されます。
- ・この画面で[内容確認]をクリックしただけでは送信処理は実行されません。 次の画面で送信を実行してください。

## 5 実行確認

#### 入力エラーがなければ、次の画面が表示されます。内容<mark>および最下部に記載されている注意文言</mark>を<br><del>攻</del>契後、<mark>チェックギックスにチュー・クシュム</mark>、「洋信ユギク、オガ、カリナナ ……<br><u>キッシャックス、こりとまあ</u>「当信」ボタンをクリックします。

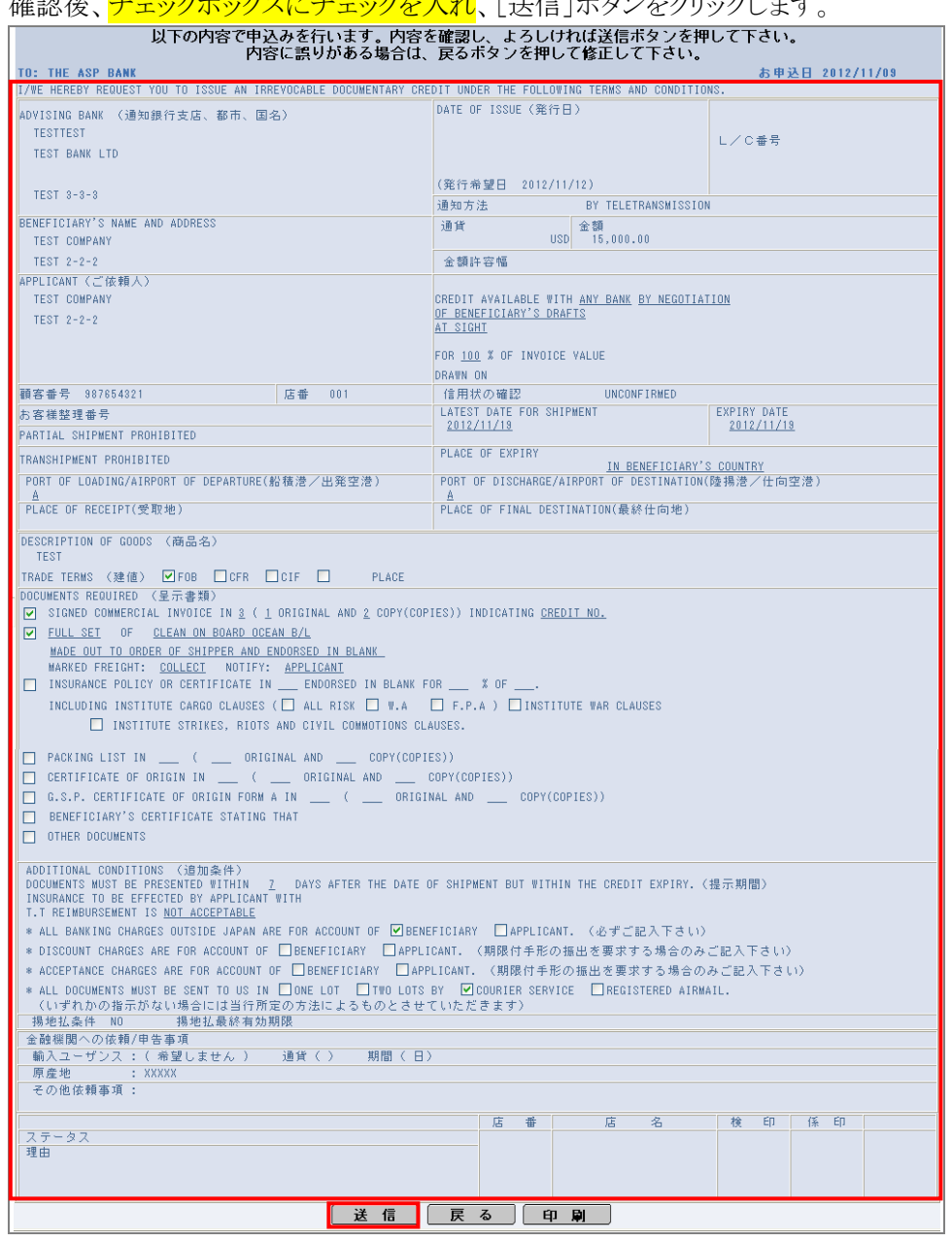

→ 完了メッセージが表示されます。

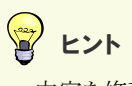

- ・内容を修正したい場合は、[戻る]をクリックしてください。
- ・[印刷]をクリックすると、依頼書を印刷できます。

## 6 完了確認

内容を確認し、[OK]をクリックします。

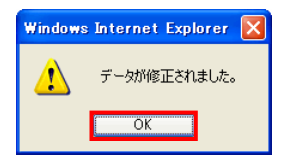

→ 依頼書画面が表示されます。

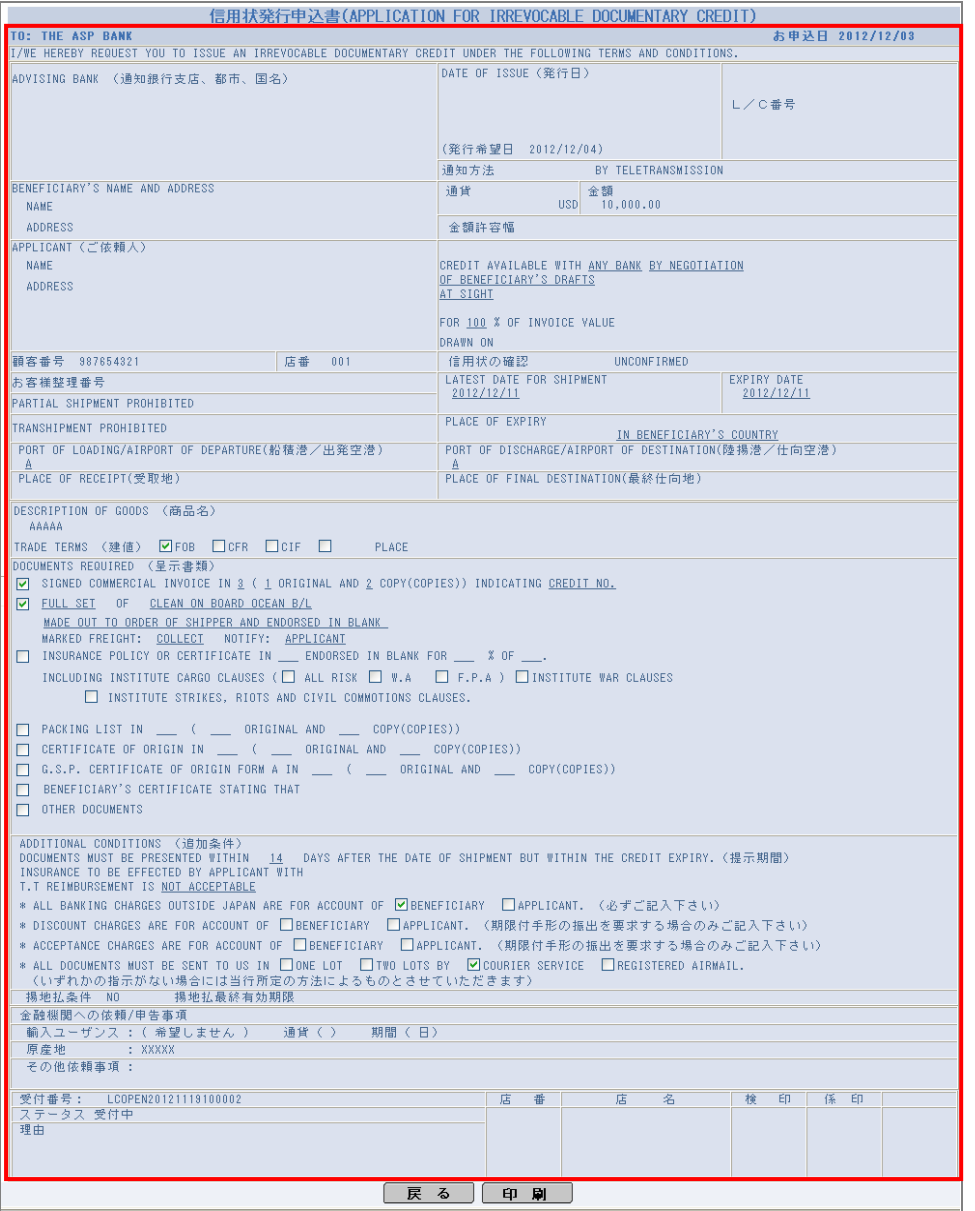

## 留 ヒント

・[印刷]をクリックすると、依頼書を印刷できます。

以上で修正は完了です。

[戻る]をクリックすると輸入信用状開設取引照会画面に戻ります。

# 5.2 輸入信用状取引を削除する

輸入信用状の取引を削除します。

ク どんなときに行うの?

- ▶ 差戻しされた取引を削除したいとき
- 返却された取引を削除したいとき

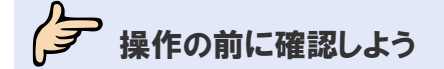

- Q. 本人以外が作成した取引も削除できますか?
- ▲ オペレーターは、本人が作成した取引のみ削除できます。 管理者ユーザーは、本人以外が作成した取引も削除できます。
- Q. どのステータスの取引でも削除できますか?
- ▲ ステータスが「差戻し」または「返却」の取引のみ削除できます。
- Q. 複数の取引を一括処理することはできますか?
- ▲. 削除については、一括処理することはできません。 お手数ですが、1 取引ずつ操作を行ってください。
- Q. 削除した取引を元に戻すことはできますか?
- A. 削除した取引を元に戻すことはできません。 内容をよく確認した上で削除を実行してください。

# 今楽作しよう アヒント ・本操作の手順は、以下の 2 つのサービスで共通です。 ・輸入信用状開設サービス ・輸入信用状条件変更サービス 以下、輸入信用状開設サービスの画面を例に説明します。

## 1 メニューの選択

外為取引メニューで、「照会」→「輸入信用状開設取引照会」を選択します。

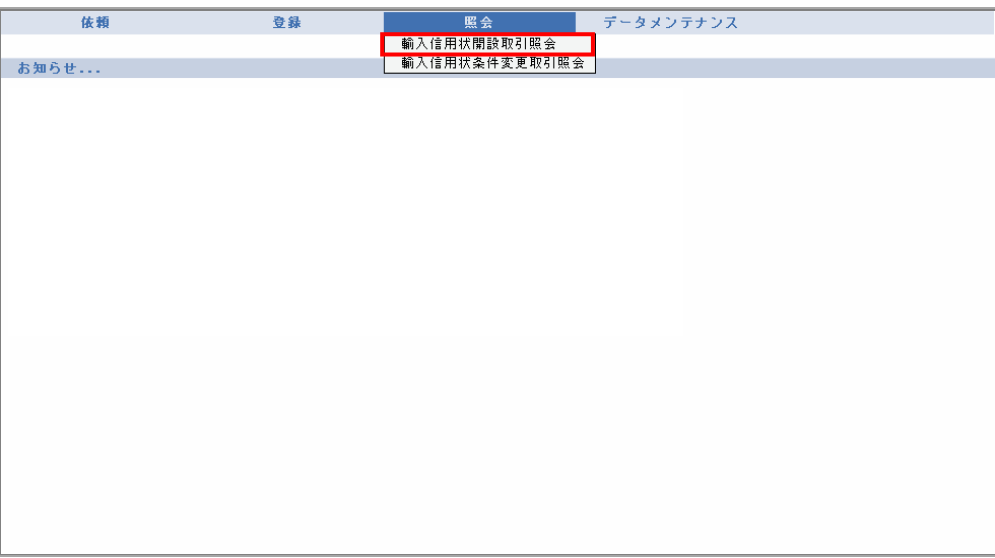

→ 輸入信用状開設取引照会画面が表示されます。 オペレーターの場合は、ステータスが「入力中」の取引が一覧形式で初期表示されます。 管理者ユーザーの場合は、ステータスが「受付中」の取引が一覧形式で初期表示されます。

## 2 削除対象の検索

(1)[検索]をクリックします。

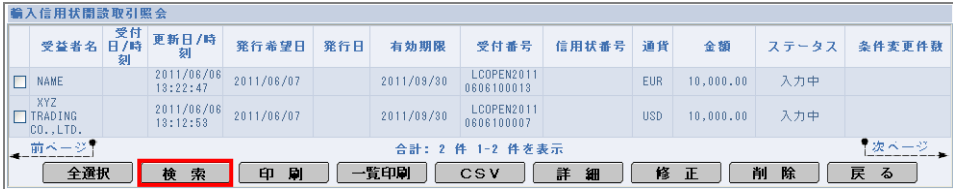

→ 輸入信用状開設取引検索画面が表示されます。

(2)検索条件を入力し、[検索開始]をクリックします。(入力項目の説明は→[P.44](#page-46-0) 参照)

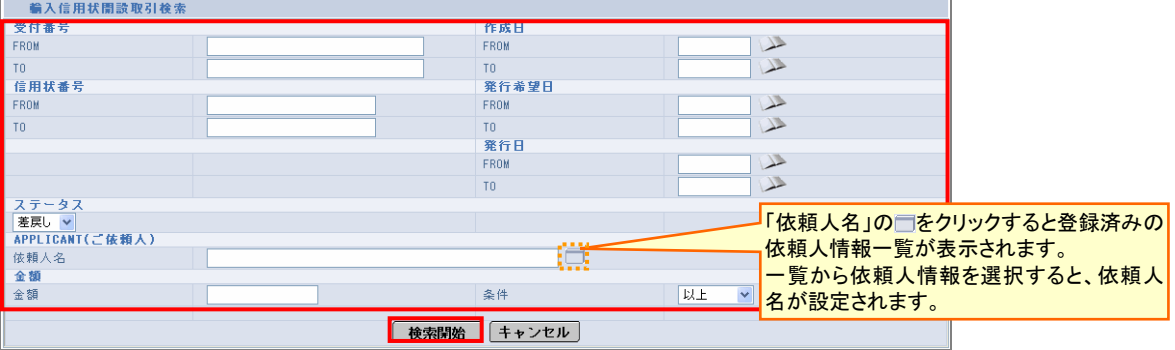

→ 指定した条件に一致する取引が表示されます。

#### $\left(\frac{1}{2}\right)$ ヒント

- ・取引を削除できるのは、取引を作成した本人、または管理者ユーザーです。
- ・ステータスが「差戻し」または「返却」の取引のみ削除できます。

## 3 対象の選択

削除したい取引をチェックし、[削除]をクリックします。

|                                                                                                    | 輸入信用状間設取引照会                                |  |                        |            |     |            |                          |       |            |           |       |        |  |
|----------------------------------------------------------------------------------------------------|--------------------------------------------|--|------------------------|------------|-----|------------|--------------------------|-------|------------|-----------|-------|--------|--|
|                                                                                                    | 受益者名 日/時<br>受益者名 日/時<br>-                  |  | 更新日/時<br><b>刻</b>      | 発行希望日      | 発行日 | 有効期限       | 受付番号                     | 信用状番号 | 通貨         | 金額        | ステータス | 条件変更件数 |  |
| $\Box$                                                                                                    | NAME                                       |  | 2011/06/06<br>14:32:29 | 2011/06/07 |     | 2011/08/31 | LCOPEN2011<br>0606100014 |       | EUR        | 11,000.00 | 差戻し   |        |  |
|                                                                                                    | <b>TXYZ</b><br>$\Box$ TRADING<br>CO., LTD. |  | 2011/06/06<br>14:32:00 | 2011/06/07 |     | 2011/08/31 | LCOPEN2011<br>0606100008 |       | <b>USD</b> | 11,000.00 | 差戻し   |        |  |
| 次ページ<br>- 前ベージ?<br>合計: 2 件 1-2 件を表示<br>削<br>戻<br>除<br>全選択<br>一覧印刷<br>修<br>詳<br>刷<br>る<br>検<br>正<br>索<br>印<br>CSV<br>細 |                                            |  |                        |            |     |            |                          |       |            |           |       |        |  |

<sup>→</sup> 確認メッセージが表示されます。

#### Y ヒント

・削除は複数取引を一括処理することはできません。チェックは 1 つだけ行ってください。

## 4 実行確認

内容を確認し、[OK]をクリックします。

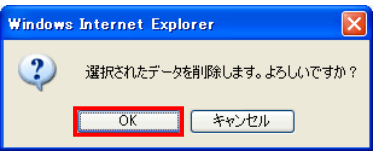

→ 完了メッセージが表示されます。

# 5 完了確認

内容を確認し、[OK]をクリックします。

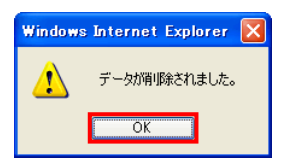

以上で削除は完了です。

# 6 メール通知内容

# 6.1 輸入信用状開設取引に関する通知メール

取引を行うと、ファースト外為 Web から処理結果の通知が配信されます。 通知されるメールの内容は、次のとおりです。 XXXXX 部分は、取引ごとの可変部分です。

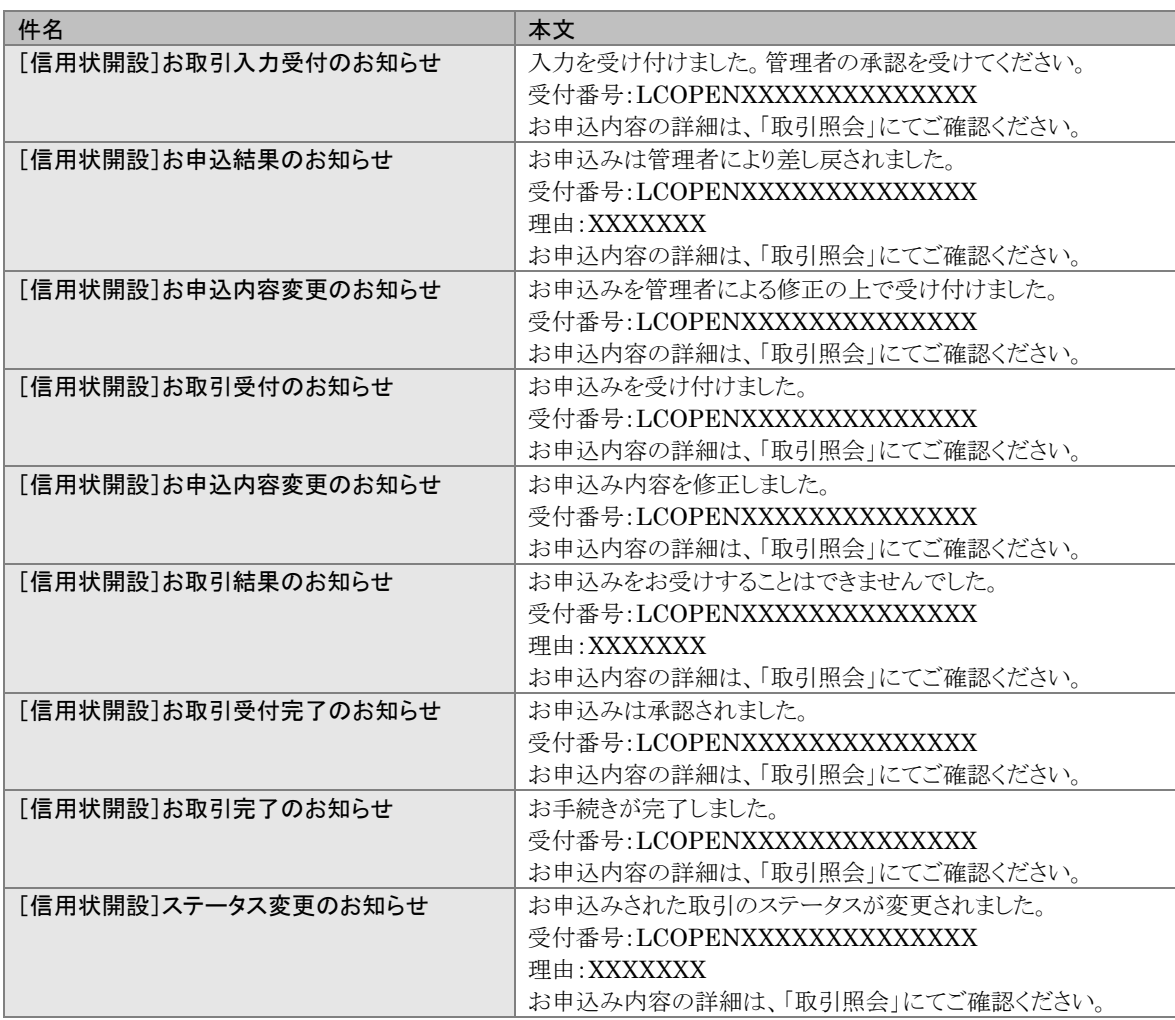

# 6.2 輸入信用状条件変更取引に関する通知メール

取引を行うと、外為業務 ASP サービスから処理結果の通知が配信されます。 通知されるメールの内容は、次のとおりです。 XXXXX 部分は、取引ごとの可変部分です。

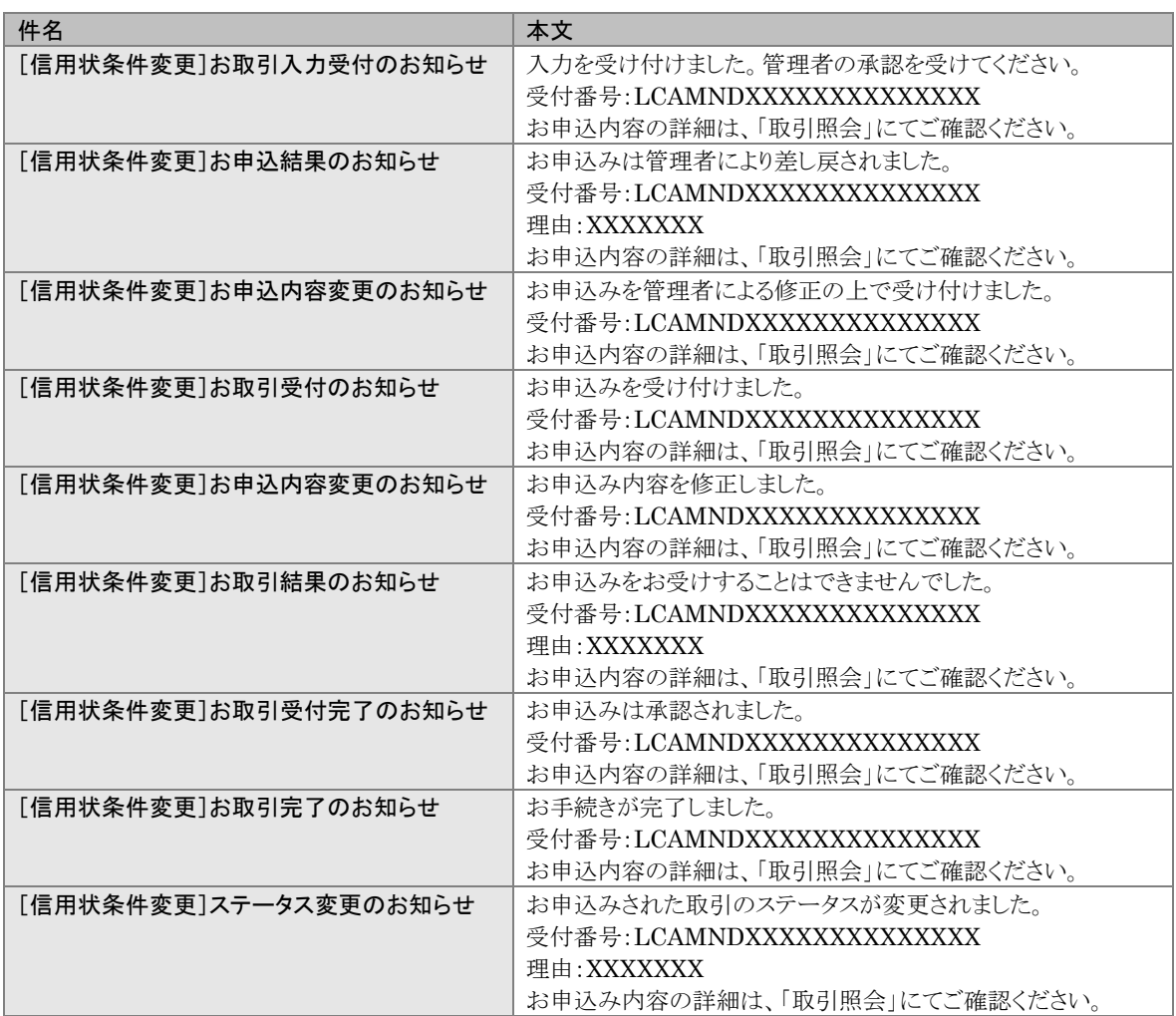

# 7 よくあるご質問

#### Q1. 「運送手段」をリストボックスから 2 つ選択したいのですが、どのようにすればいいですか。

2 つ選択することはできないため、"OTHER"を選択していただき、右側の「運送書類詳細」に内容を ご入力ください。

#### Q2. 有効期限を過ぎた輸入信用状取引について、条件変更依頼を行うことは可能ですか。

可能です。

## Q3. 窓口受付等本サービス以外で開設した輸入信用状取引について、本サービスで条件変更依頼 を行うことは可能ですか。

可能です。

本サービス上に登録がないため、開設時の情報を手入力していただく必要はありますが、条件変更 依頼の作成および処理について操作上問題はありません。

#### Q4. 輸入信用状条件変更依頼画面にて、選択ウィンドウに当該信用状番号が表示されません。

該当の信用状番号を使った開設あるいは条件変更取引が以下のステータスの場合、条件変更の 対象外となります。

また、信用状番号の昇順で表示されるわけではないので、ヘルプウィンドウ全体をご確認ください。 ・「入力中」

- ・「差戻し」
- ・「返却」
- ・「受付中」

Q5. 「入力された信用状番号は既にシステムに登録されています。ヘルプウィンドウから番号を選択 してください。」というエラーが表示され、条件変更依頼が作成できません。

本サービス上に登録がある信用状開設取引については、ヘルプウィンドウから信用状番号を選択して、 輸入信用状条件変更取引を作成する必要があります。

## Q6. 1 回目の条件変更依頼がすでに処理済みとなっている取引について、別項目を修正する必要 があるため、2 回目の条件変更依頼を行う予定です。 条件変更依頼の入力画面を開くと1回目の条件変更の内容が反映されていないようですが、問 題ないでしょうか。

信用状番号を選択することにより開設時の情報が読み込まれるようになっております。 ただし、金額について本サービス上で条件変更を実施済みの場合は、「現在累計金額」に訂正後の 金額が反映されますのでご確認ください。

#### Q7. 受付番号はどのタイミングで採番されますか。

取引先企業様にて取引を送信されるタイミングで採番されます。

#### Q8. 取引の受付番号はどのように採番されますか。

輸入信用状開設は、LCOPEN+取引入力した日付(YYYYMMDD)+連番 輸入信用状条件変更は、LCAMND+取引入力した日付(YYYYMMDD)+連番

### Q9. 一時データ保存は何件まで保存可能ですか。

ユーザーID 単位で一時的に保存する機能であり、1 件のみ保存可能です。

ファースト外為 Web お客さま操作マニュアル

外為取引メニュー編

輸入信用状サービス